# filetime

## FileTime Administrators' eFiling Guide

This guide provides you detailed instructions on how  $\parallel$  to manage your firm's/company's filers, eFilings, eServices, and more.  $\overline{\phantom{a}}$  , if you do not find you to send us invite you to send us send us in vite you to send us in vite you to send us in

In this guide you will find the answer to virtually any question you

It also provides a primer on how the eFiling. Manager eService system works.

If you have questions about how to do something for your firm eFiling account or for your firm filers you will probably find the answer here.

Revised 2/9/2017

### **Table of Contents**

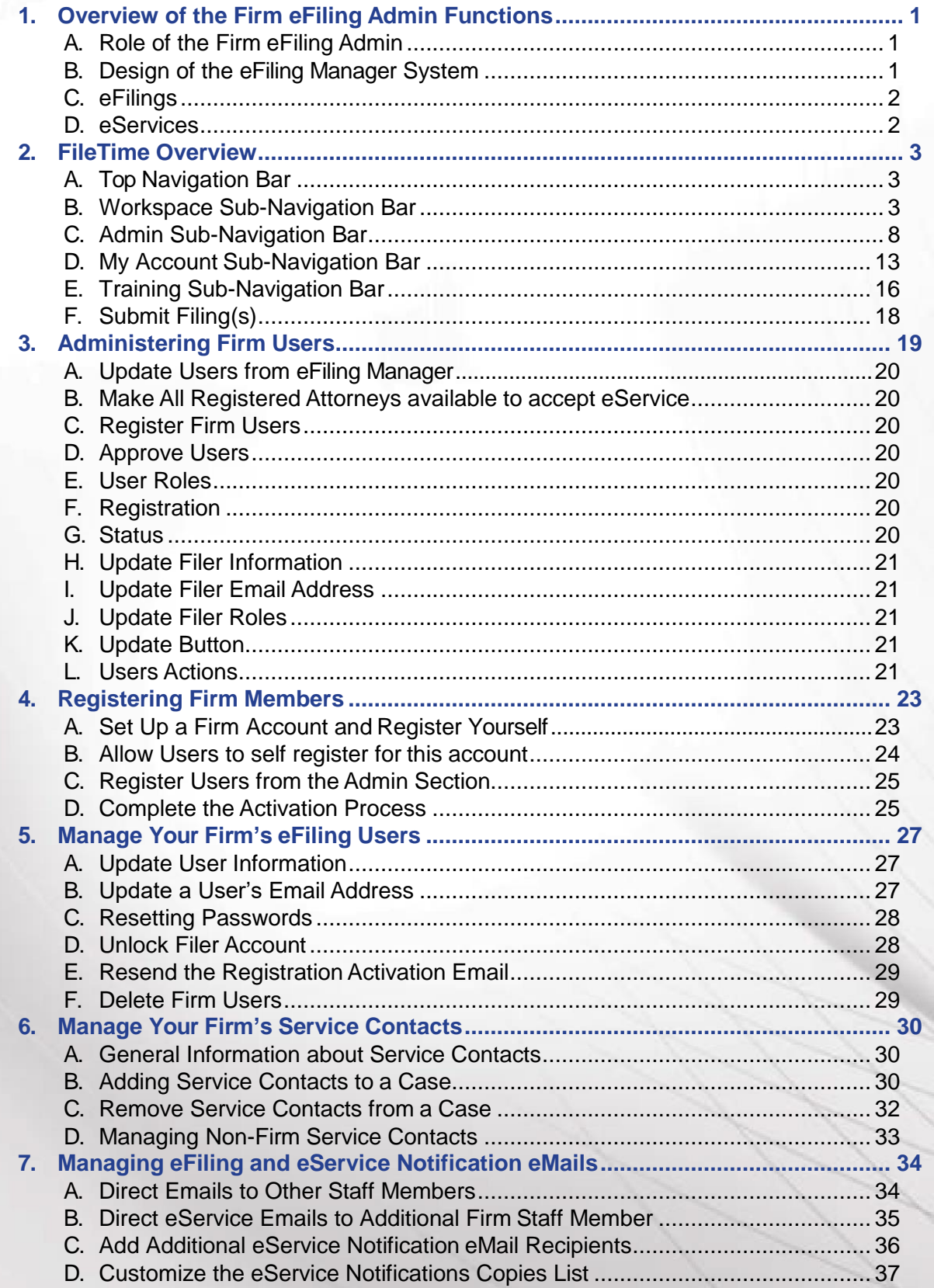

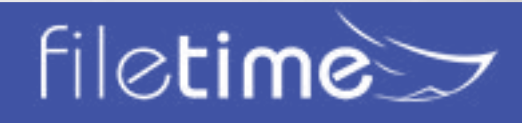

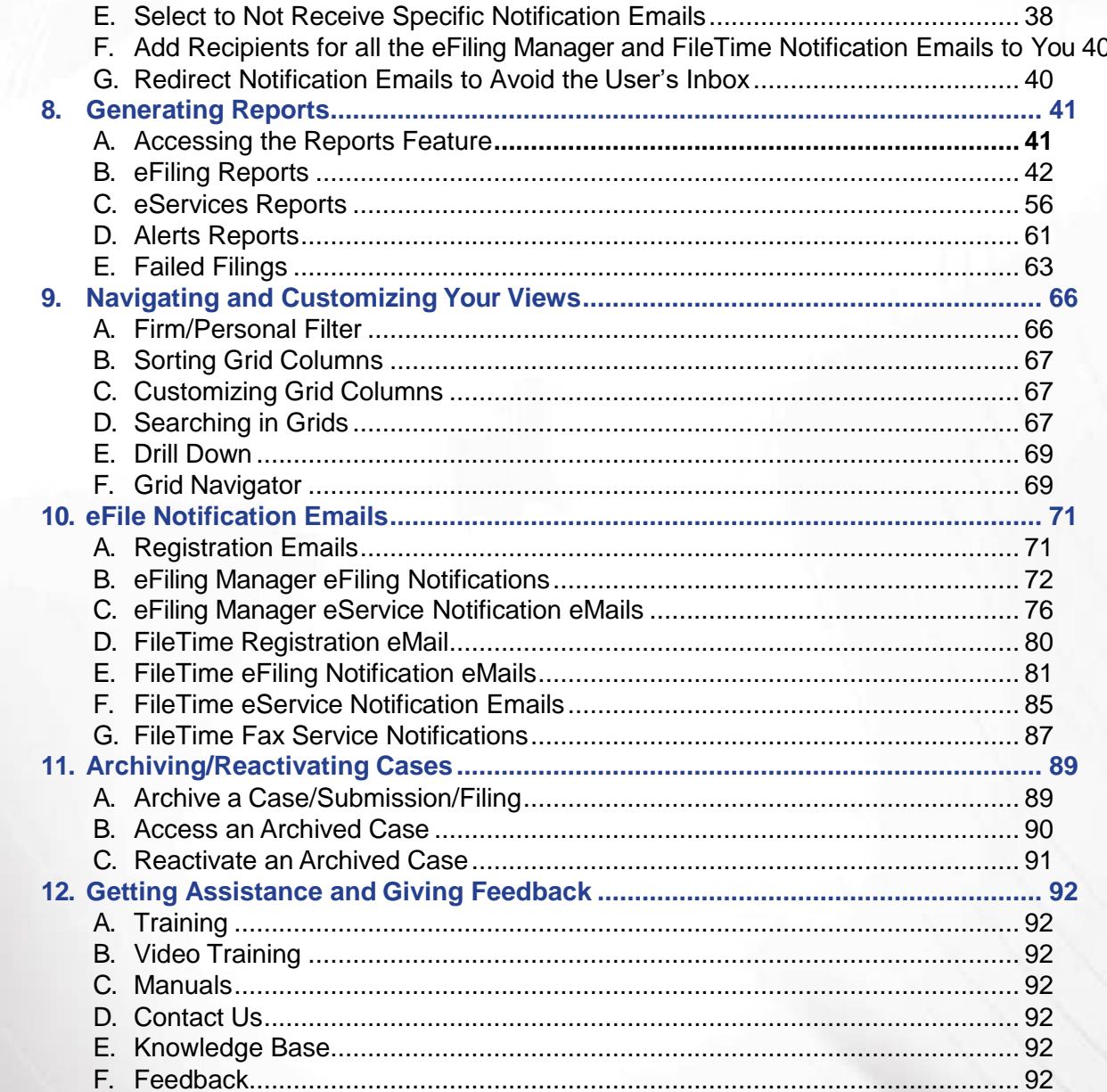

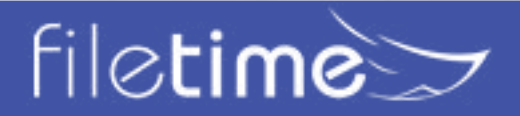

Page ii

### **Administrators' Guide**

### Chapter 1

#### <span id="page-3-0"></span>**I. Overview of the Firm eFiling Admin Functions**

#### **A. Role of the Firm eFiling Admin**

The Administrator role is critical in the eFiling Manager system. As a Firm eFiling Administrator you will:

- Set up the firm account.
- Determine all the firm settings, without which no filings can be submitted by firm members.
- Manage all firm eFiling users including registration, approving, assigning roles, resetting forgotten passwords, and deleting departed firm members.
- Generate eFiling reports firm-wide or for specific filers, cases, clients, etc.

#### **B. Design of the eFiling Manager System**

This guide will probably make more sense if you understand the design and flow of the eFiling Manager system.

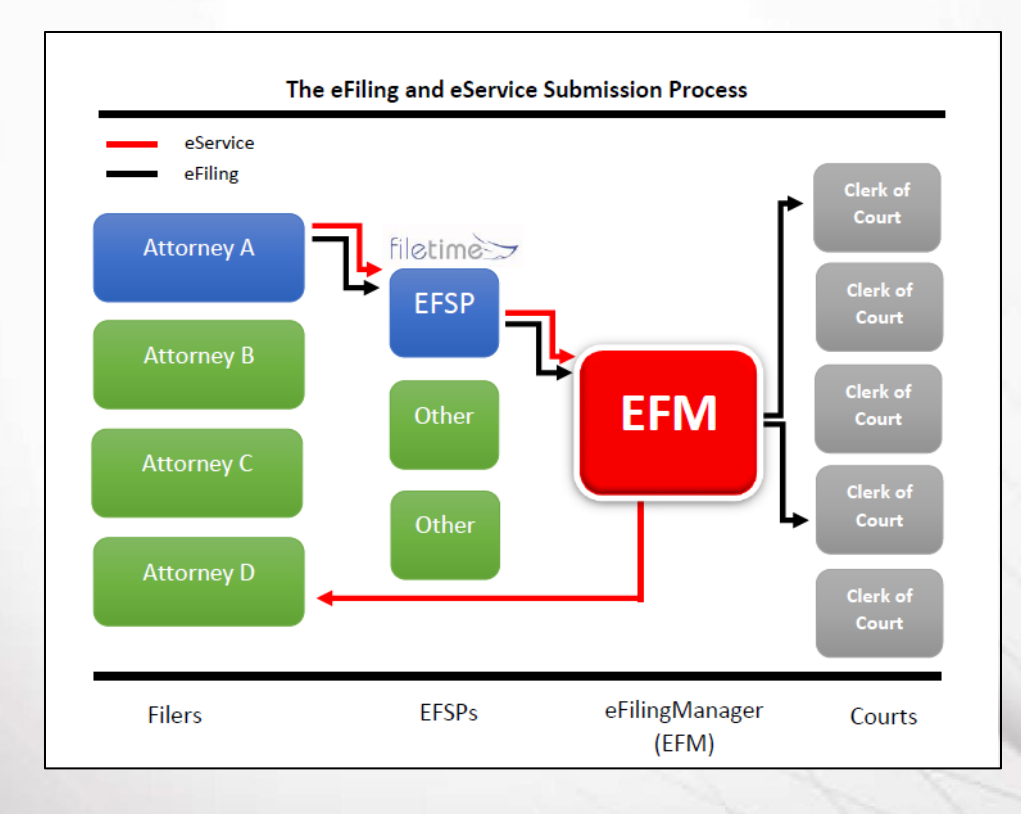

Figure 1-1, The Design and Flow of the eFiling Manager System

When you login as Attorney A, or on behalf of attorney A, you are logging into the eFiling Manager system through FileTime, or whichever servicer provider through which you are logging in.

You next enter the filing and/or eService information.

When the submission is to your satisfaction, you click the **Submit** button at the end of the eFiling data entry process and FileTime submits your data to eFiling Manager.

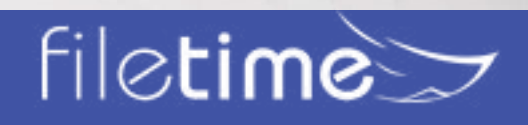

### Page 1 Administrators' Guide

#### <span id="page-4-0"></span>**C. eFilings**

eFiling Manager:

- Pre-authorizes any submission fees with your credit/debit card issuer,
- Processes your submission document(s) to ensure they meet the PDF standards, and
- Forwards the filing data and documents on to the appropriate jurisdiction.

The Clerk of Court reviews your eFiling and accepts it as is or returns it for correction.

When a filing is accepted, eFiling Manager then:

Submits the final billing for the submission to your credit/debit card issuer,

Notifies FileTime, and

Sends the **Notification of Acceptance** email to the filer.

#### **D. eServices**

The flow of an eService is slightly different.

When you click the Submit button, FileTime submits all the eService data to eFiling Manager as with an eFiling. eFiling

Manager then:

- Sends **Notification of Service** emails directly to each of the service recipients and
- Notifies FileTime of the service to any of our customers.

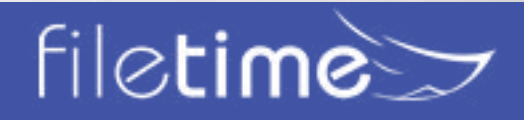

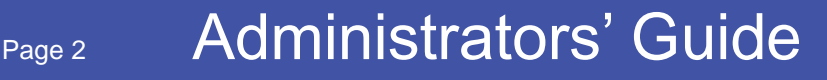

### Chapter 2

#### <span id="page-5-0"></span>**II. FileTime Overview**

When you first login at **[www.filetime.com](https://www.filetime.com/)** you are automatically directed to the **Workspace** area. You also automatically see the top navigation bar (Figure 2-1, A) and the sub-navigation bar (Figure 2-1, B).

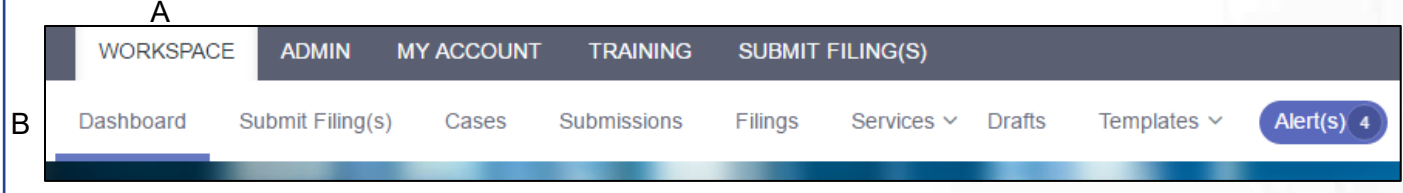

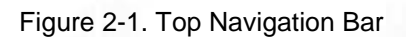

#### **A. Top Navigation Bar**

#### **1. Workspace**

Clicking the **Workspace** button returns you to the area from which you can eFile and eServe and manage all your eFilings and eServices. When clicked on **Workspace** you have access to all the functionalities described below for the Workspace Sub-Navigation bar (section B) below.

#### **2. Admin**

This button is visible only to persons designated as a firm eFiling administrator. Clicking this button takes you to the Firm Admin area (section **C** below).

#### **3. My Account**

Click this button when you need to change your password, change your name in the eFiling system, optin to the Public Service Contact List, or update which notification emails you receive from us. See section **D** below for more information about this section.

#### **4. Training**

We provide several training options. Click this button to view our training options (**[section E](#page-18-1) [below](#page-18-1)**).

#### **5. Submit Filing(s)**

Clicking this button is one of the ways to start a new submission.

#### **B. Workspace Sub-Navigation Bar**

You will be automatically taken to this sub-menu when you login.

#### **1. Submit Filing(s)**

Clicking this button is one of the ways to start a new submission.

#### **2. Cases**

The **Cases** page (Figure 2-3) provides you with different options to:

- View existing cases in which your firm members have already eFiled through FileTime they will display on the grid, and
- Search the eFiling Manager for cases for which your firm filers have not yet submitted filings through FileTime - which do not display on the grid

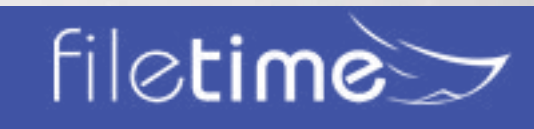

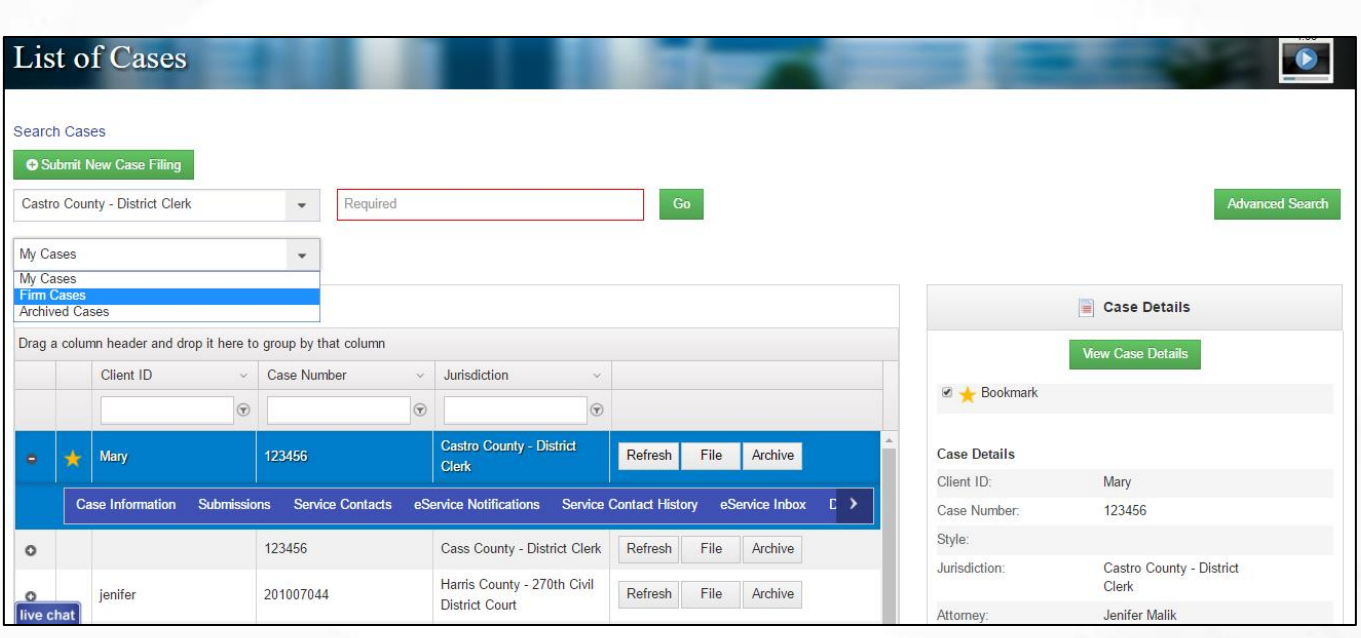

Figure 2-3, Cases Page

From this page you can view firm cases, submit eFilings for firm cases, archive firm cases, etc.

Be sure to click **Firm Cases** on the Cases drop-down menu if you want to view Cases firm-wide rather than cases in which you have personally eFiled.

To search for existing cases not on the grid, select the appropriate jurisdiction, enter the case number and click the **Go** button.

**NOTE:** New cases do not display on the **List of Cases** pages until the clerk had accepted the initial filing and assigned a cause/case number.

#### **3. Submissions**

You will find your firm's eFiling and eService submissions on the Submissions page (Figure 2-4). After finding a specific submission you can view and print details about the submission, cancel a submission that has not yet been opened by the clerk for review, resubmit a returned for correction submission, and archive cases.

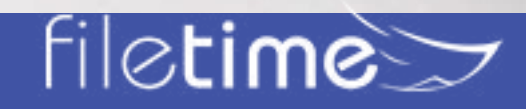

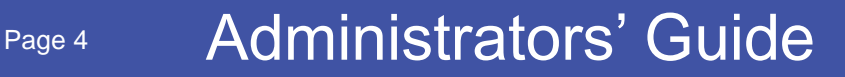

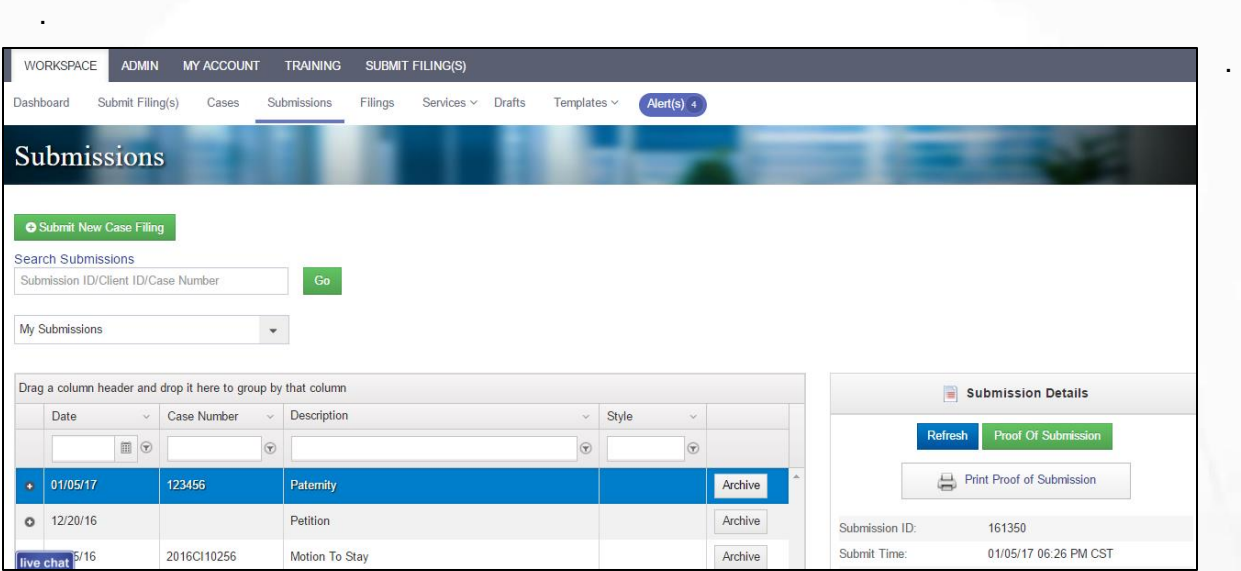

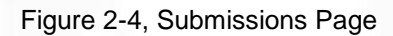

#### **4. Filings**

A submission can contain multiple filings and you can view all individual filings on the **Filings**  page (Figure 2-5). Additionally, you can view and print the filing details, resubmit a **Canceled**  filling, and archive filings for inactive cases.

|         | <b>WORKSPACE</b><br><b>ADMIN</b><br><b>MY ACCOUNT</b><br><b>TRAINING</b><br><b>SUBMIT FILING(S)</b> |                         |          |                                                                                                    |                    |         |                        |                         |                                       |                         |         |                                   |       |                            |
|---------|----------------------------------------------------------------------------------------------------|-------------------------|----------|----------------------------------------------------------------------------------------------------|--------------------|---------|------------------------|-------------------------|---------------------------------------|-------------------------|---------|-----------------------------------|-------|----------------------------|
|         | <b>Dashboard</b>                                                                                    | Submit Filing(s)        |          | Cases                                                                                                    | Submissions        | Filings | Services $\sim$        | <b>Drafts</b>           | Templates $\vee$                      | Alert(s) 4              |         |                                   |       |                            |
|         | Filings                                                                                             |                         |          |                                                                                                    |                    |         |                        |                         |                                       |                         |         |                                   |       |                            |
|         | Search Filings<br>Client ID/Case Number/Submission ID                                               |                         |          |                                                                                                    | Go                 |         |                        |                         |                                       |                         |         |                                   |       |                            |
|         | My Filings                                                                                          |                         |          |                                                                                                    | $\mathbf{v}$       |         |                        |                         |                                       |                         |         |                                   |       |                            |
|         | Drag a column header and drop it here to group by that column                                       |                         |          |                                                                                                    |                    |         |                        |                         |                                       |                         |         | $\equiv$<br><b>Filing Details</b> |       |                            |
|         | Submission Id                                                                                       | $\checkmark$<br>$\odot$ | Date     | $\checkmark$<br>$\begin{tabular}{ c c c } \hline \quad \quad & \quad \quad \\ \hline \quad \quad & \quad \quad \\ \hline \end{tabular}$ | <b>Case Number</b> | $\odot$ | Description            | $\checkmark$<br>$\odot$ | Jurisdiction                          | $\checkmark$<br>$\odot$ |         |                                   | Retry | <b>View Filing Details</b> |
| ٥       | 161350                                                                                              |                         | 01/05/17 |                                                                                                    | 123456             |         | Paternity              |                         | <b>Castro County - District Clerk</b> |                         | Archive | Status:                           |       | cancelled                  |
| $\circ$ | 160963                                                                                              |                         | 12/20/16 |                                                                                                    |                    |         | Petition               |                         | Bexar County - District Clerk         |                         | Archive | Submission ID:                    |       | 161350                     |
| $\circ$ | 160269                                                                                              |                         | 12/07/16 |                                                                                                    | 2016Cl10256        |         | Affidavit of Indigency |                         | <b>Bexar County - District Clerk</b>  |                         | Archive | Submit Time:<br>Accept Time:      |       | 01/05/17 06:26 PM CST      |
|         | live chat 69                                                                                        |                         | 12/07/16 |                                                                                                    | 2016Cl10256        |         |                        |                         | <b>Bexar County - District Clerk</b>  |                         | Archive | <b>Client ID:</b>                 |       | Mary                       |

Figure 2-5, Filings Page

Above the grid there are options to filter by jurisdiction and/or by date range.

After finding a specific Filing you can view and print details about the filing, cancel a filing that has not yet been opened by the clerk for review, resubmit a returned for correction filing, and archive the filing.

#### **5. Services**

Under the **Services** tab you have the following options under the drop-down menu:

# **filetime**

### Page 5 Administrators' Guide

| <b>WORKSPACE</b>             | <b>ADMIN</b>  | <b>MY ACCOUNT</b>                                             | <b>TRAINING</b> |         | <b>SUBMIT FILING(S)</b>                                      |               |                   |            |         |               |                                  |
|------------------------------|---------------|---------------------------------------------------------------|-----------------|---------|--------------------------------------------------------------|---------------|-------------------|------------|---------|---------------|----------------------------------|
| Dashboard<br>Service - Inbox |               | Submit Filing(s)<br>Cases                                     | Submissions     | Filings | Services v<br>Inbox<br>eService Outbox<br>Fax Service Outbox | <b>Drafts</b> | Templates $\vee$  | Alert(s) 4 |         |               | 2:56<br>$\bullet$                |
| <b>Search Services</b>       |               |                                                               |                 |         | eServices Search                                             |               |                   |            |         |               |                                  |
| Case Number                  |               |                                                               | Go              |         |                                                              |               |                   |            |         |               |                                  |
| My Services                  |               |                                                               | $\blacksquare$  |         |                                                              |               |                   |            |         |               |                                  |
|                              |               | Drag a column header and drop it here to group by that column |                 |         |                                                              |               |                   |            |         |               | e<br>e Service Details           |
| Case Number                  | $\mathcal{A}$ | Jurisdiction                                                  |                 | $\sim$  | From                                                         | $\vee$        | Attorney/Filer    |            | $\sim$  |               |                                  |
|                              | $^\copyright$ |                                                               |                 | $\odot$ |                                                              | $\odot$       |                   |            | $\odot$ |               |                                  |
| 2016Cl31245                  |               | <b>Bexar County - District Clerk</b>                          |                 |         | The Gellar Firm                                              |               | <b>Uncle Buck</b> |            |         | Status:       | <b>Opened</b>                    |
| 2016Cl31245                  |               | <b>Bexar County - District Clerk</b>                          |                 |         | The Gellar Firm                                              |               | <b>Uncle Buck</b> |            |         | Served Date:  | 11/23/16 03:54 PM CST            |
| 2016Cl31245                  |               | <b>Bexar County - District Clerk</b>                          |                 |         | The Gellar Firm                                              |               | <b>Uncle Buck</b> |            |         | Filed Date:   | 11/23/16 03:53 PM CST            |
| 2016Cl31245                  |               | <b>Bexar County - District Clerk</b>                          |                 |         | The Gellar Firm                                              |               | <b>Uncle Buck</b> |            |         | Case Number:  | 2016Cl31245                      |
| 2016Cl31245                  |               | <b>Bexar County - District Clerk</b>                          |                 |         | The Gellar Firm                                              |               | <b>Uncle Buck</b> |            |         | Jurisdiction: | Bexar County - District<br>Clork |

Figure 2-6, Services Section

- **Inbox**  Go here view and print eService details and service documents served to you or other firm attorneys by counsel.
- **eService Outbox**  Go here to print **Proofs of Service** that you eServed counsel with.
- **Fax Service Outbox**  Go here to view the status of FileTime Fax Services and to also print **Proofs of Fax Service**.
- **eService Search**  Use this feature to determine if counsel is on the eFiling Manager **Public Service Contact List**, enabling you to know in advance of an eFiling whether you will be able to add him/her as an eService Recipient for the case.

FileTime saves the service documents in the Inbox for at least six months whereas eFiling Manager makes them available from the Notification of Service email for only seven days.

#### **6. Drafts**

You can save an unfinished submission as a draft at any point in the submission process and they are saved on the **Drafts** page (Figure 2-7). You can also delete Drafts by clicking the red trashcan icon in the Draft Details section.

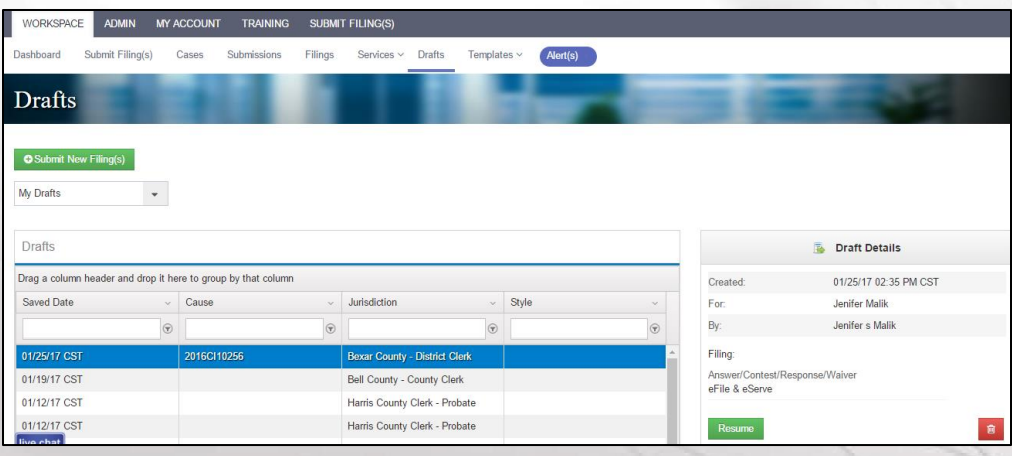

#### Figure 2-7, Drafts

Return to the **Drafts** section at any time to resume the submission process.

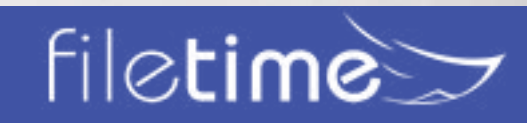

### Page 6 Administrators' Guide

#### **7. Templates**

Under the **Templates** button you have the following options under the drop-down menu (Figure 2-8):

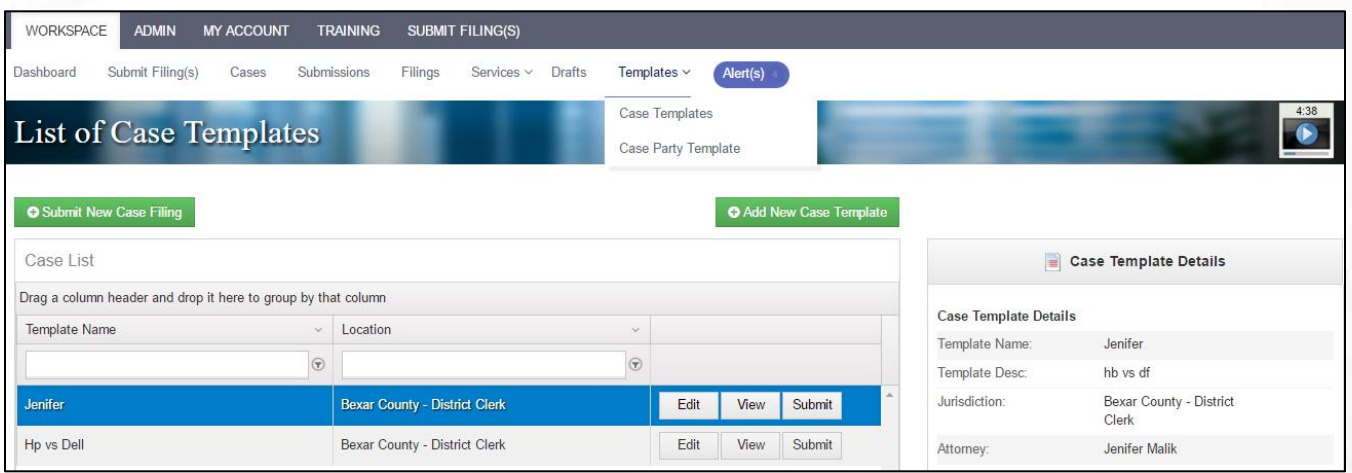

Figure 2-8, Templates Section

- **Case Templates**  This function enables you to use a Case Template created by your Admin team to start a new submission.
- **Case Party Templates**  You and/or your firm members can create templates containing the names and addresses of parties your firm often represents. In this section, you can add new case party templates and edit existing templates.

#### **8. Alerts**

eFiling Manager sends notifications of Failed filings, returned for correction filings, and failed eServices by email to the filer by email.

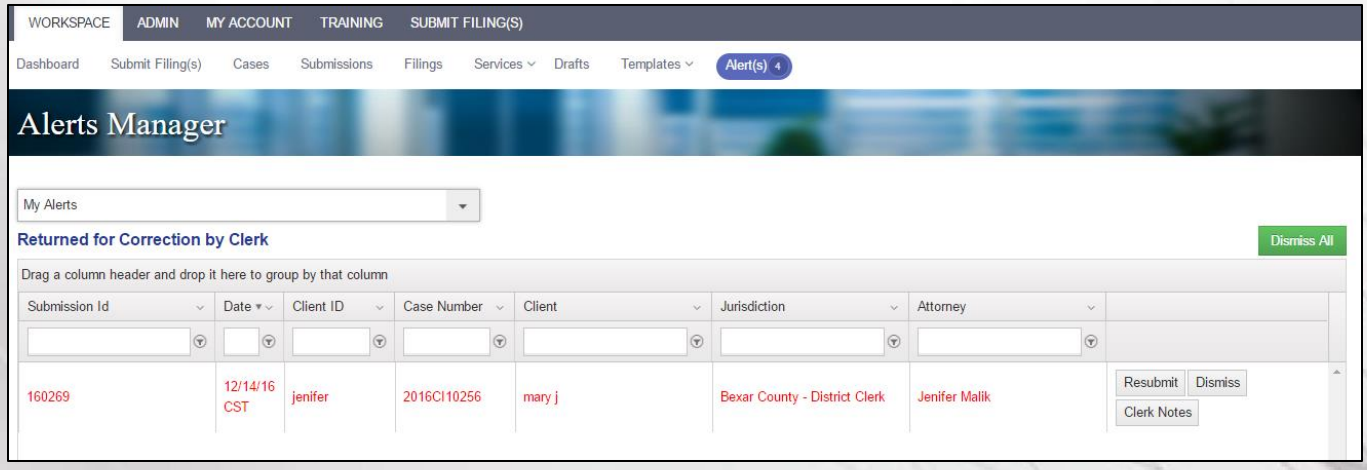

Figure 2-9, Alerts Manager

The blinking Alerts button on the sub-navigation bar notifies you that alerts are available for you on the Alerts Manager page.

![](_page_9_Picture_11.jpeg)

### Page 7 Administrators' Guide

#### <span id="page-10-0"></span>**C. Admin Sub-Navigation Bar**

The Admin sub-navigation bar (Figure 2-10) displays when you click on the **Admin** button.

The Admin button is only visible to firm users with a role of **Administrator**.

![](_page_10_Picture_3.jpeg)

Figure 2-10, Admin Sub-Navigation Bar

#### **1. Firm Users**

Manage all your firm users on the **Firm Users** page (Figure 2-11). You can add new users, opt your firm attorneys into the eFiling Manager Public Service Contact List, update user names, inactivate users from your firm account, assign a role of firm manager to additional registered firm staff, change user passwords, change users' email address in the eFiling Manager system, and more in this area.

![](_page_10_Picture_104.jpeg)

Figure 2-11, Firm Users

Read more detail about managing your firm's eFiling users in **Chapter 3**.

#### **2. Firm Info**

Go to the **Firm Information** page (Figure 2-12) to:

- Update your firm information in the eFiling Manager system
- Make it mandatory that your firm filers enter a Client ID number for every submission

![](_page_10_Picture_14.jpeg)

### Page 8 Administrators' Guide

- Request that your firm be made sales tax exempt (if you are a governmental institution or other sales tax exempt organization), and
- Enable firm attorneys and staff to self-register with the eFiling Manager system through your Firm account.

![](_page_11_Picture_60.jpeg)

Figure 2-12, Firm Information Page

#### **3. Payment Accounts**

You must create at least one firm **Payment Account** (Figure 2-13) in order for your firm members to be able to eFile. However, you can create as many as needed. You can use a credit card or debit card for each Payment Account.

Creating a **Waiver Payment Account** allows your filers to submit filings for indigent and other no-fee cases you have.

![](_page_11_Picture_7.jpeg)

### Page 9 Administrators' Guide

![](_page_12_Picture_65.jpeg)

![](_page_12_Picture_66.jpeg)

Figure 2-13, Payment Accounts Page

#### **4. Firm Fee**

By default, FileTime assigns your firm to the **Gold Plan** (\$2.99 fee per submission).

On the **Firm Fee Information** page (Figure 2-14) you can select the FileTime fee plan that best fits your firm needs.

#### **Firm Fee Information**

![](_page_12_Picture_67.jpeg)

the change

#### **5. Firm Contacts**

Figure 2-14, Firm Fee

This **Firm Contacts** page (Figure 2-15) is purely optional. By entering your firm's main Administration, IT, and Accounting contacts in this area you enable us to quickly contact the correct person in your firm if any issues arise.

![](_page_12_Picture_12.jpeg)

### Page 10 Administrators' Guide

![](_page_13_Picture_74.jpeg)

Figure 2-15, Firm Contacts

After you add a Firm Contact go to the **Contact Details** side and:

- Select the **Firm Contact Type** (pick the one that most closely fits) and
- Select any **Notification emails** for firm filers that you want that person to receive.

#### **6. Service Contacts**

There are two features available when you click the drop-down arrow for **Service Contacts** page (Figure 2-16):

![](_page_13_Picture_75.jpeg)

Figure 2-16, Firm Service Contacts and Non-Firm Service Contacts

• **Firm Service Contacts** - In this section you should enter the names of all firm attorneys and staff that will be designated to receive eService from counsel. On this page, you can also add attorneys and staff members (if desired) to the eFiling Manager Public Service Contact List. Names entered here will automatically populate the Service Contact selection list when a filer is submitting a filing and searching to add firm service contacts to the case.

![](_page_13_Picture_10.jpeg)

• **Non-Firm Service Contacts** - In this section you will be able to add and manage counsel from other firms, or pro se filers, when you have an email address for that person and that counsel was not opted in to receive eServices for cases.

You should add all your firm attorneys as Service Contacts. Whether to add your firm's paralegals and other staff is up to your firm's policy.

When you enter a new Service Contact, or view existing firm Service contacts you have the options to:

- Add an Administrative Copy email address. Doing so causes a copy of any eService Notifications emails to that service contact to also be sent to the Administrative Copy email address.
- Opt the Service Contact into the eFiling Manager Public Service Contact List.

#### **7. Attorneys**

The list of attorneys on the **Firm Attorneys** (Figure 2-17) page will automatically populate the attorney-of-record selector when a filer is submitting a new case filing. Attorneys who are registered in the eFiling Manager system will automatically display on this page. You can add attorneys to this list without registering them in the eFiling Manager system.

![](_page_14_Picture_132.jpeg)

Figure 2-17, Firm Attorneys

#### **8. Reports**

The **Reports** feature (Figure 2-18) contains many different report types you can run, whether it be to assist in billing, to check on submissions/filing for a specific case, check on submissions by a specific staff member, etc.

There are three categories of reports from which you can select to generate:

- **[eFiling](#page-43-0)**  Generate these reports to view submissions of eFilings and/or eServices.
- **[eServices](#page-56-0)**  Generate these reports to view inbound and outbound eServices to your firm attorneys.
- **[Alerts](#page-61-1)**  Generate these reports to view firm-wide Failed and Returned for Correction filings as well as failed eService attempts and failed fax service attempts by your firm.

![](_page_14_Picture_15.jpeg)

![](_page_15_Picture_60.jpeg)

Figure 2-18, Reports

<span id="page-15-0"></span>Learn more about the reports in Chapter 8.

#### **9. Case Templates**

The **Case Templates** feature (Figure 2-19) enables your firm eFiling Administrator to create and edit case templates to be used by staff to file in new cases. The template saves the filer time because the template data is defaulted into the new case filing.

![](_page_15_Picture_61.jpeg)

Figure 2-19, Case Templates

#### **D. My Account Sub-Navigation Bar**

The **My Account** section (Figure 2-20) contains all data specific to a registered user in FileTime and the eFiling Manager system.

Every registered firm member has access to this area to update their personal information.

![](_page_15_Picture_10.jpeg)

### Page 13 Administrators' Guide

![](_page_16_Picture_35.jpeg)

Figure 2-20, My Account Sub-Navigation Bar

#### 1. **Personal Info:**

Go to the Personal Info page (Figure 2-21) to update your name, opt in to be added to the eFiling Manager Public Service Contact List.

![](_page_16_Picture_36.jpeg)

![](_page_16_Picture_5.jpeg)

### Page 13 Administrators' Guide

#### **2. Notification Preferences**

eFiling Manager automatically sends a number of eFiling and eService status emails to you. See **Chapter 10** to view samples of these emails. On the **Notification Preferences** page (Figure 2-22) you and your firm users can manage which ones to receive.

You can also designate additional people to receive **Notification of Service emails** for any eServices sent to you by counsel.

You can also click on Administrative copies to add additional recipients for the other eFiling Manager and FileTime notifications emails (other than eService notification emails).

![](_page_17_Picture_48.jpeg)

# **filetime**

### Page 15 Administrators' Guide

#### <span id="page-18-0"></span>**3. Change Password**

The **Change Password** page (Figure 2-23) is where you go to change your password. This is especially important to do if you or we had eFiling Manager manually update your password because the automated **Forgot Password** function did not work correctly for you.

![](_page_18_Picture_51.jpeg)

#### Figure 2-23, Change Password

#### <span id="page-18-1"></span>**E. Training Sub-Navigation Bar**

We offer a number of training options and they are all accessed via the Training sub-menu as shown if figure 2-24.

![](_page_18_Picture_52.jpeg)

![](_page_18_Picture_7.jpeg)

### Page 16 Administrators' Guide

#### **1. Training Videos**

The **Training Guides** page (Figure 2-25) enables you to access our Written Guides

![](_page_19_Picture_50.jpeg)

Figure 2-25, Training Options

#### **2. Register for Training**

Go to our **Register for Training** page (Figure 2-26) to register to attend one of our live Internetbased, MCLE-accredited training sessions. Click the **Register** button for the session you wish to attend.

![](_page_19_Picture_51.jpeg)

Figure 2-26, Register to Attend MCLE-Accredited Training

![](_page_19_Picture_8.jpeg)

![](_page_19_Picture_9.jpeg)

### Page 17 Administrators' Guide

#### <span id="page-20-0"></span>**3. Videos**

You can access all our training videos on the Videos page.

![](_page_20_Picture_2.jpeg)

Figure 2-27, Training Videos

#### **F. Submit Filing(s)**

Clicking this button is one of the ways to start a new submission.

![](_page_20_Picture_6.jpeg)

### Page 18 Administrators' Guide

### Chapter 3

#### <span id="page-21-0"></span>**III. Administering Firm Users**

The **Firm Users** page (**Figure 3-1**) is arguably the most important page in the Admin section because it provides you so much control of your firm staff that are registered in the eFiling Manager system.

When you go to this page you will see everyone in your firm who is registered with the eFiling Manager system and associates with this firm account. If you do not see a firm member on this list and you know that he/she is registered with the eFiling Manager system, most likely:

- that person created a new firm account and registered with the system through that different firm account or
- you, or they, registered with eFiling Manager through another service provider and we do not yet have their name in our database. See **Update Users from eFiling Manager** (**A**) below for more about this.

Call our Customer support team at 800-658-1233 if this situation arises so we can check on it for you.

![](_page_21_Picture_126.jpeg)

![](_page_21_Figure_8.jpeg)

![](_page_21_Picture_9.jpeg)

### Page 19 Administrators' Guide

<span id="page-22-0"></span>Here is a description of the functions on this page:

#### **A. Update Users from eFiling Manager**

Click this button (Figure 3-1, A) to download the most recent information about your firm eFiling users from eFiling Manager. If anyone registered from and made changes to their registration from another service provider, clicking this button will cause FileTime to download that new data.

#### **B. Make All Registered Attorneys available to accept eService**

Clicking this button will add all of your registered firm attorneys to the eFiling Manager Public Service Contact List. This will enable your firm attorneys to conform to the TRCP and TRAP that require an attorney to be available for eService in mandatory eFiling jurisdictions.

#### **C. Register Firm Users**

Click this button (Figure 3-1, C) to register new staff or attorneys with eFiling Manager through your FileTime firm account.

#### **D. Approve Users**

If your firm allows firm members to register themselves (**Admin > Firm Info**), you will need to approve their registration application before they can complete the registration process.

If this situation arises, you will receive an email from FileTime stating that you need to approve this user.

Login to FileTime and click the **Approve User** button (Figure 3-1, D) to approve the new registrant.

#### **E. User Roles**

The Roles column (Figure 3-1, E) enables you to quickly view the roles assigned to each registered firm user. You can change the firm roles over in the **User Details** section - see **Section L** below.

Only Administrators have access to the Admin area and you can appoint as many administrators as you wish.

#### **F. Registration**

The Registration column show whether or not the firm user has completed the registration process.

#### **1. Unverified**

An **Unverified** status (Figure 3-1, F) indicates that the person has not clicked the **Activate Account** link in the **Account Activation email** sent to him/her by eFiling Manager. If he/she does not have a copy of that email you can resend it by clicking the **Resend Activation Email** (**Section N**).

#### **2. Active**

**Active** status (Figure 3-1, G) indicates that this person has completed the registration process and is ready to eFile.

#### **G. Status**

The Status column enables you to quickly spot any registrants you need to approve.

![](_page_22_Picture_22.jpeg)

#### <span id="page-23-0"></span>**1. Pending**

**Pending** status (Figure 3-1, H) indicates that you need to Approve this new registrant.

#### **2. Approved**

**Approved** status (Figure 3-1, I) indicates that the user has been approved by a firm admin.

#### **H. Update Filer Information**

Update the name of the highlighted firm user in this area (Figure 3-1, J).

eFiling Manager does not allow those with a role of Filer (as opposed to those with a role of Administrator) to update their name and email address. Only a person with the Administrator role can do so from this section.

#### **I. Update Filer Email Address**

The email address of every registrant in the eFiling Manager system must be unique. But, you can update the email address for your firm users in this field (Figure 3-1, K).

The eFiling Manager system does not allow you as a firm admin to update your personal email address in this manner. If you are an Admin, you must update your email address through **My Account > Personal Information**. **[Read more detailed information about updating email](http://feedback.filetime.com/knowledgebase/articles/415033-how-to-update-your-email-address) [addresses](http://feedback.filetime.com/knowledgebase/articles/415033-how-to-update-your-email-address)**.

#### **J. Update Filer Roles**

In this section (Figure 3-1, L) you can appoint as many roles as needed for each registrant. If the user is an attorney you can add or update the bar number.

By default, the first person to register a firm account is assigned roles of Administrator and Filer.

The three roles available in the system are:

- **1. Administrator**  Only administrators have access to the Admin section.
- **2. Filer**  Only Filers can submit eFilings and eService. A firm user with the dual roles of Administrator and Filer can both eFile and access the Admin section.
- **3. Attorney**  An attorney who is assinged this role only cannot eFile and does not have access to the Admin section.

If you click the **Attorney** option, you will be prompted to add the attorney's bar number and it will display in this area.

You may assign as many roles to each firm user as necessary.

You can also opt this user into the eFiling Manager Public Service Contact List by clicking the **Opt-in to receive eService** button.

#### **K. Update Button**

Be sure to click this button (Figure 3-1, M) if you made any changes above.

#### **L. Users Actions**

The buttons in this yellow-highlighted area will vary.

![](_page_23_Picture_24.jpeg)

### Page 21 Administrators' Guide

#### **1. Resend Activation Email**

This button (Figure 3-1, N) only displays when the highlighted user is a new registrant and still showing a Registration status of Unverified.

#### **2. Reset Password**

You can reset firm users' password using the **Reset Password** button (Figure 3-1, O).

#### **3. Delete Filer**

Click the **Delete** (Figure 3-1, P) button to inactivate the registration of any of your firm members that depart you firm.

![](_page_24_Picture_6.jpeg)

### Page 22 Administrators' Guide

### Chapter 4

#### <span id="page-25-0"></span>**IV. Registering Firm Members**

Perhaps the most important thing to know about registering in the eFiling Manager system is that you only need to register once for a firm. After you have registered that registration information is saved by eFiling Manager and you can then login to the system through any other service provider.

In other words, if you already have a firm account and have been eFiling through the eFiling Manager free service provider portal, you can login at FileTime with the same credentials and begin eFiling immediately.

If you are not sure whether you are registered with the eFiling Manager system, try registering. If you receive a warning that your email address is already in use, then you, or someone on your behalf, has already registered you with the eFiling Manager system.

#### **A. Set Up a Firm Account and Register Yourself**

If you are reading this guide before you have registered with any service follow the instructions below.

If you have previously registered with eFiling Manager you can login to FileTime without re-registering in the eFiling Manager system. Call our Customer Support team at 800-658-1233 if you have any questions about registering or logging in.

![](_page_25_Figure_8.jpeg)

![](_page_25_Figure_9.jpeg)

![](_page_25_Figure_10.jpeg)

Figure 4-2, Choose the Registration Option

#### **1. Create a Firm Account**

Always choose this option (Figure 4-2, A) if you are a law firm, a solo attorney licensed in their state, or you have multiple filers in your organization and there is an attorney under which the non-attorneys can submit eFilings.

#### **2. Join an Existing Firm Account**

Choose this option (Figure 4-2, B) to register yourself with an existing firm account. If you are not sure whether your firm has an eFiling account or not, choose this option first. If your firm

# filetime $\geq$

### Page 23 Administrators' Guide

<span id="page-26-0"></span>does not have an existing firm account this will become apparent to you during the registration process and you can choose instead the Create a Firm Account option.

You can only join a firm account that allows firm staff to register themselves. If, during the registration process, you receive a message that your firm does not allow staff to register themselves you will need to have a firm eFiling manager register you.

#### **3. As an Independent User**

This option (**F**igure 4-2, C) is not for attorneys or the legal support team, unless a legal support team member is filing as a pro se filers.

Court reporters, process servers, etc., should choose this option. Under this option you will not need a licensed attorney associated with your account.

#### **B. Allow Users to self-register for this account**

The firm eFiling Administrator(s) can allow firm staff to self-register. To do so, after logging into FileTime, click the **Admin** tab and then **Firm Info**.

Click the **Allow users to self-register for this account** option (Figure 4-3) and **Save Changes**.

![](_page_26_Picture_94.jpeg)

Figure 4-3, Allow Firm Staff to Self-Register

When a firm user registers him/herself the firm eFiling administrators will receive an **email alerting them to that fact**.

An administrator must then login and approve the new registrant so that the registrant can complete the registration process.

![](_page_26_Picture_12.jpeg)

### Page 24 Administrators' Guide

![](_page_27_Picture_149.jpeg)

Figure 4-4, Approve New Registrant

<span id="page-27-0"></span>Login to FileTime and go to **Admin > Firm Users**.

Click the name of the registrant, the **Status** will display as Pending (Figure 4-4, A), to highlight it.

Click the **Approve** button (**Figure 4-4, B**).

#### **C. Register Users from the Admin Section**

You can also register users as an administrator from the Admin panel.

Login to FileTime and go to **Admin > Firm Users**. Click the **Add User** button (Figure 4-4, C) and let FileTime guide you through the process.

You will not create a password for the new user so the **Activate Account** email he/she will receive contains both the Activate Account link and a temporary password. Be sure to counsel the new registrant to login immediately to change the password.

#### **D. Complete the Activation Process**

The registration process is not complete until a new registrant:

- Clicks the **Activate Account** link in the email he/she receives from eFiling Manager and
- Logs into the eFiling system.

#### **1. Activate Account Emails**

Depending on how a new firm user was registered he/she will receive one of these two emails:

#### • **User Self-Registered** and created a password.

#### Subject: **eFiling Manager.gov - New User Activation**

Body:

You have been registered with eFiling Manager.gov. Please click on the link below to activate your account.

#### **Activate Account**

Do not reply to this email. This message was automatically generated by eFiling Manager. gov.

![](_page_27_Picture_21.jpeg)

Page 25 Administrators' Guide

#### • **Firm Administrator Registered** so no password was created

#### Subject: **eFiling Manager.gov - New User Activation**

Body:

You have been registered with eFiling Manager.gov. Please click on the link below to activate your account.

#### **Activate Account**

After activating your account, please use the following system generated password.

#### Password: **\$\$\$newpassword**

Your password is made up of numbers, letters, and characters. In order to make sure you are entering the password accurately, it is easiest to copy and paste the password into the EFSP system.

Do not reply to this email. This message was automatically generated by eFiling Manager. gov.

#### **2. Login**

To complete the registration process, after the new registrant clicks the **Activate Account** link in the email, he/she must login to the eFiling Manager system through any service provider.

![](_page_28_Picture_11.jpeg)

![](_page_28_Picture_12.jpeg)

### Chapter 5

#### <span id="page-29-0"></span>**V. Manage Your Firm's eFiling Users**

As a firm eFiling administrator you can perform the following tasks from the **Admin >Firm Users** page (Figure 5-1).

![](_page_29_Picture_124.jpeg)

Figure 5-1, Firm Users Page

#### **A. Update User Information**

A firm user with a role of Filer or Attorney cannot update his/her name. Only a firm user with a role of Administrator can change the name of the firm filers and/or attorneys.

Under **Admin > User Information**, click the name of the filer you wish to update. Make any changes in the **User Information** section (Figure 5-1, A) and click the **Save Changes** button.

#### **B. Update a User's Email Address**

A firm user with a role of Filer or Attorney cannot update his/her email address. Only a firm user with a role of Administrator can change the email address of the firm filers and/or attorneys.

Click on the name of the user on the **Firm Users** page to highlight it. Update that person's email address in the **User Information** section.

**NOTE:** Administrators can only update other users' email address through this Admin function. Admins must go to **My Account >Personal Information** to update their personal email address.

#### **C. Resetting Passwords**

If your firm filer cannot, or will not use the automated password reset function you can perform this task for him or her.

Click on the name of the user on the **Firm Users** page to highlight it. Click the **Reset Password** button (Figure 5-1, B) and let FileTime guide you through the process.

![](_page_29_Picture_15.jpeg)

#### <span id="page-30-0"></span>**D. Resend the Registration Activation Email**

The registration process for a new user is not complete until the new user clicks the Activate Account in the **New User Activation email**.

The **Registration** status for anyone who has not completed this step will display as **Unverified**  (Figure 5-3, A).

To resend the activation email to the user, click on the name of the user on the **Firm Users** page to highlight it. Click the **Resend Activation Email** button (Figure 5-3, B).

![](_page_30_Picture_4.jpeg)

Figure 5-3, Resend Activation Email

#### **E. Delete Firm Users**

When a user leaves your firm for any reason you can delete him/her from your firm account. Click on the name of the user on the **Firm Users** page to highlight it. Click the **Delete**  button (Figure 5-1, C).

Deleting a firm user:

- Inactivates that person's eFiling account (email address) in the entire eFiling Manager system, and
- Removed that person as a service contact for all firm cases, but
- Does not remove that person from your firm's list of firm service contacts.

![](_page_30_Picture_12.jpeg)

Page 29 Administrators' Guide

### <span id="page-31-0"></span>Chapter 6

#### **VI. Manage Your Firm's Service Contacts**

Service Contacts in the eFiling Manager system are anyone that may be added to a case to be eServed by counsel. Anyone, both attorneys and non-attorneys, can be service contacts and be associated with a case to receive eService.

#### **A. General Information about Service Contacts**

#### **1. Service Contacts versus eService Recipients vs Non-Firm Service Contacts**

eFiling Manager labels all service contacts for a case as Service Contacts. We choose to add finer distinctions between your own firm's service contacts and those associated with other case counsel.

- a. **Service Contacts**  FileTime labels your own firm members as **Service Contacts**. Your service contacts will be eServed for the case the first time your firm adds them as a service contact for your firm. However, on future submissions by your firm in the case, FileTime suppresses eServices to your own firm service contacts so your team is not receiving eService Notification emails for your own eServices.
- b. **eService Recipients**  FileTime labels service contacts for other case counsel as **eService Recipients**. They will receive eServices when your firm submits eServices for the case, unless your firm members specifically choose not eServe them.
- c. **Non-Firm Service Contacts**  This is an attorney for another case party that your firm has added as a service contact for the case because that counsel has not made him/herself a service contact for the case and is not on the eFiling Manager Public Service Contact List, so can- not be added from that list. The **Non-Firm Service Contact** option is the final solution. Your firm members add that counsel, technically as a service contact under your firm, but add the correct firm name for the counsel to display.

#### **1. Edit and Remove Service Contacts Added by Your Firm**

By design of the eFiling Manager system, you cannot edit or remove case service contacts added by another firm. You can only edit or delete case service contacts, or Non-Firm Service Contacts, added to the case by your firm.

#### **A. Adding Service Contacts to a Case**

Service Contacts are added to case in five different ways:

a. When your firm members are submitting filings they can assign as service contacts to the case your firm members who want to receive eServices for that case (Figure 6-1, A).

![](_page_31_Picture_14.jpeg)

![](_page_32_Picture_128.jpeg)

Figure 6-1, eFiling Submission Service Contacts Page

They click the **Add Service Contacts** button (Figure 6-1, C) to do so.

- a. When other counsel for the case eFiled they could have added their firm service contacts for the case which now display under the eService Recipients area (Figure 6-1, B) when your firm members eFile into the case.
- b. Your firm members can find and add counsel from the eFiling Manager **Public Service Contact List** to a case. This only works, of course, if the other counsel has been added by their firm to the eFiling Manager **Public Service Contact List**. They would click the **Add Counsel for eService** button (Figure 6-1, F) button to do so.
- c. If counsel: (1) has not been added as a service contact for the case by his/her firm, (2) is not on the **Public Service Contact List**, and (3) you know his/her email address; your firm members may add that counsel as a **Non-Firm Service Contact**. They would click the **Add Non-Firm Service Contact** button (Figure 6-1, E) button to accomplish this.
- d. On the **Case** page (Figure 6-2) your firm filers can drill down in a case to get to the Service Contacts tab and there add and/or delete firm service contacts to the case.

![](_page_32_Picture_129.jpeg)

Figure 6-2, Service Contacts on Cases Tab

On this page, you can:

- View all service contacts assigned to the case by all counsel (Figure 6-2, A),
- Detach any of your firm's service contacts associated with the case,

![](_page_32_Picture_12.jpeg)

### Page 31 Administrators' Guide

- Associate any of your firm service contacts to the case (Figure 6-2, B), and
- Associate Non-Firm Service contacts to the case (Figure 6-2, C).

#### <span id="page-33-0"></span>**A. Remove Service Contacts from a Case**

There are multiple ways to remove a firm service contact from a case or cases.

- a. When your firm members are submitting filings, they can delete firm service contacts from the case.
- b. On the **Cases** page your firm administrators and filers can drill down in a case to get to the **Service Contacts** tab and delete firm service contacts to the case (Figure 6-2, B).
- c. You can view all cases to which a firm service contact is associated and selectively delete the service contacts from cases (Figure 6-3).

![](_page_33_Picture_86.jpeg)

Figure 6-3, Selectively Disassociate Cases from Service Contacts

d. You can remove a firm service contact, and/or a Non-Firm Service Contact, from all cases. Do so under **Admin >Service Contacts** and **Non-Firm Service Contacts** sections.

![](_page_33_Picture_10.jpeg)

### Page 32 Administrators' Guide

![](_page_34_Picture_44.jpeg)

Figure 6-4, Add and Delete Service Contacts

#### <span id="page-34-0"></span>**A. Managing Non-Firm Service Contacts**

Your firm members can add new Non-Firm Service Contacts to your firm account and to a case.

Once they have added the Non-Firm Service Contact, however, they cannot edit any information about that person. Your filers can only add and delete them for cases.

As a firm administrator, you can add, edit, and delete Non-Firm Service Contacts associated with your firm account (Figure 6-4).

However, if other firms have added your firm attorneys as Non-Firm Service Contacts for their firms, only they can edit or delete those Non-Firm Service Contacts of your firm members.

![](_page_34_Picture_7.jpeg)

### Page 33 Administrators' Guide

### Chapter 7

#### <span id="page-35-0"></span>**VII. Managing eFiling and eService Notification eMails**

eFiling Manager and FileTime email send a large number of notification emails. Your firm members, especially your attorneys, may complain about the volume they receive. The following information will show you ways to:

- Opt anyone out of receiving any notification emails except Notification of Service emails,
- How to direct that certain staff members receive copies of all notification emails sent to your firm members,
- How attorneys can direct that notification emails sent to them can be sent to additional staff, and
- How your firm can direct that copies of Notification of Service emails be sent to as many additional staff members as needed.

#### **A. Direct Emails to Other Staff Members**

In the FileTime Admin feature you can add key firm contact persons and direct that copies of the notification emails sent to your firm filers are also send to the key firm contacts. The recipients that you add here **do not need to be registered** with the eFiling Manager system.

If you plan to stop notifications to one or more firm members you might want to consider using this feature to make sure copies of those emails are delivered to an email address within your firm - even if it is a generic name and email address.

The **Firm Contacts** area (**Figure 7-1**) is reached by logging into FileTime, clicking the **Admin** button and then the **Firm Contacts** button on the sub-navigation menu.

![](_page_35_Picture_138.jpeg)

Figure 7-1, Set Up Firm Contacts and Notification Email Preferences

#### **1. Add a New Firm Contact**

Click the **Add Contact** button (Figure 7-1, A) to add a new firm contact.

In the **Add Firm Contact** window (Figure 7-2):

# file**time**

### Page 34 Administrators' Guide
- Leave the default of **New Contact** (Figure 7-2, A) if you are adding a new person to the list.
- Enter the name and email address of the contact.
- Select the closest match for **Firm Contact Type**.
- Check any of the Notifications eMails you want the contact to receive (Figure 7-2, C).
- Click the **Add Firm Contact** button when done.

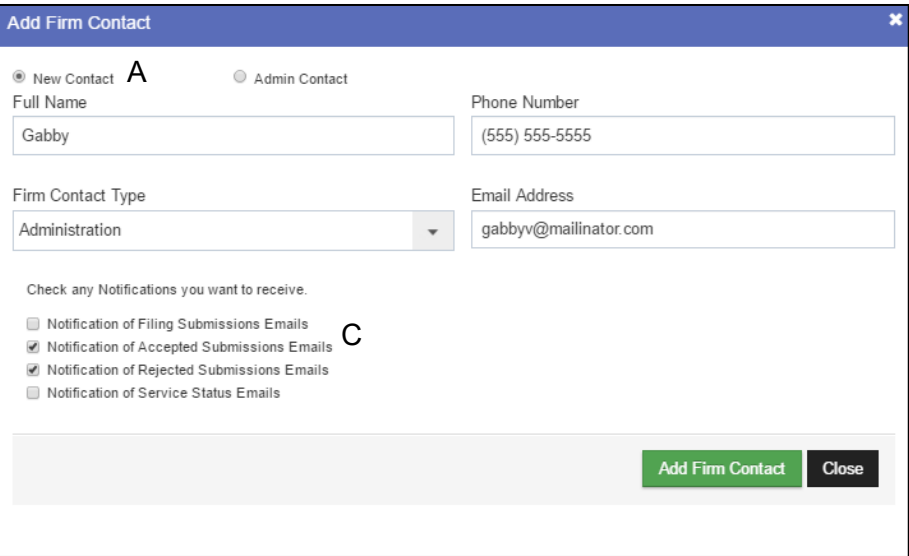

Fig. 7-2 Adding firm Contact

#### **2. Edit an Existing Firm Contact**

Any existing **Firm Contacts** will display.

Click the name of the Firm Contact you wish to edit. It will be highlighted (Figure 7-1, D). Make any changes needed in the name, email address, and/or **Firm Contact Type**.

Check or uncheck any notification emails (Figure 7-1, C) for the contact to receive or not receive.

Click the **Save Changes** button.

#### **B. Direct eService Emails to Additional Firm Staff Member**

As a firm eFiling administrator, login to [www.filetime.com.](http://www.filetime.com/)

Click the **Admin** button (Figure 7-3, A) on the top navigation bar and then click the **Service Contacts** button on the sub-navigation bar.

On the drop-down menu, click **Firm Service Contacts** (Figure 7-3, B).

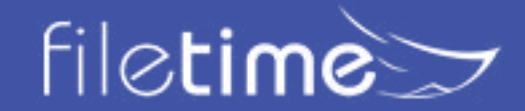

### Page 35 Administrators' Guide

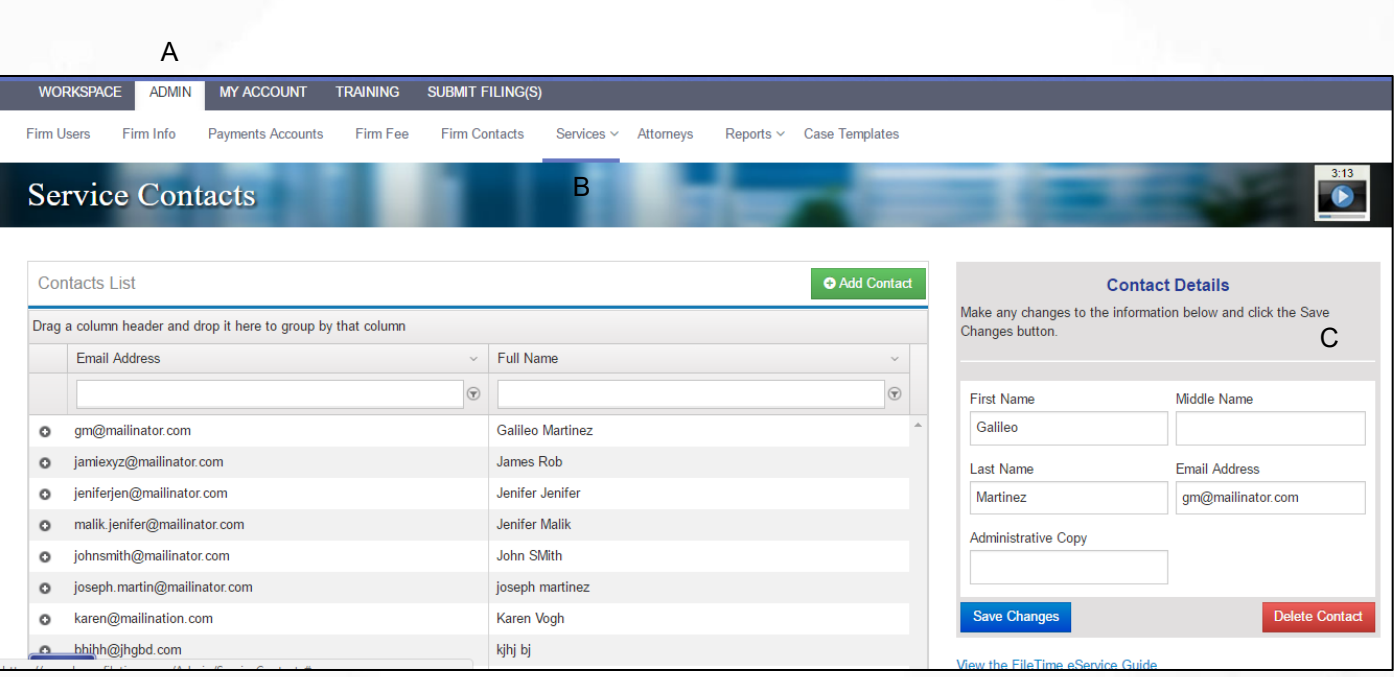

Figure 7-3, Add Administrative Copy Email Address to User

Find the name of a firm attorney to highlight his/her name (Figure 7-3). If he/she is not on this list, click the **Add Contact** button and add him/her.

In the **Contact Details** section on the right side, add an email address in the **Administrative Copy** area (**Figure 7-3, C**) to which additional copies of eService Notification emails should be delivered.

### Click **Save Changes**.

From now on, when other firm counsel serves this attorney, an **additional copy of the notification email** will go to the **Administrative Copy** email address you just entered.

### **C. Add Additional eService Notification Email Recipients**

FileTime enables you to add an unlimited number of additional eService notification email recipients for any eServices you are sent. This feature is unique to FileTime.

In section 7,B. above we showed how to add an Administrative Copy recipient but that is limited to one email address. This feature enables you to add an unlimited number of recipients.

If you add the same email address to the Administrative Copy area and to this section that individual will receive two eService Notification copies for every eService so you should choose one or the other.

To add multiple eService notification recipients:

Click **My Account** on the top navigation bar (Figure 7-4, A).

Click the down arrow to the right of the **Notification Options** button (Figure 7-4, B).

Click **eService Notification Copies** on the drop-down menu (Figure 7-4, C).

On the **eService Notification Copies** page (Figure 7-4) you will see all individuals, if any, already added to receive copies of eService Notification emails sent to you.

Click the **Add eService Notification** button to add a new recipient.

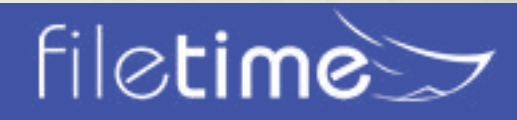

Let FileTime guide you in adding the new recipient.

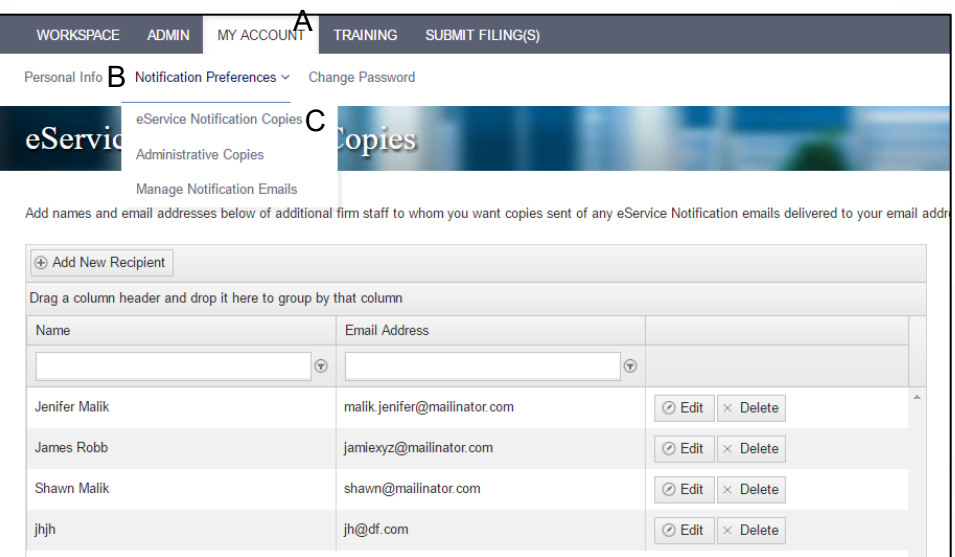

Figure 7-4, eService Notification Options

#### **D. Customize the eService Notifications Copies List**

In section C above we showed you how to create a default list of recipients to receive copies of eService notifications sent to a firm service contact.

However, FileTime also provides a for the firm to create a custom list of recipients for cases. When you create a custom list FileTime ignores the default list of recipients and sends the eService Notification emails only to the names on the case eService Notifications list.

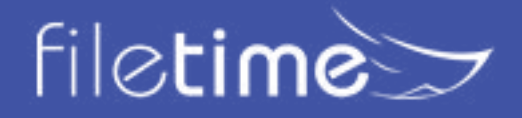

### Page 37 Administrators' Guide

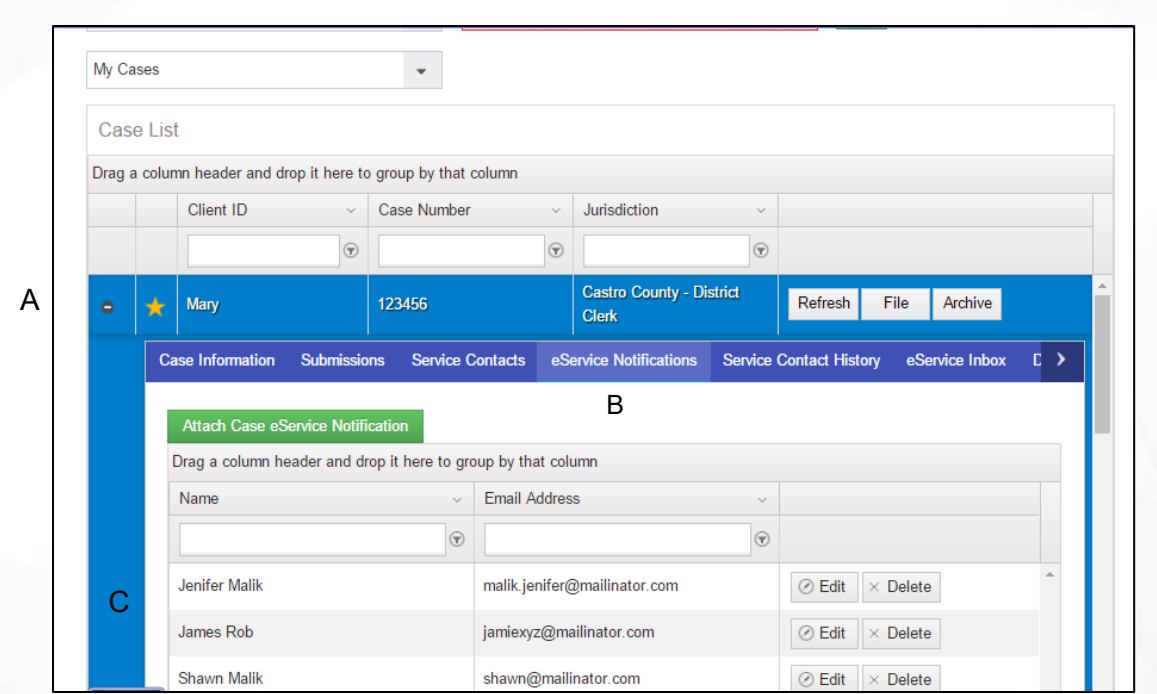

Figure 7-5, Case-Specific eService Notifications list.

Form the **Workspace** and while on the Cases page, find the case for which you want to create a custom eService notification emails distribution list.

Click the **+** sign in the far left column so that it becomes a **-** sign (Figure 7-5, A).

The case tabs open below the case.

Click the **eService Notifications** tab (Figure 7-5, B).

Any recipients that your firm has already added for the case will display (Figure 7-5, C).

Click the **Attach Case eService Notification** button to add recipients.

Click the **Edit** and **Delete** buttons for a recipient on the list as needed.

Again, when names are added to this list, only these individuals will receive notification of service emails for this case.

### **E. Select to Not Receive Specific Notification Emails**

Individual users can opt out of receiving specific notification emails from eFiling Manager.

Click **My Account** on the top navigation bar (Figure 7-4, A).

Click the down arrow to the right of the **Notification Options** button (Figure 7-4, B).

Click **Other Notification Emails** on the drop-down menu (Figure 7-4, D).

You are now on the **Other Notification Emails** page (Figure 7-5).

There are two sections of this page.

In the top part, uncheck any notification emails that you do not want to receive:

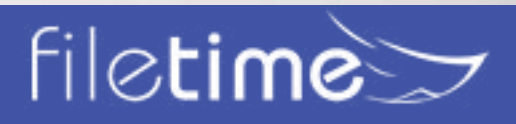

### Page 38 Administrators' Guide

#### **1. eFiling Manager Emails**

- **Filing Submitted**  You receive this after each filing is received by eFiling Manager from you.
- **Filing Accepted**  You receive this for every filings accepted by the clerk.
- **Filing Returned for Correction**  You receive this when the clerk returns the filing for correction.
- **Service Undeliverable**  This means that the eService cannot be delivered to the intended recipient.
- **Filing Submission Failed**  You receive this when eFiling Manager fails the filing before it gets to the clerk. The reason is always a problem with one of more of the documents.

#### **2. FileTime Notification Emails**

- **Filing Submitted**  You receive this for each submission.
- **Filing Accepted**  This comes to you after a filing is accepted and it provides billing information.
- **Filing Failed**  You receive this when eFiling Manager fails a submission.
- **Filing Returned for Correction**  You receive this email, which contains information about how to re-efile and preserve the original submission date when the clerk returns a filing for correction.
- **Service Status**  This email updates you on the status of all the eService recipients after you eServe them.

Be sure to click the **Submit Changes** button after you make any changes on this section.

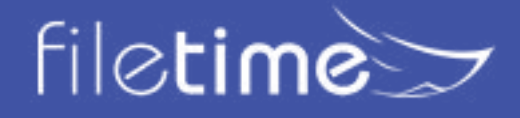

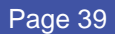

### Page 39 Administrators' Guide

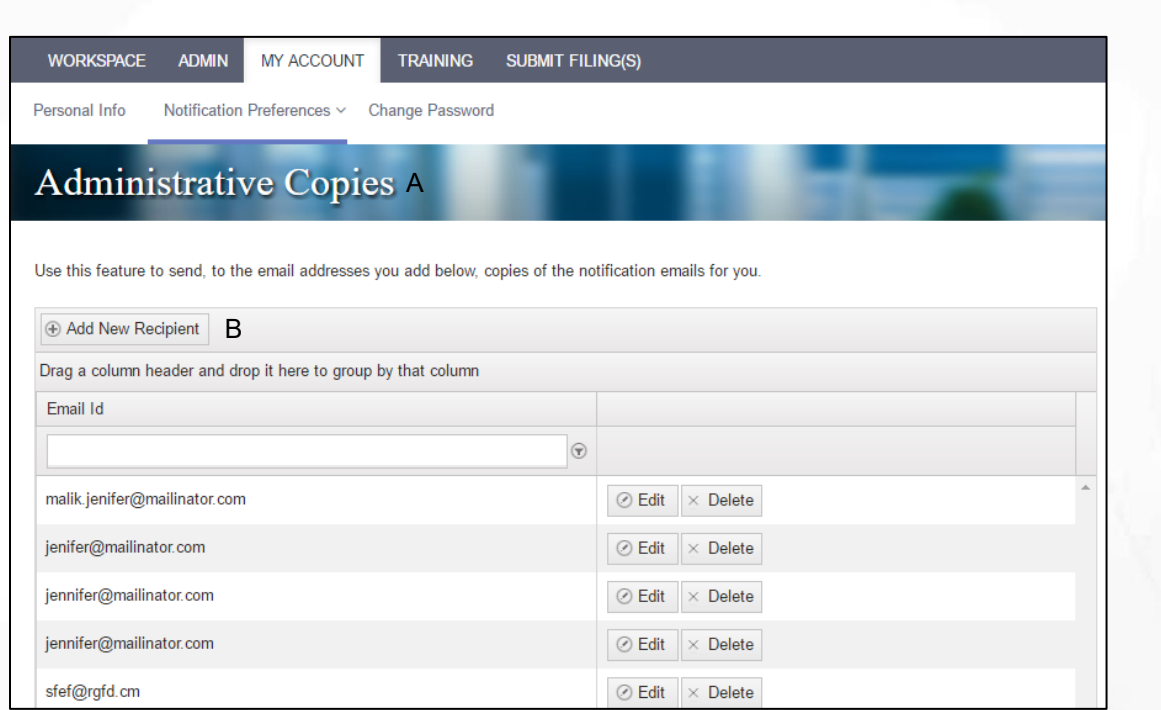

Figure 7-6, Adding Admin Copies

### **F. Add Recipients for all the eFiling Manager and FileTime Notification Emails to You**

In the previous section, we showed how to stop the notification emails from being sent to you.

In the **Administrative Copies** section (Figure 7-6, A) you can now tell eFiling Manager and FileTime to send ALL of those Notification emails to as many email addresses as you wish.

Click the **Add New Recipient** button (Figure 7-6, B).

FileTime will guide you to add a new email address to this list.

When you are done, any email address displayed in the Administrative Copies area will receive copies of ALL the eFiling Manager and FileTime notification emails listed above.

### **G.Redirect Notification Emails to Avoid the User's Inbox**

If your firm uses Microsoft Outlook© as your email client, you can make rules in each attorney's Outlook to direct any eFiling or eService notification emails to a folder other than the attorney's email In box. This will prevent him or her from seeing them at all.

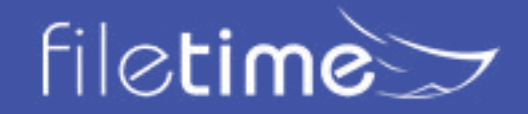

### Page 40 Administrators' Guide

# Chapter 8

### **VIII. Generating Reports**

The FileTime Reports feature provides your firm powerful tools for generating reports on virtually any aspect of your firm's eFiling and/or eService activities and Alerts. This can be for billing purposes, for case reviews, etc. Only firm eFiling administrators have access to the Reports features.

We provide your firm three major categories of report types:

- **eFilings**  These reports provide different ways to view filings, submission, and billing details for your firm's activities.
- **eServices**  These reports provide you the ability to view eServices inbound to your firm by other case counsel and outbound services by your firm to other firm counsel.
- **Alerts**  These reports enable you to view firm-wide failed filings, returned for correction filings, failed eServices by your firm to other case counsel, and failed fax services.

### **A. Accessing the Reports Feature**

Login at **[www.filetime.com](https://www.filetime.com/)** and click the **Admin** button. If you do not see the Admin button you need to have your firm eFiling administrator assign the Admin role to you so you have access to this feature.

Click the **Reports** button on the sub-navigation bar.

The reports drop-down menu opens. Select the report type you want to generate.

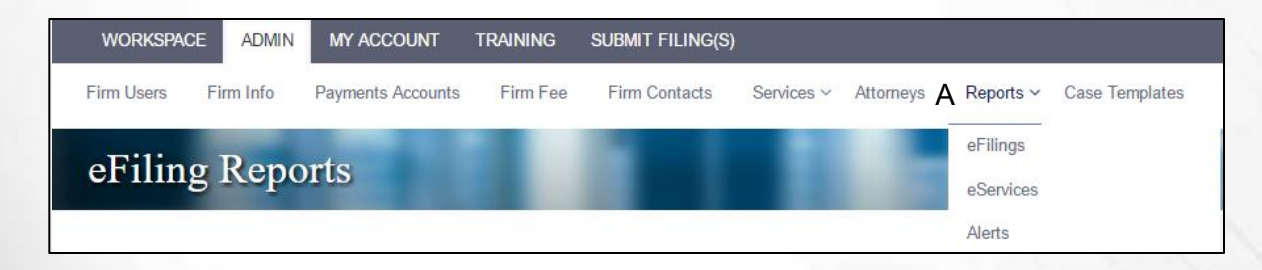

Figure 8-1, Accessing the Reports Section

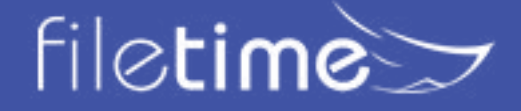

Page 41 Administrators' Guide

#### **B. eFiling Reports**

When you click eFilings on the Reports drop-down menu, you are taken to the **eFiling Reports**  page (Figure 8-2).

We suggest that you take the time to review and generate all the report types after your firm has some eFiling submissions through FileTime. We found that firms have different requirements and one of our report types generally best meets their needs.

You won't really know which of the following reports best meet meets your needs until you run them and become familiar with them.

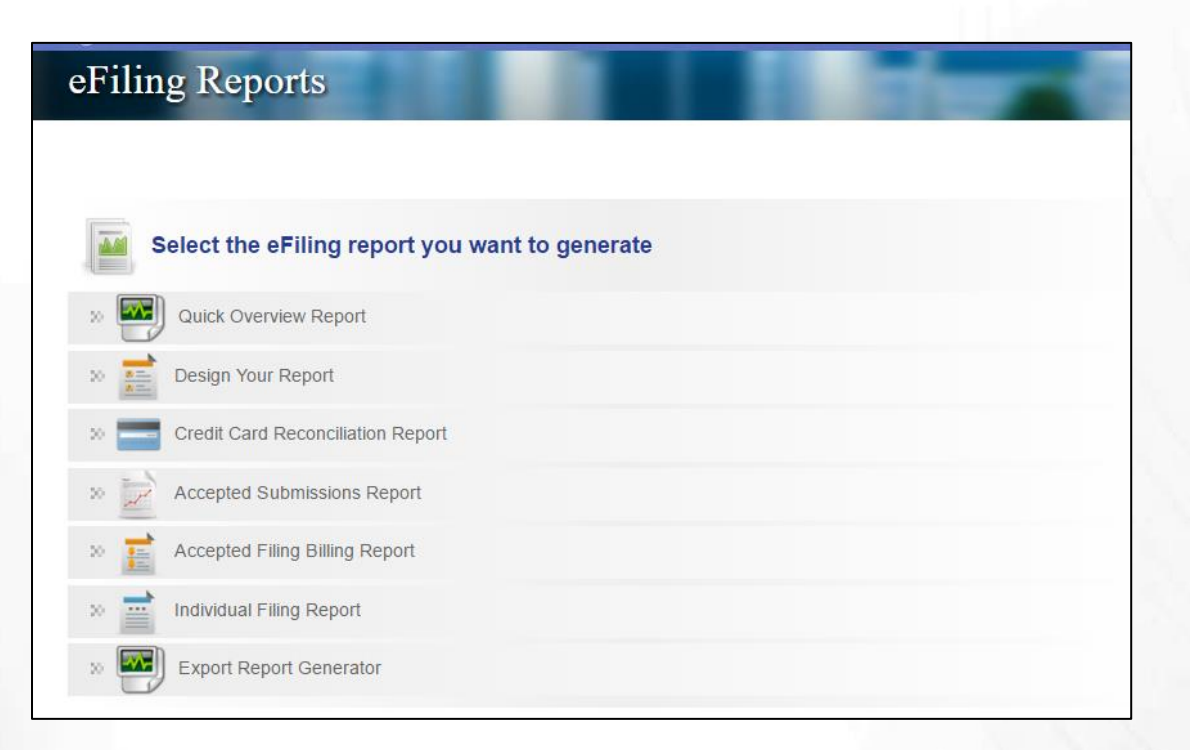

Figure 8-2, FileTime Report Options

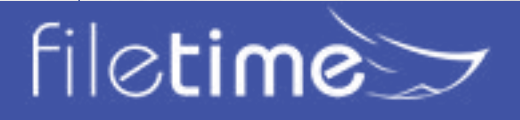

### Page 41 Administrators' Guide

#### **1. Quick Overview Report**

The overview report provides you a quick overview of eFiling and/or eService activities matching your selection criteria.

Figure 8-3 shows you the Generator page and Figure 8-4 shows a sample report.

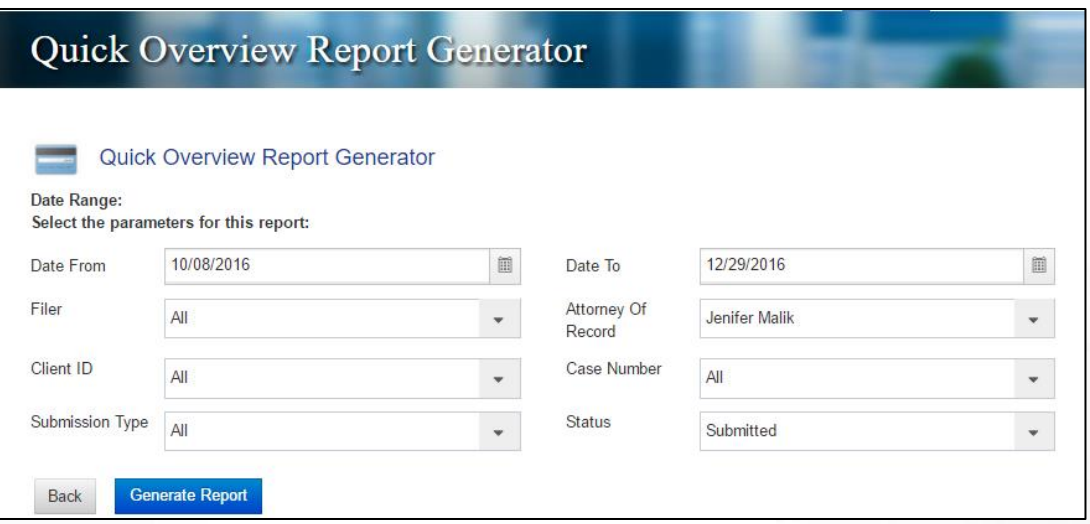

Figure 8-3, The Quick Overview Report Generator

If you require only the total fees for a submission, for instance, you may find that this concise report provides all the information you need for billing purposes.

You can export the report in PDF or Microsoft Excel format.

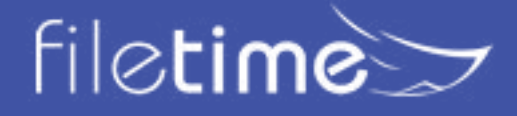

### Page 43 Administrators' Guide

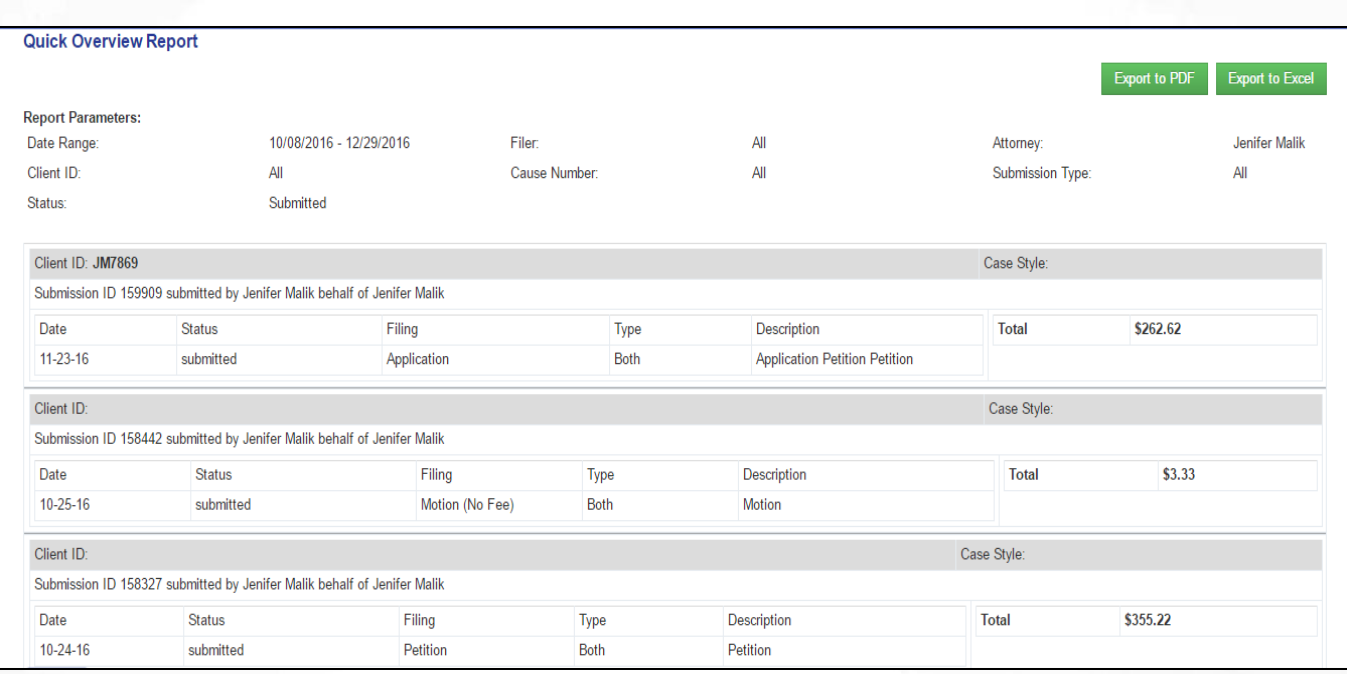

Figure 8-4, Sample Quick Overview Report

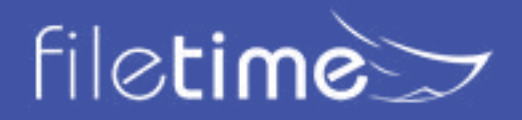

# Page 44 Administrators' Guide

#### **2. Design Your Report**

The **Design-Your-Report Generator** enables you to create a report that exactly matches your needs.

The data types that you check in the **Select Table Columns** section below (Figure 8-5, A) establishes the column headers in your report. The more data types you select the more columns you will see on your report..

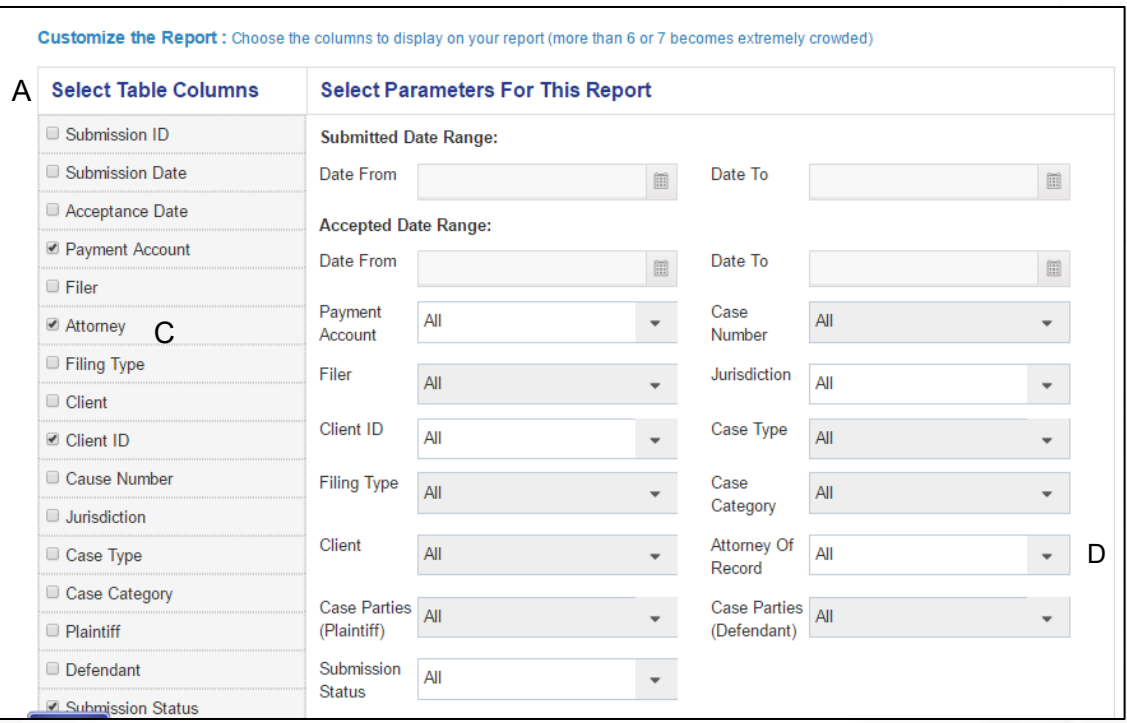

Figure 8-5, The Design-Your-Report Generator

Any data types you selected in section A above can now be filtered by the corresponding filter in section B. For example, since Attorney was selected in column A (Figure 8-5, C), the user can now choose to filter the report for a specific attorney (Figure 8-5, D), if desired. In this example the user wants to filter for all submissions by all firm attorneys for the selected date range.

If you select more than six or seven columns the initial report as you see it in Figure 8-6 will be quite crowded. However, after you export the report to Microsoft Excel® (csv) format you can then adjust the column widths to best suit your needs.

You can save this export this report to PDF file format.

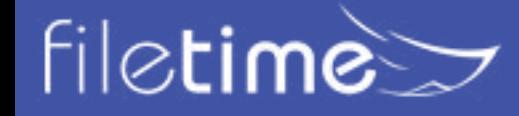

### Page 45 Administrators' Guide

Your Custom Report

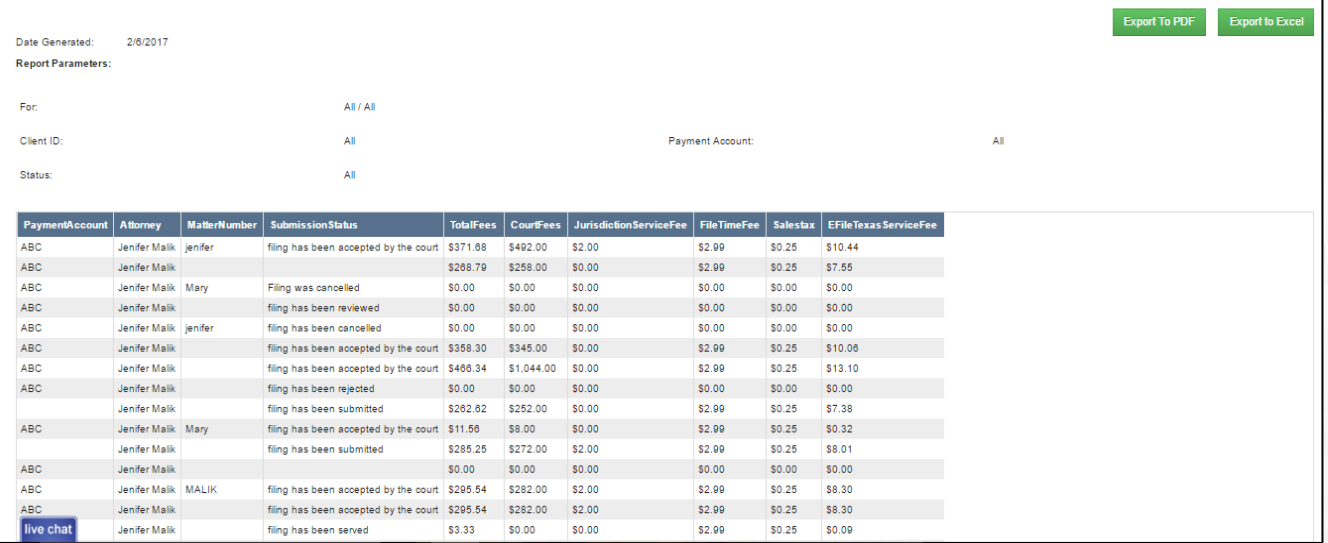

Figure 8-6, The Design-Your-Report Report

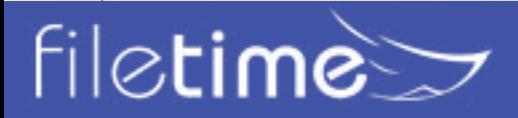

# Page 46 Administrators' Guide

#### **3. Credit Card Reconciliation Report**

This option provides you a quick fairly detailed report of all accepted submissions and eServiceonly submissions for your firm during the date range you choose.

You can also choose to filter the report by Payment Account.

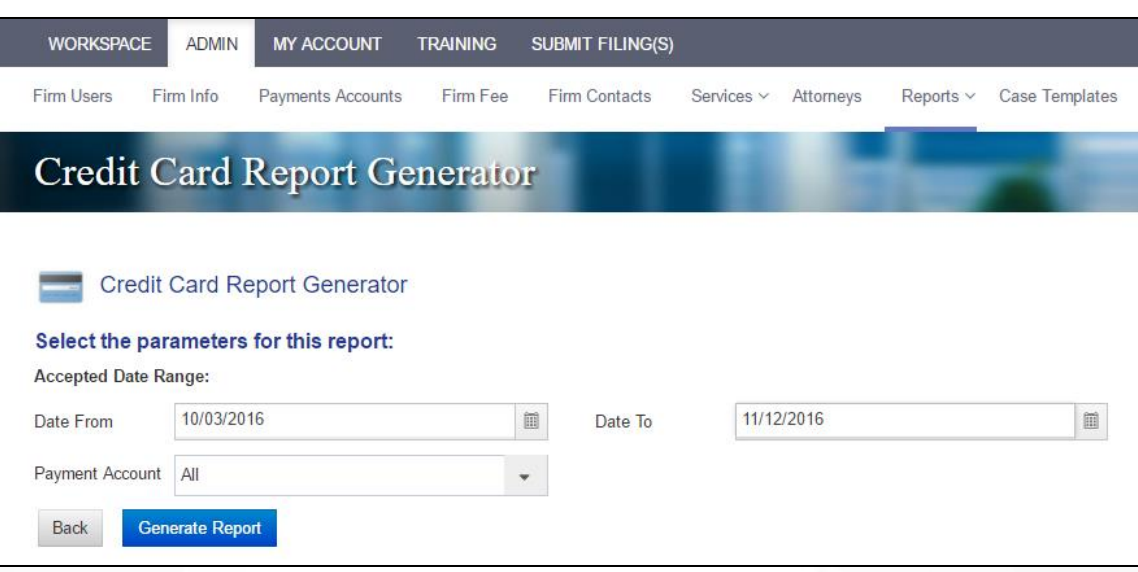

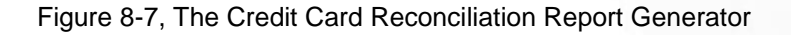

You can save this report in PDF or Microsoft Excel (csv) file formats.

The resulting report will resemble Figure 8-8.

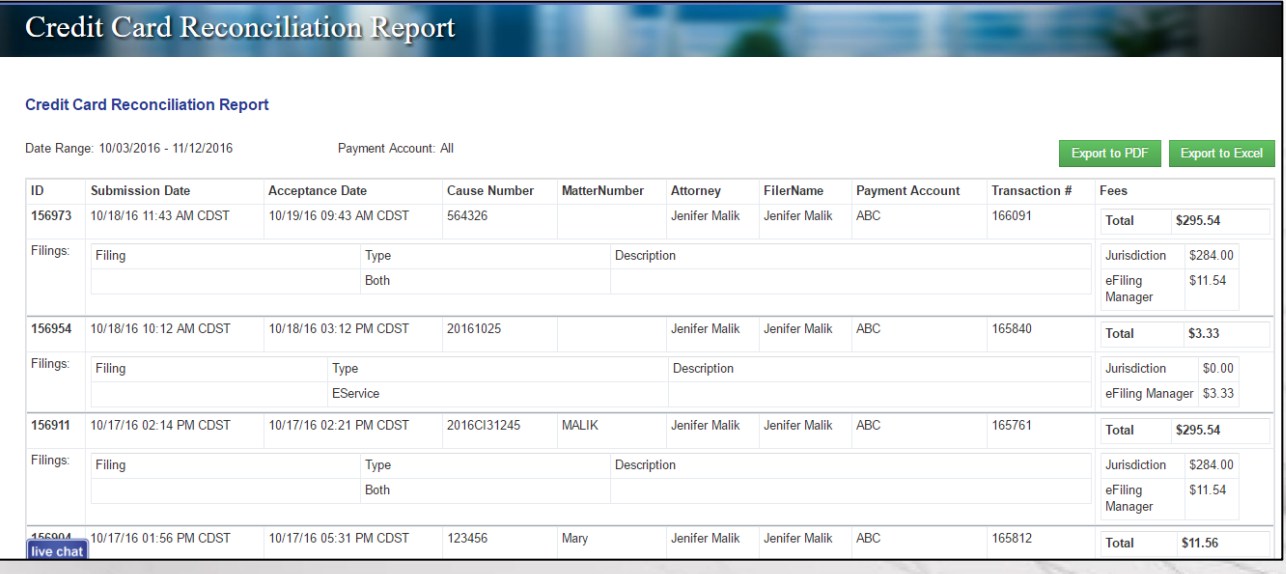

Figure 8-8, Credit Card Reconciliation Report

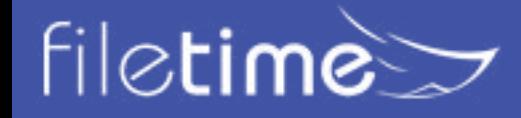

# Page 47 Administrators' Guide

#### **4. Accepted Submissions Report**

This report provides you greater control over what data is contained on your report of accepted filings for your firm than does the Credit Card Reconciliation Report. It takes more time to generate as you need to select which data fields you wish to have displayed. This report also enables you to be more selective of the data on which you wish to filter.

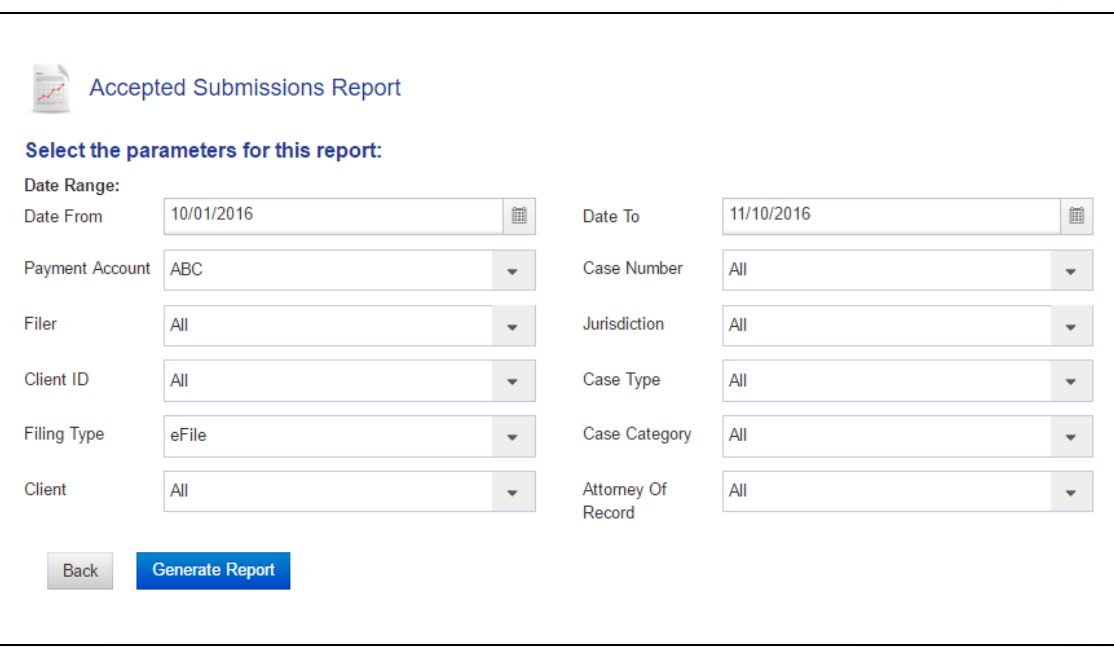

Figure 8-9, Accepted Submissions Report Generator

You can save this report in PDF format. Figure 8-10 provides a sample report.

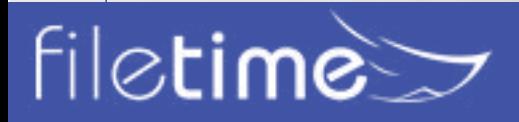

# Page 49 Administrators' Guide

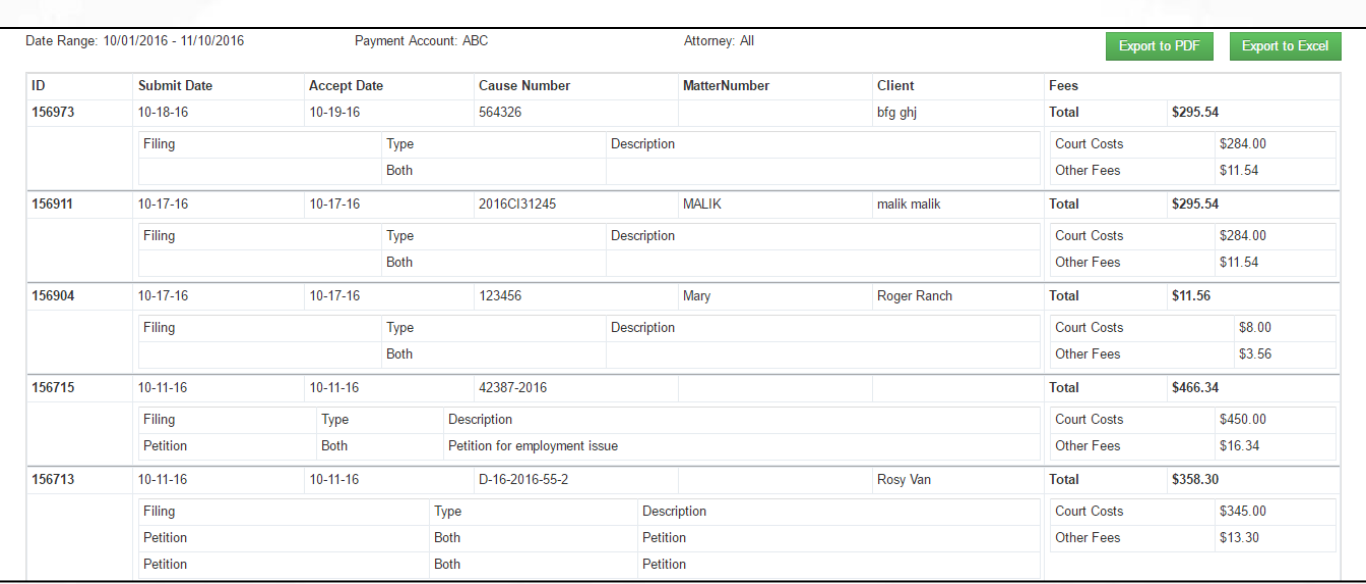

Figure 8-10, Sample Accepted Submissions Report

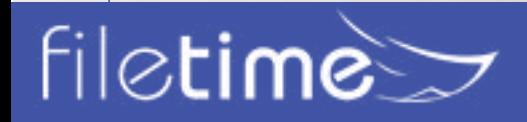

# Page 50 Administrators' Guide

#### **5. Accepted Filing Billing Report**

Use this report to bill each case individual filings rather that by submission if that is your desire. Most firms bill by submission.

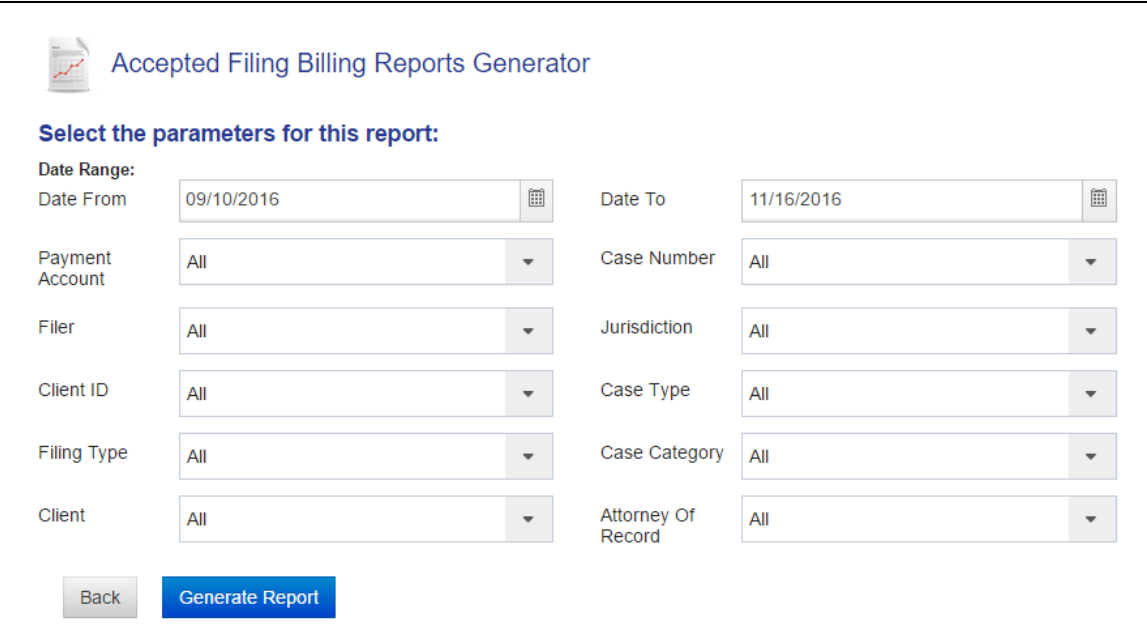

Figure 8-11, Accepted Filings Billing Report

By using the appropriate filtering parameters, you can create a wide range of reports such as all filings by all firm members during a specified time period.

You can save this report in PDF or Microsoft Excel® (csv) format. View a sample PDF report here.

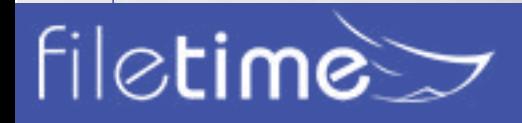

# Page 51 Administrators' Guide

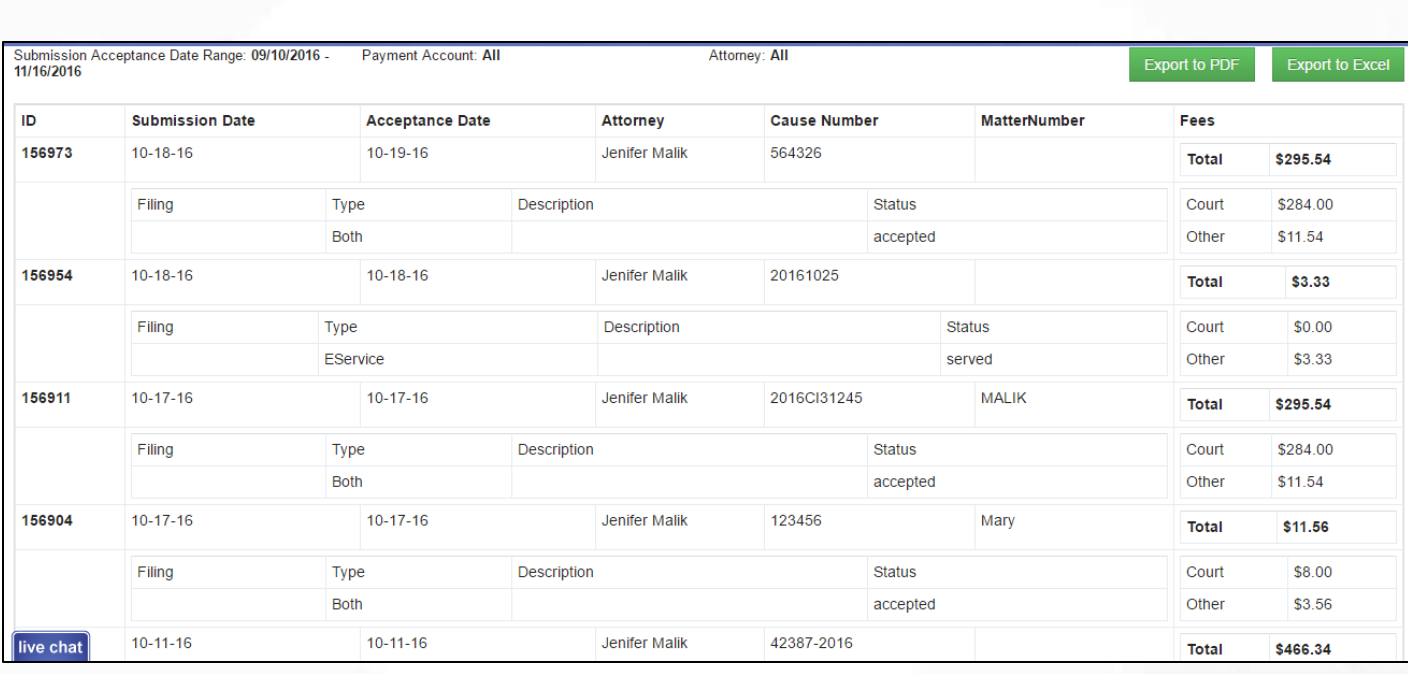

Figure 8-12, Sample Accepted Filings Billing Report

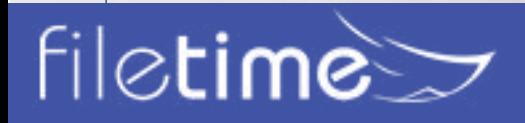

# Page 52 Administrators' Guide

### **6. Individual Filing Report**

Use this generate a separate, detailed, one-page report on each filing matching your filtering criteria.

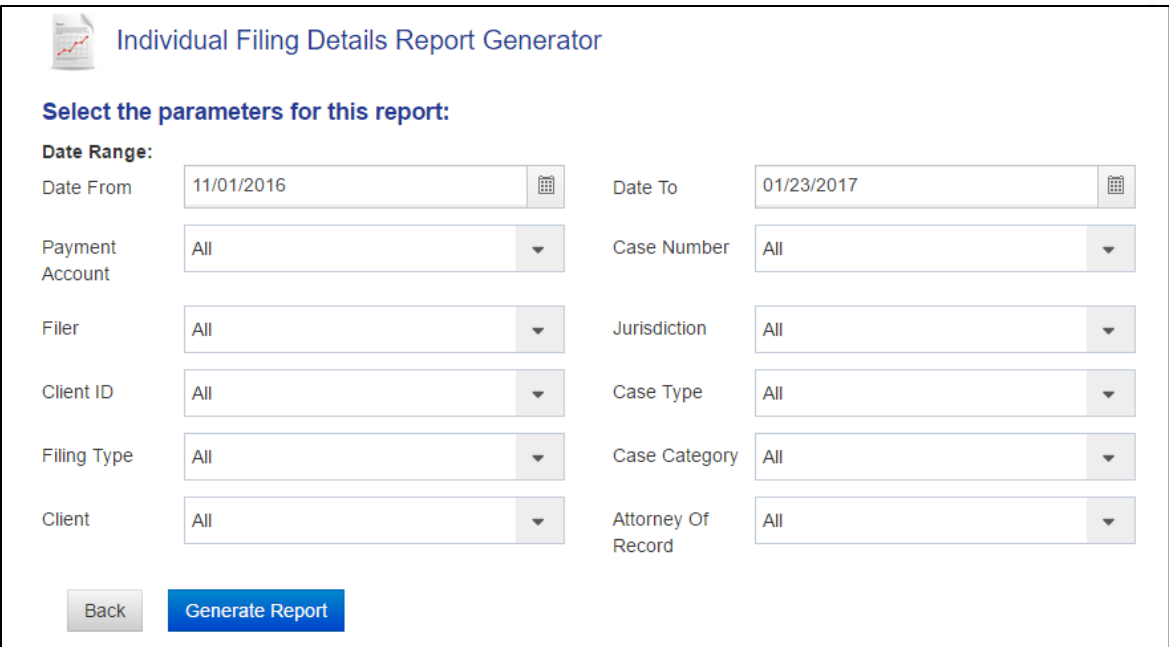

Figure 8-13, Individual Filings Report Generator

You can save this report in PDF format.

Each filing prints on a separate page and each page would resemble the following:

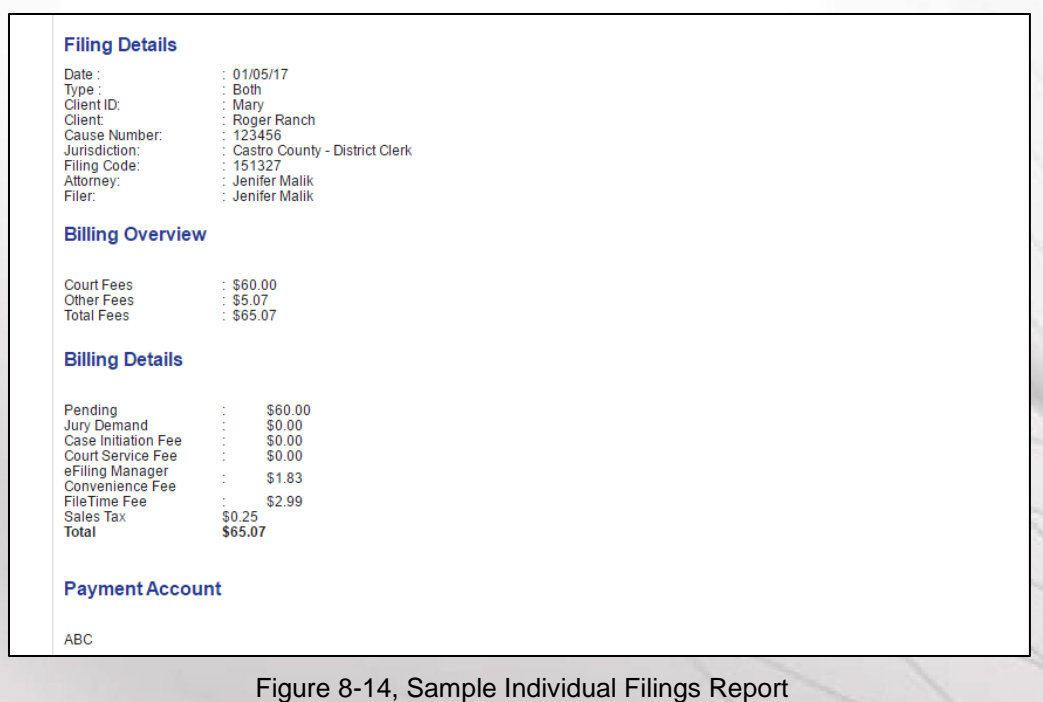

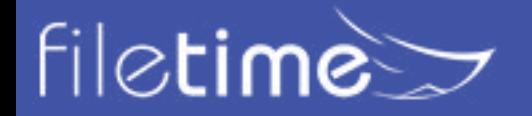

# Page 53 Administrators' Guide

#### **7. Export Report Generator**

Use this feature to generate a report that you can save as a CSV file for importing the data into your firm's case management system.

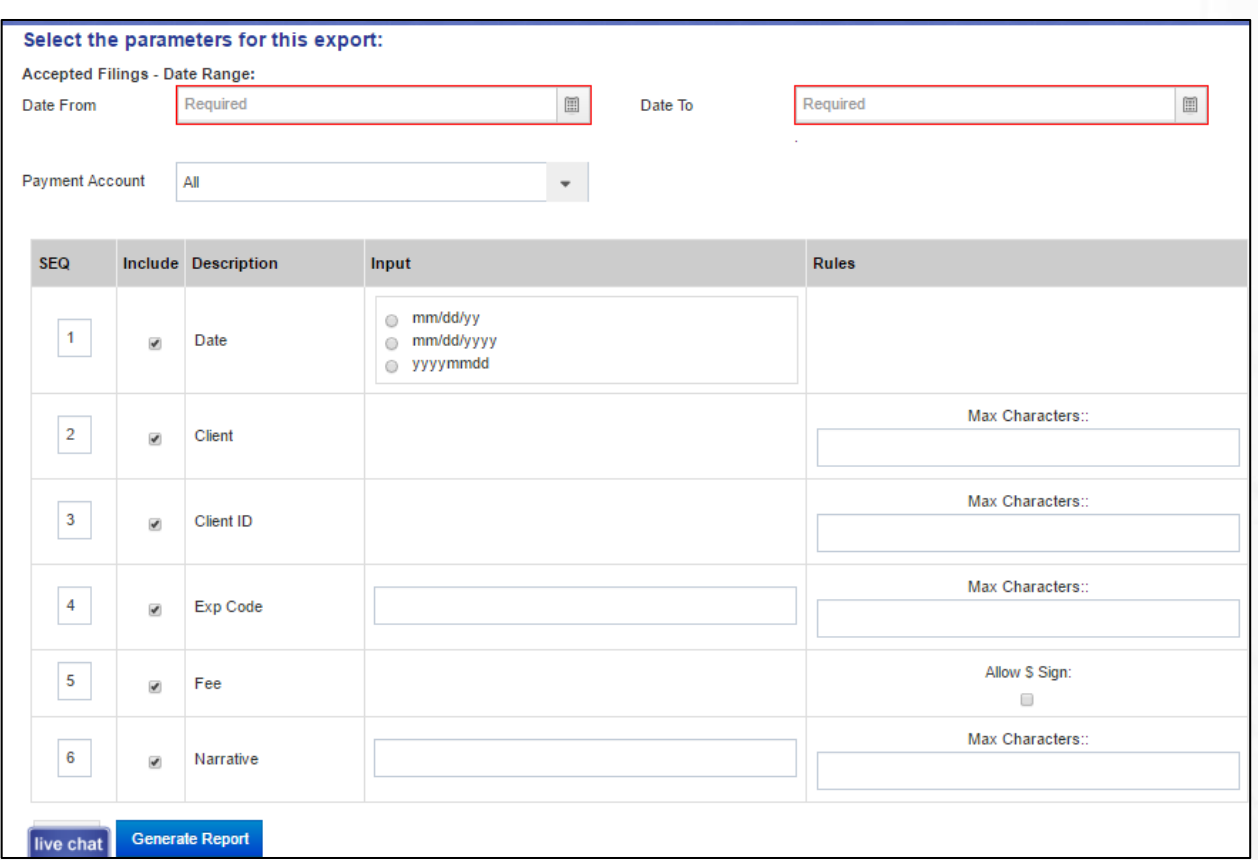

Figure 8-15, Export Report Generator

The data provided by default in this report is:

- **SEQ** The Sequence column shows the order in which the data will display left-to-right in column format in your report
- **Include**  Uncheck the check box in this column to exclude the data in that row in your report.

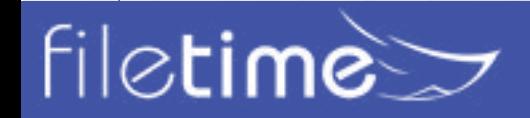

# Page 54 Administrators' Guide

- **Input**  This column provides a way for you to control the output format for:
	- **Date** select the date formation you prefer
	- **Exp Code** Enter the Expense code used in your case management system for billing eFilings.
	- **Narrative** Enter whatever narrative you want to display for each filing billing
- **Rules**  This column enables you to define any data issues for the data for the row.
	- Set the maximum number of characters for specific data row if your case management system limits the number of characters for that data.
	- Select whether we should parse out \$ for the Fees data as it is exported to the report.

Depending on the options you chose for the report it might resemble the following (Figure 8-65):

### **Export Report**

#### **Report Export - Results**

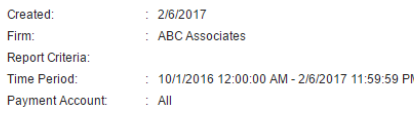

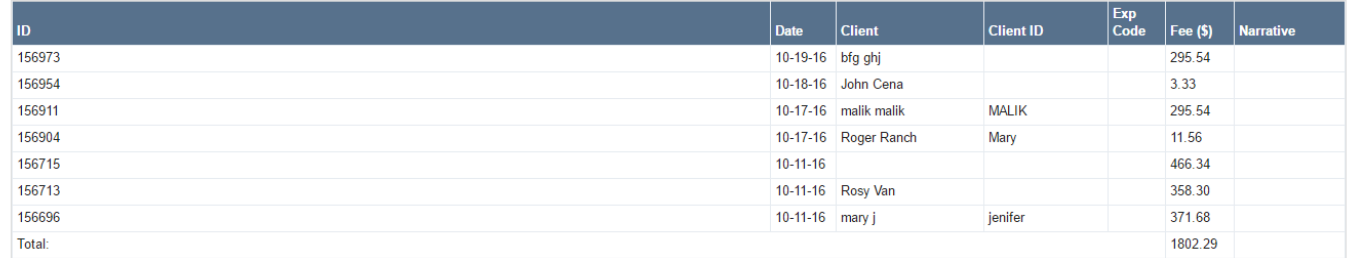

Figure 8-16, Sample General Report

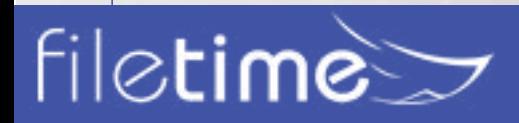

### Page 55 Administrators' Guide

**Export To Excel** 

### **C. eServices Reports**

The eServices reports (Figure 8-17) enable you to view a list of eServices to your firm filers from case counsel (the Inbox) and eServices from your firm to other case counsel (Outbox).

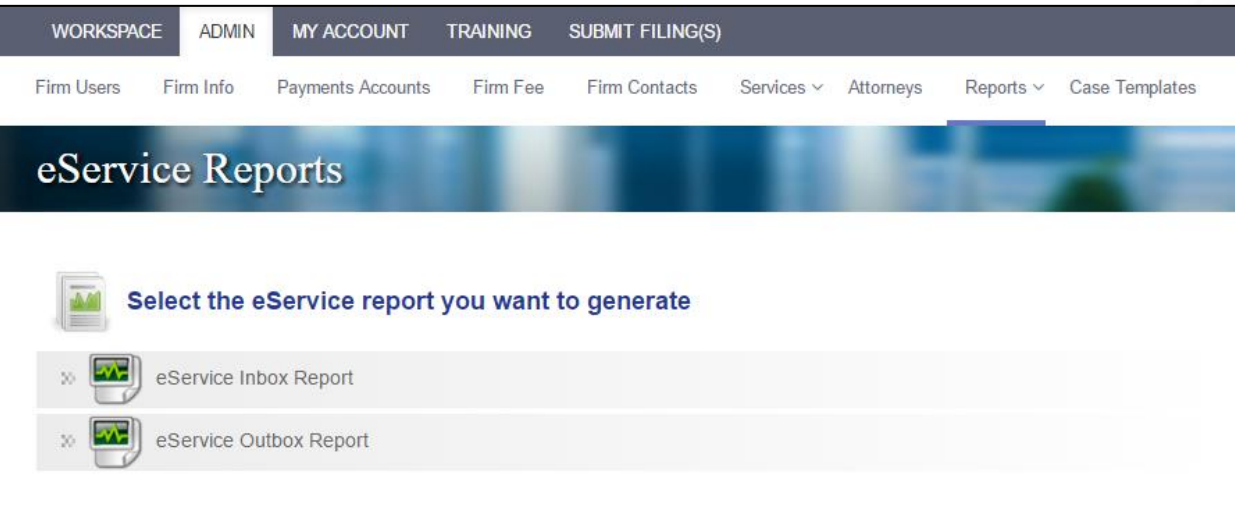

Figure 8-17, eServices Reports

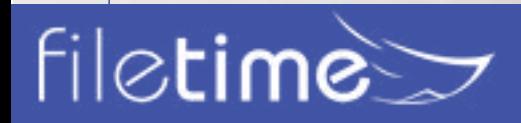

# Page 56 Administrators' Guide

#### **1. Inbox Reports**

The Inbox report provides you a report of all eServices to your firm service contacts that match the filter criteria.

For example, if you are told that your firm was eServed by counsel in a case on a certain day and you are pretty certain that no one in your firm received the service, you could use this report and filter for all eServices received on that date, or for a date range, for the specific case.

In other instances, a firm administrator might run this report every morning, filtering for all inbound eServices firm-wide received the previous day. The purpose being to not overlook any inbound eServices.

You can filter the **Inbox Report** as shown in Figure 8-18.

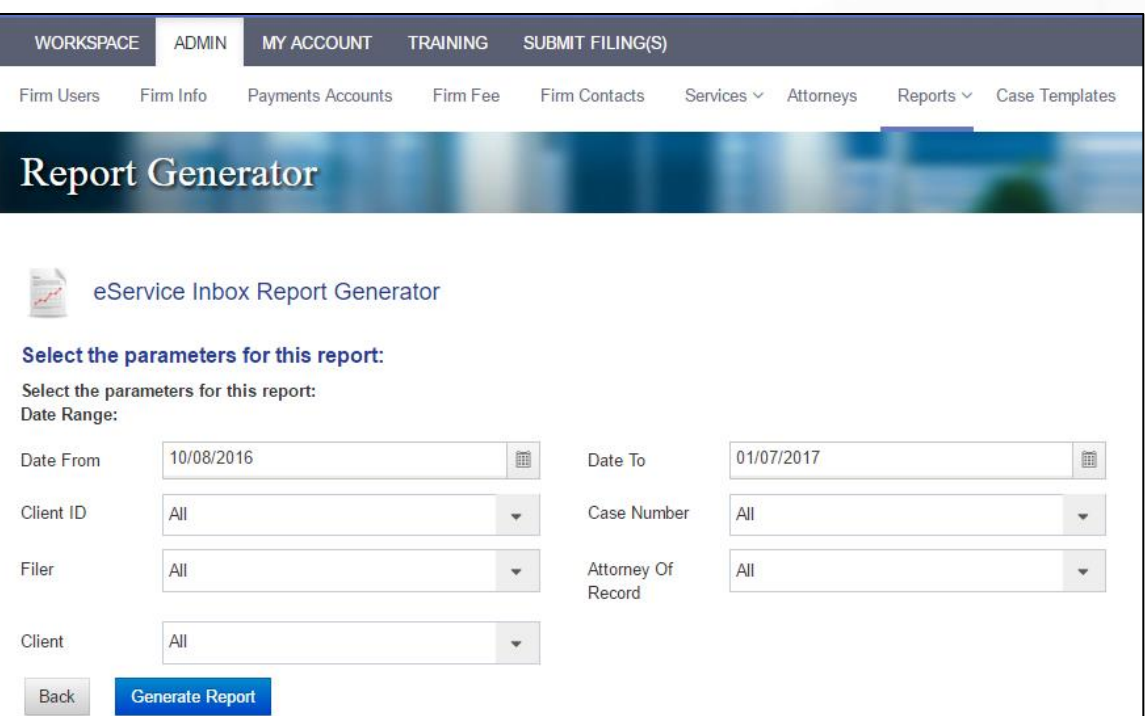

Figure 8-18, eService Inbox Report Generator

Enter your filtering criteria and click the **Generate Report** button.

Your report will resemble Figure 8-19.

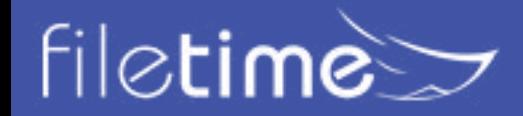

# Page 57 Administrators' Guide

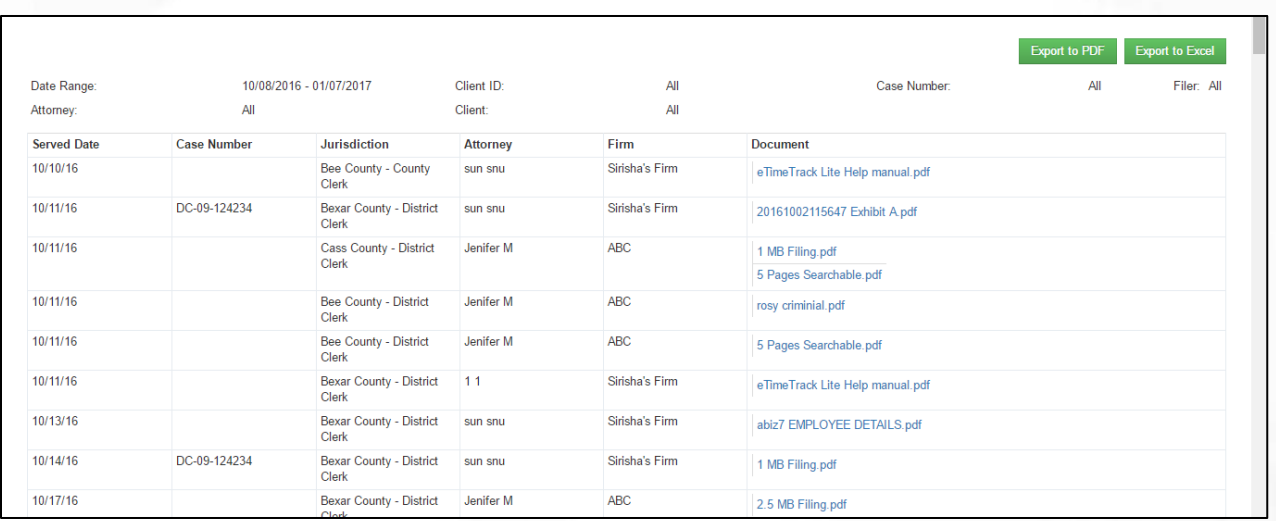

Figure 8-19, eService Inbox Report

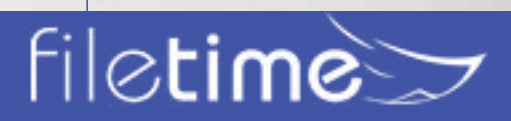

# Page 58 Administrators' Guide

#### **2. Outbox Reports**

The eService Outbox Report Generator enables you to generate firm-wide reports of eService from your firm to other case counsel.

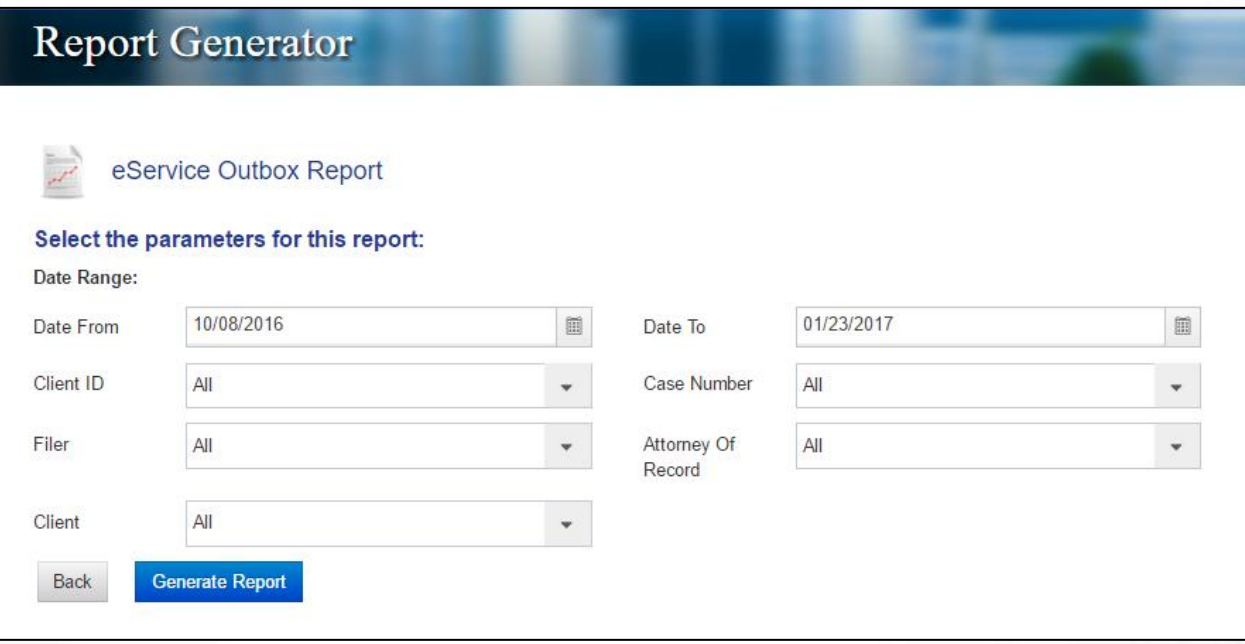

#### Figure 8-21, eService Outbox Report Generator

The report displays the following information for each eService that meets your search criteria:

- Date
- Client ID
- Case Number
- Recipient
- Document Served, and
- The status of each eService.

Generate this report in the same manner that you generate the eService Inbox Report. View a sample report in Figure 8-22.

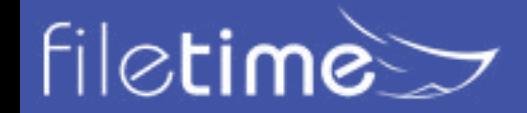

### Page 59 Administrators' Guide

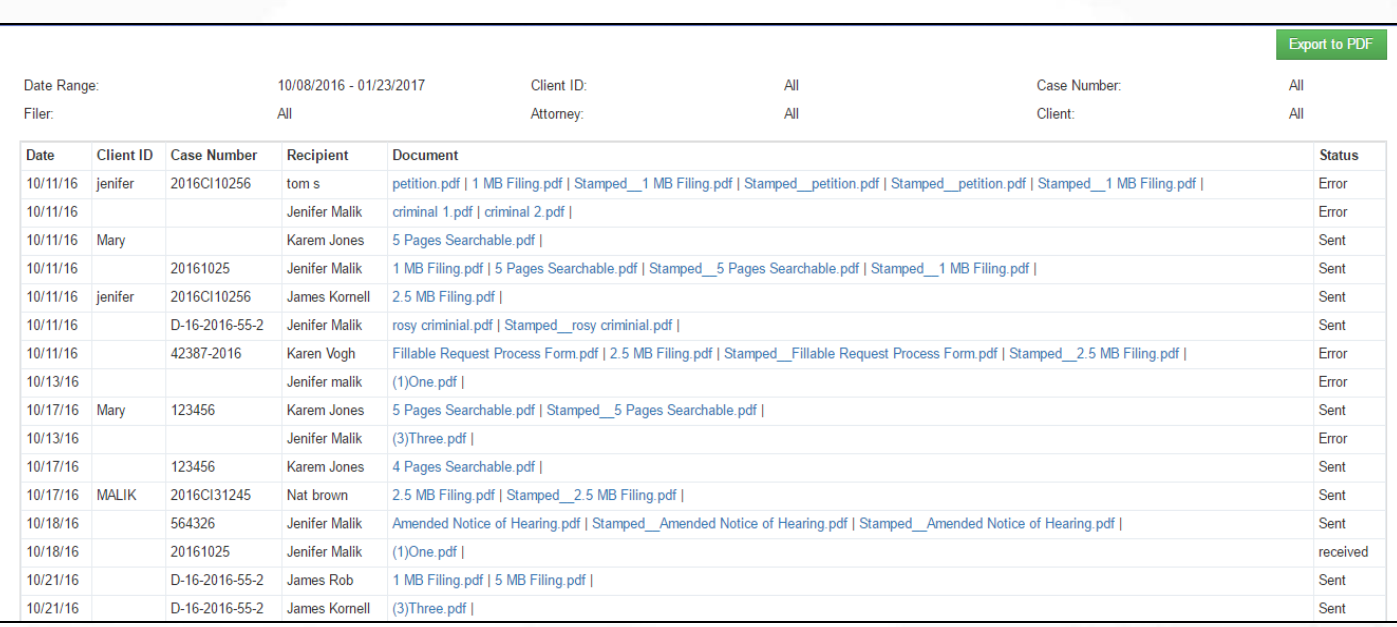

Figure 8-22, eService Outbox Report

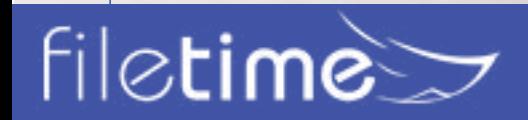

# Page 60 Administrators' Guide

#### **D. Alerts Reports**

The FileTime Alerts Manager provides a fast and easy way to view eFiling and eService issues firm-wide or for a specific filer or attorney.

We designed these reports for firms that want to assign someone to run the reports on a regular schedule to make sure that no failed filings, eServices, or fax services drop through the cracks.

To generate these reports click the **Alerts** option (Figure 8-1, C) on the **Reports** drop-down menu.

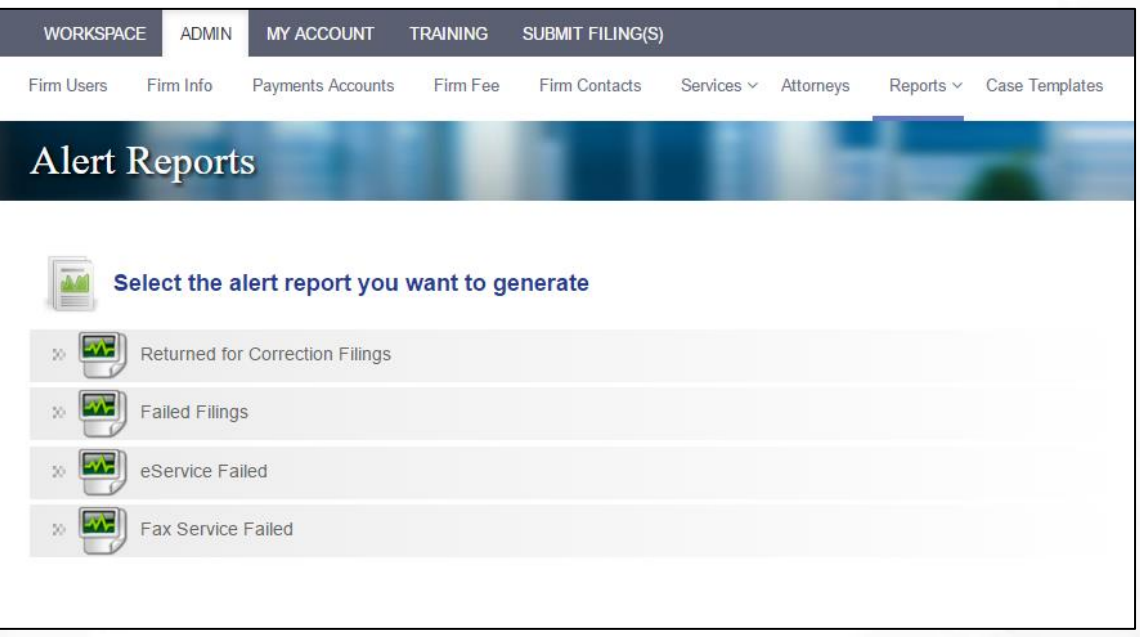

Figure 8-23, Alerts Reports Options

View details about each of the above reports on the following pages.

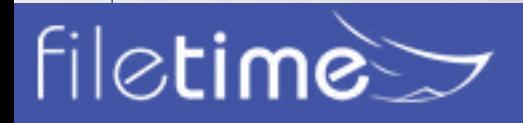

# Page 61 Administrators' Guide

#### **1. Returned for Correction Filings**

This report enables you to view a listing of firm submissions Returned for Correction by the Clerk of Court. You can filter the report criteria based on multiple criteria. You can also choose to view all Returned for Correction submissions or only the ones that have not been resubmitted.

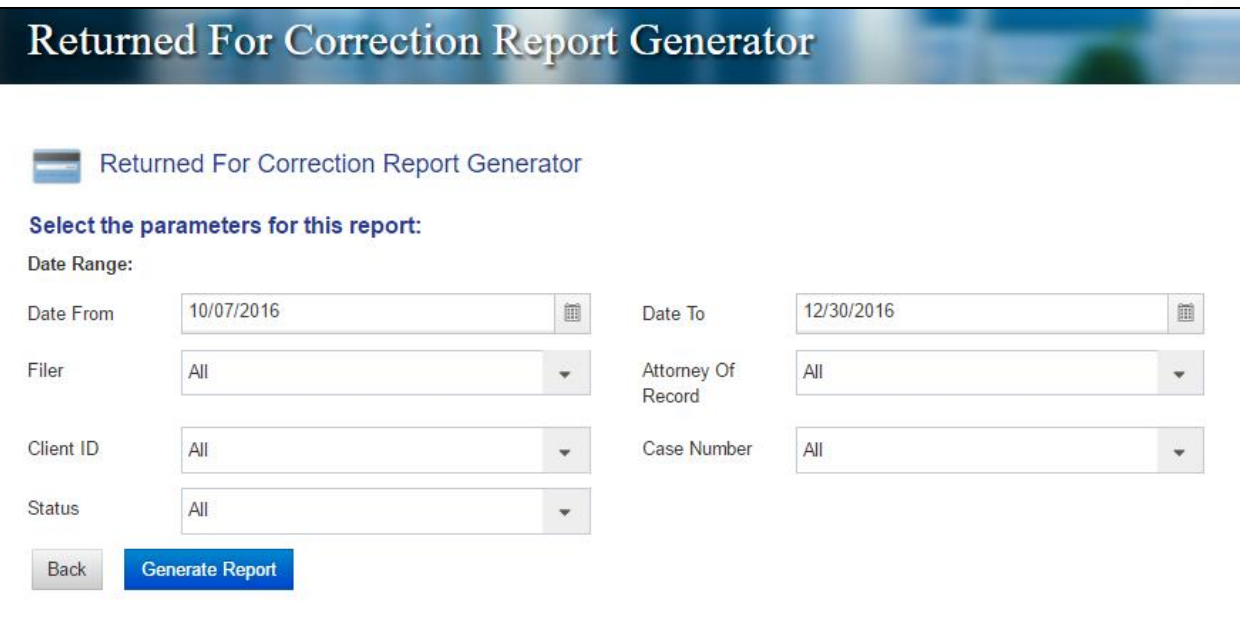

Figure 8-24, Returned for Correction Report Generator

All Returned for Correction filings meeting your search criteria are displayed on the report (Figure 8-25).

Fillings already resubmitted display a status of **Resubmitted**.

Filings that have not yet been resubmitted display a status of **Pending**.

### **Returned For Correction Report**

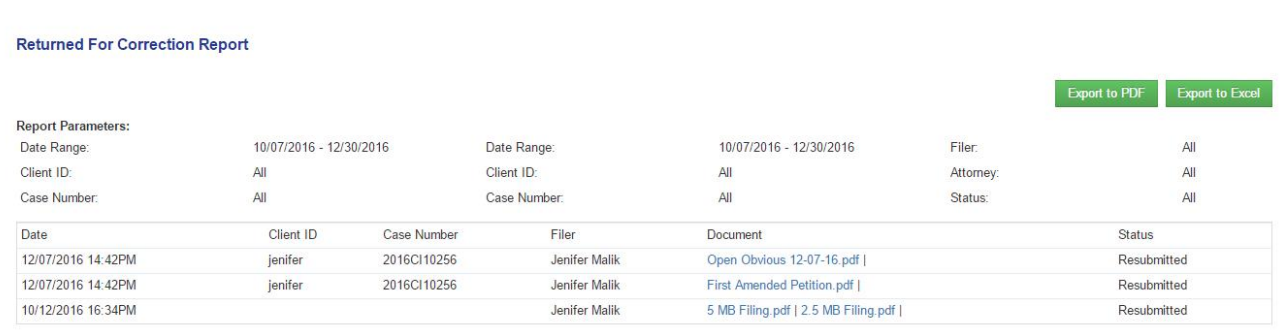

Figure 8-25, Returned for Correction Report

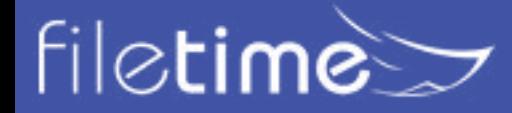

# Page 62 Administrators' Guide

#### **2. Failed Filings**

This report provides you a list of all submissions failed by the eFiling Manager system based on the

parameters you provide. You can even filter to see which ones have not been resubmitted. Figure 8-26 shows the report generator page.

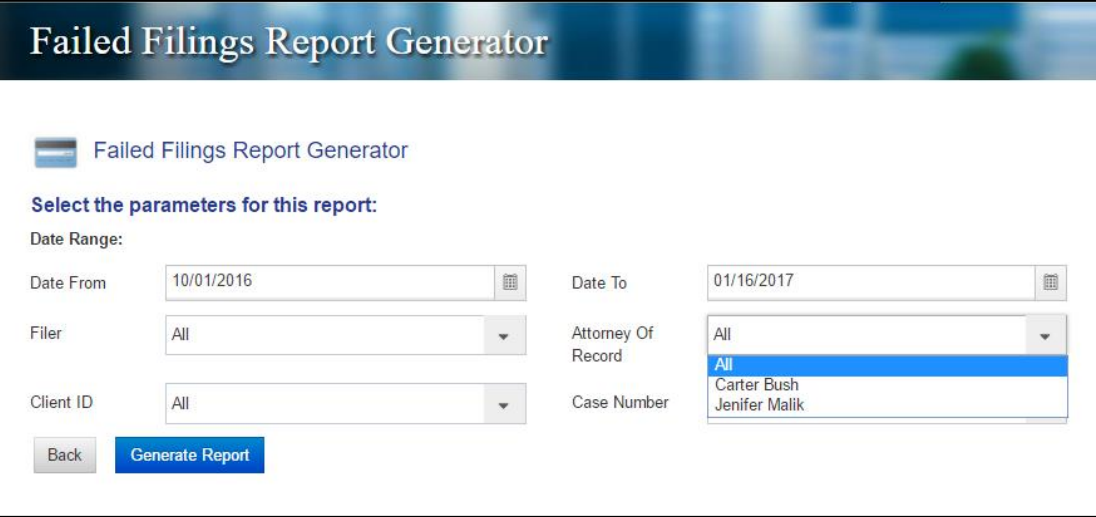

Figure 8-26, Failed Filings Report Generator

The resulting report (Figure 8-27) displays the basic info to identify the failed filing(s).

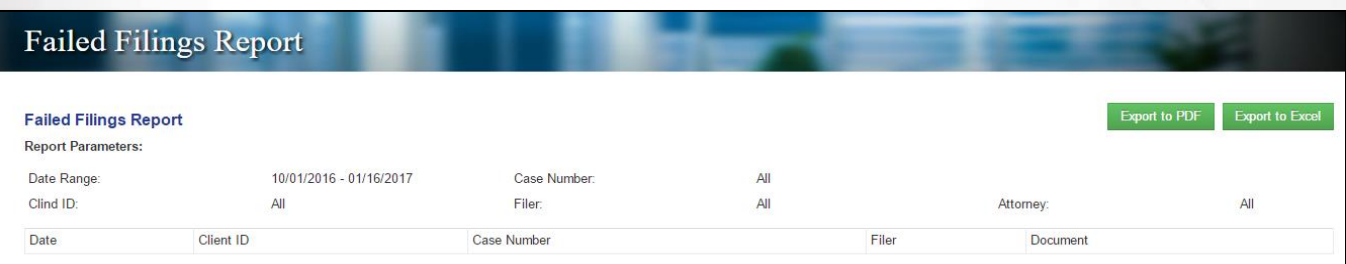

Figure 8-27, Failed Filings Report

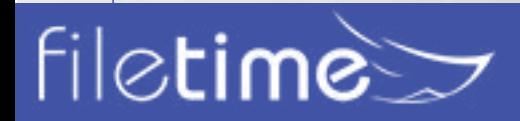

# Page 63 Administrators' Guide

#### **3. eService Failed**

This report provides you a list of eServices that eFiling Manager was not able to deliver to the intended recipient.

Please note that the generator page (Figure 8-28) displays the usual filtering criteria. It also includes the ability to filter by the intended recipient to whom the eService failed.

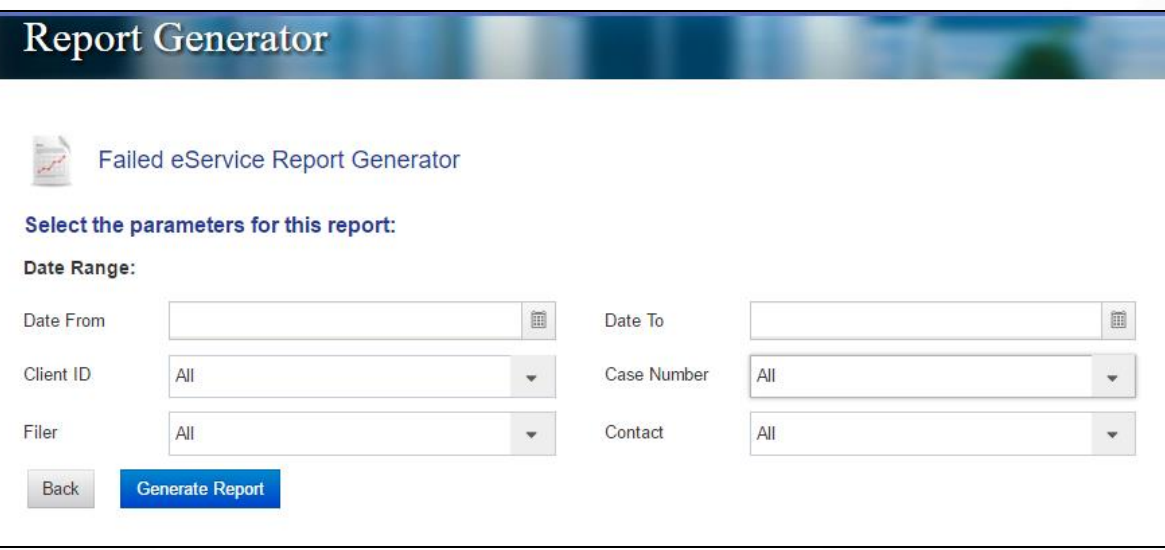

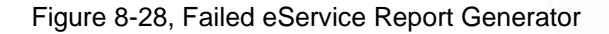

Figure 8-29 shows a typical failed eService report.

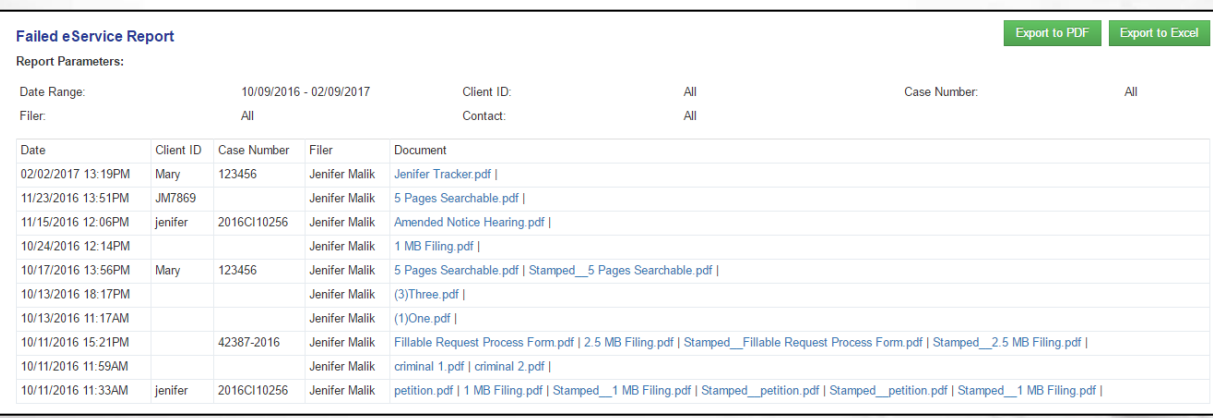

Figure 8-29, Failed eService Report

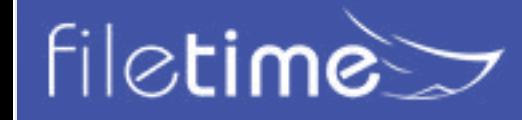

Page 64 Administrators' Guide

### **4. Fax Service Failed**

This report provides you a list of FileTime fax services that failed.

Complete the filtering criteria on the generator page and click the **Generate Report** button.

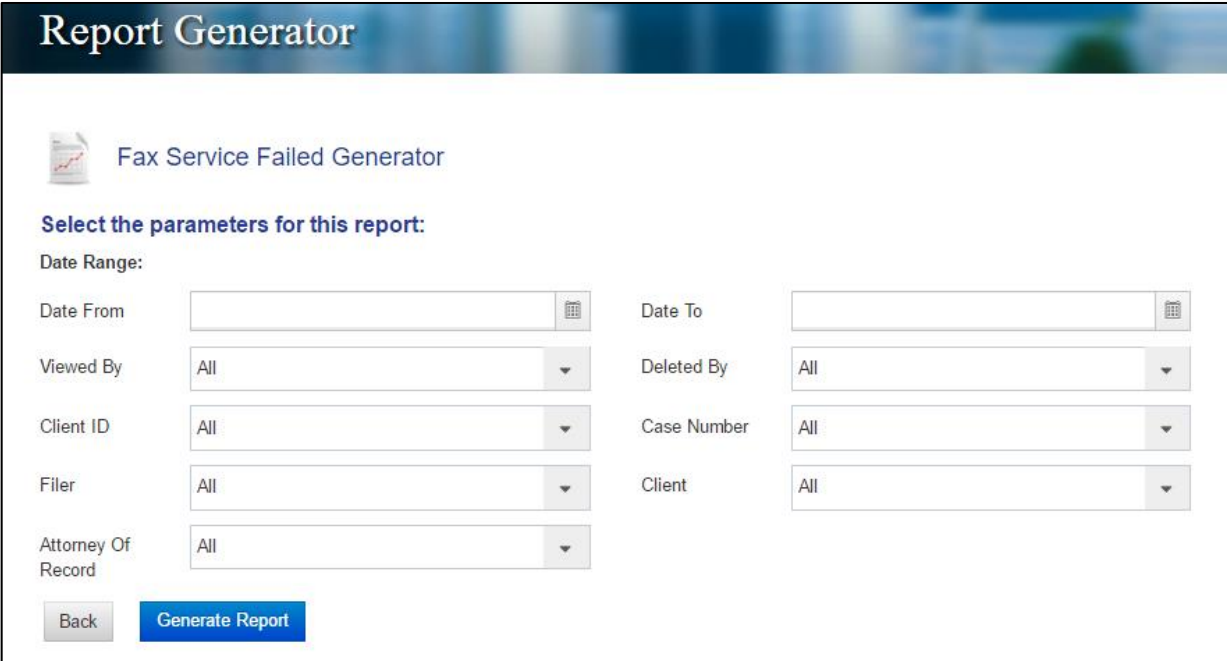

Figure 8-30, Failed Fax Service Report Generator

And FileTime generates a report firm-wide of any failed fax services.

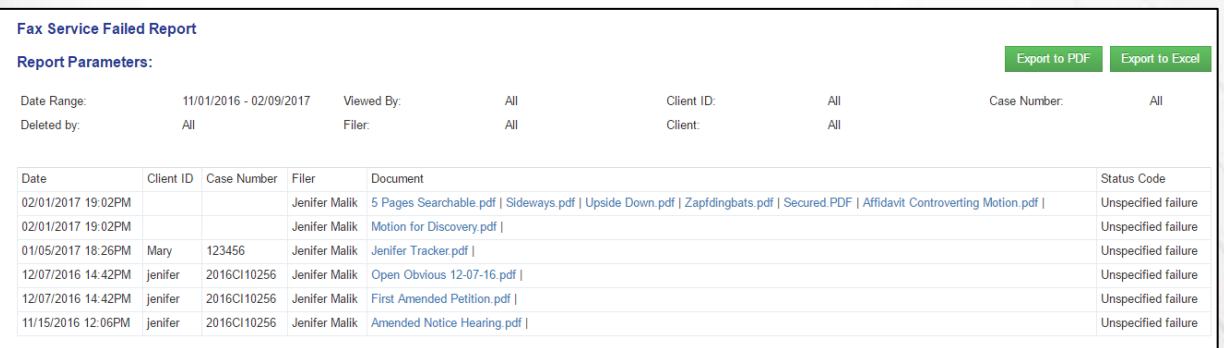

Figure 8-31, Failed Fax Service Report

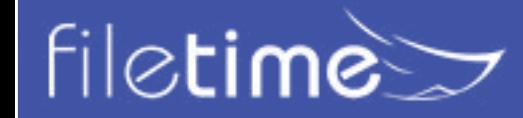

# Page 65 Administrators' Guide

# Chapter 9

### **IX. Navigating and Customizing Your Views**

We designed FileTime data grids to provide you powerful tools to find specific records and customize the columns to better meet your needs.

### **A. Firm/Personal Filter**

You will find a filer like the one below (Figure 9-1) on the Cases, Submissions, and Filings pages. Most of your firm filers will probably be interested in seeing only their own Cases, Submissions, or Filings.

But, as a firm eFiling administrator you may want to click the Firm options in order to view actions firm-wide rather than just for yourself.

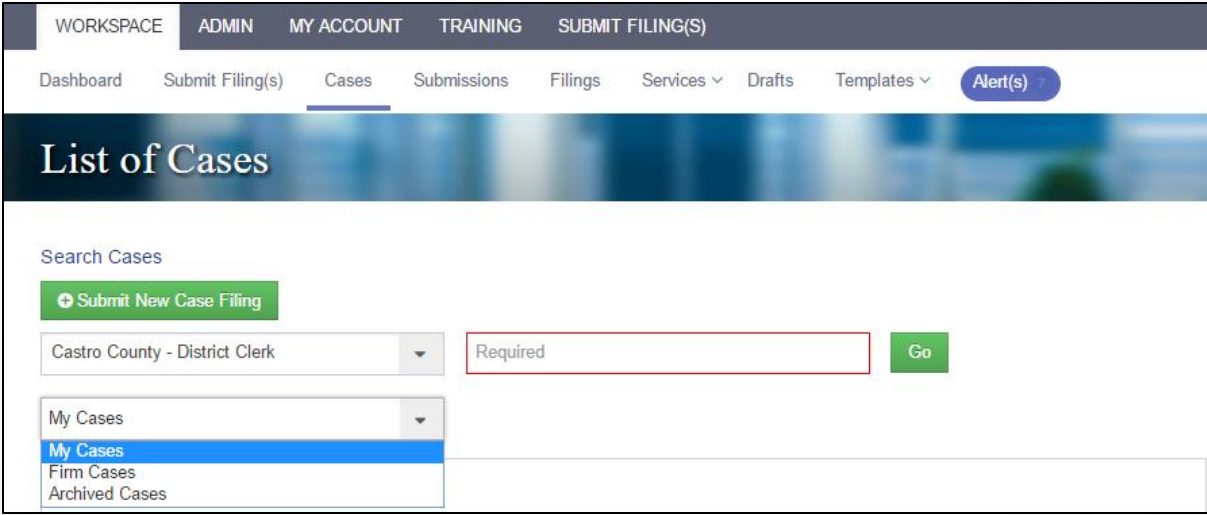

Figure 9-1, Firm/Personal Filter

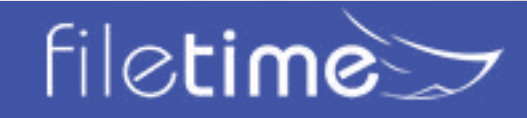

### Page 66 Administrators' Guide

### **A. Sorting Grid Columns**

Click the  $\blacktriangleright$  icon (Figure 9-2, A) to open the options shown in Figure 9-2.

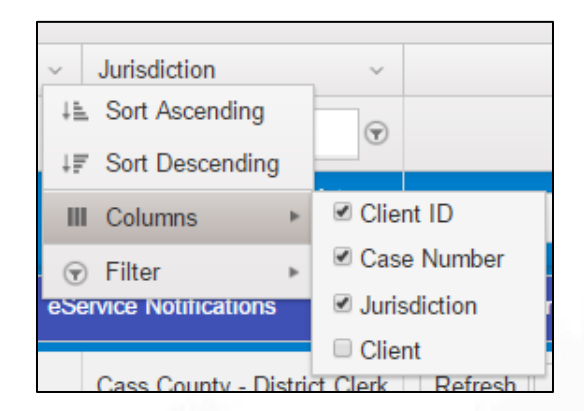

Fig 9-2, Grid Sorting and Display Options

Click the **Sort Ascending** button (Figure 9-2) to organize all the rows of data in that column in **Ascending** order.

Click the **Sort Descending** button (Figure 9-2) to organize all the rows of data in that column in **Descending** order.

#### **A. Customizing Grid Columns**

You can also control which columns display on your grids. The columns that are checked (Figure 9-2) will display. Let us know if you want to see other options and we can add them in a future update.

#### **A. Searching in Grids**

Use the FileTime filtering options to quickly find the specific case, name, email address, etc. in the appropriate grid column.

Clicking the **Filter** button (Figure 9-3, A) opens powerful search/filtering capabilities to you.

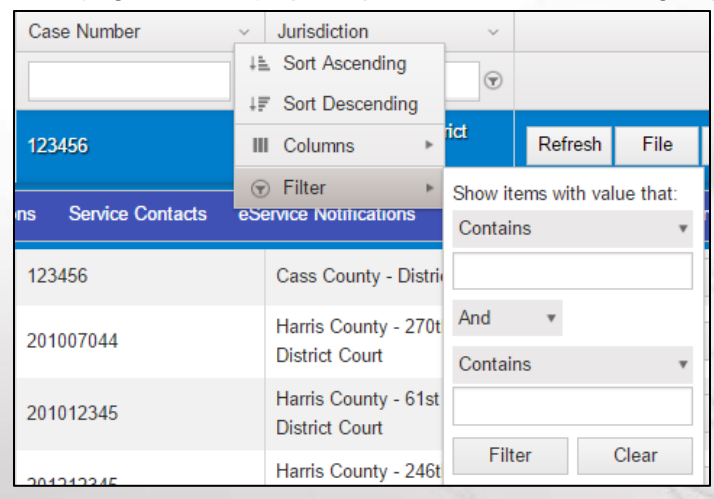

Fig 9-2, Searching the Column

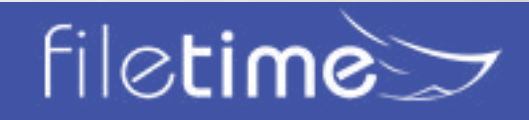

**1. The Filter-type (Figure 9-3, B) button provides you four options:**

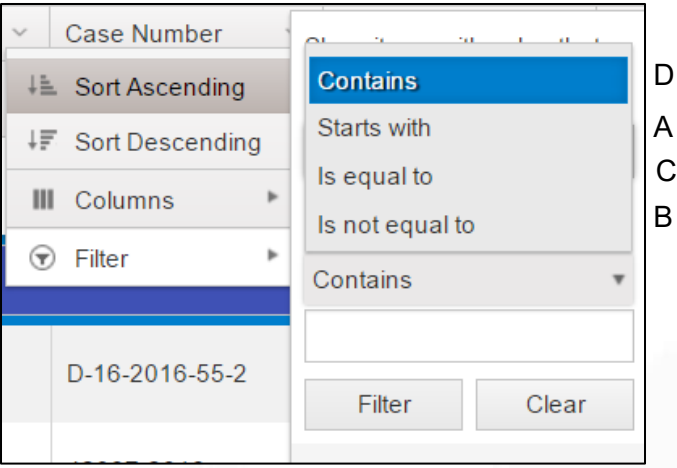

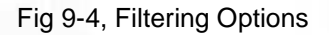

- **Starts with (**Figure 9-4, A**)**  Select this choice and you will filter for any records that start with the data you enter in Figure 9-3, C.
- **Is not equal to (**Figure 9-4, B**)**  Select this option leave all records displayed on the grid except those that are equal to the data you enter into **C.**
- **Is equal to (**Figure 9-4, C**)**  Select this option and only records that are exact matches to what you enter into **C** will be displayed.
- **Contains (**Figure 9-4, D**)**  This option is often the most useful. Use is when you are not sure of the exact data you look up. This option causes FileTime to display and records with any part that matches the data you enter (Figure 9-3, C).

### **1. Enter your search criteria in the Filter Criteria field (Figure 9-3, C).**

Depending on the Filter-type you selected in the previous step and the data column in which you are performing this search, you may need to enter the complete Case Style or just a few numbers of the matter number, as examples.

#### **1. Click the Filer or Clear button**

Click the **Filter** button (Figure 9-3, D) to perform the search/filter. You will be returned to the grid with only the record or records matching your search/filter being displayed.

Click the **Clear** button (Figure 9-3, E) to clear all the selections you made above and start over.

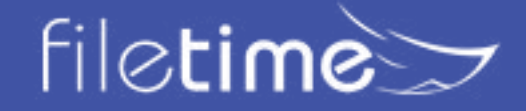

### Page 68 Administrators' Guide

### **A. Drill Down**

The **Cases** page contains a drill down option that enable you to dig down inside each case and see a great deal of the case information without going to a new page.

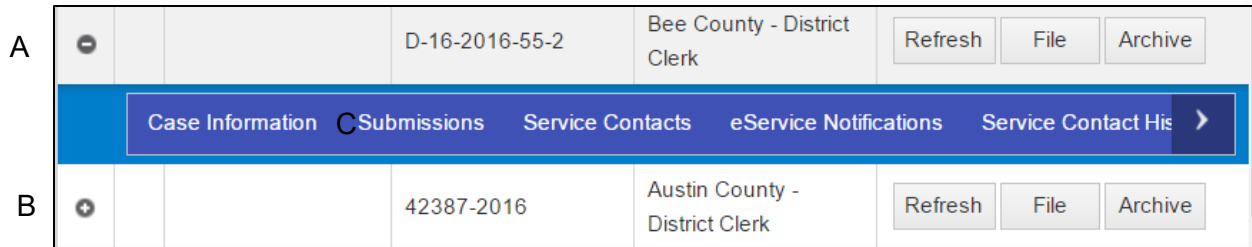

Figure 9-5, Drill Down for Case Information

Click the **+**icon (Figure 9-5, A) in the left column of the row you wish to drill-down. That opens the case tabs for that case (Figure 9-5, B).

Click on each tab to view the information available:

- **Case Information**  Under this tab you will find basic information about the case.
- **Submissions**  You will find a list of submissions for the case under this tab. You will then be able to click to open the Details page for each submission.
- **Case Service Contacts**  Under this tab you can view all counsel for the case, including your firm's service contacts and other counsel listed as service recipients.
- **Case Service Contact History**  Under this tab you will be able to view the **Add and Delete** history for all the service contacts to this case.

In the example above, the **Submissions** tab is clicked and FileTime displays the single submission for this case (Figure 9-5, C).

### **A. Grid Navigator**

file**time** $\geq$ 

When you have a large number of cases, submissions, filings, etc., they cannot all be displayed conveniently on one page.

The navigator at the bottom (Figure 9-6) of the grid provides ways to quickly view all the rows on the grid.

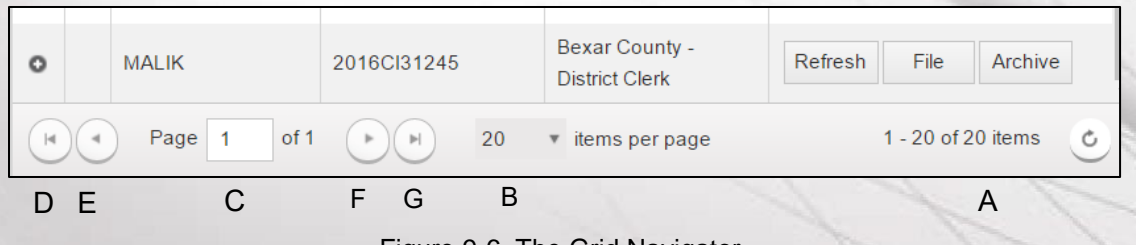

Figure 9-6, The Grid Navigator

• **Total Records** (Figure 9-6, A) - The records display shows which group out of the total number

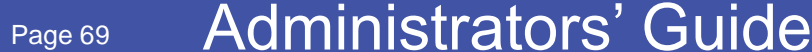

of records (cases, submissions, filings, etc. - depending on which grid) are available.

- **Items per Page** (Figure 9-6, B) You have multiple selections concerning how many rows you want FileTime to display.
- **Page Displayed** (Figure 9-6, C) This area shows you which page of the total pages available is displayed. The number of pages available will vary by the number of records available and the number of records you want FileTime to display.
- **Go to Beginning** (Figure 9-6, D) Click this button and you are returned to the page containing the first record.
- **Go Back One Page** (Figure 9-6, E) Click this button to go back one page.
- **Go Forward One Page** (Figure 9-6, F) Click this button to go forward one page.
- **Go to End** (Figure 9-6, G) Click this button to go to the last page.

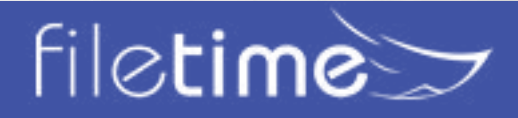

### Page 70 Administrators' Guide

# Chapter 10

### **X. eFile Notification Emails**

### **A. Registration Emails**

A person must be registered in the eFiling Manager system to use it. This includes accessing

the Administrator features for a firm account.

To complete the registration process, the newly registered person must activate his/her account. One of two emails will be sent to the new registrant for this purpose.

### **1. Activation Email - Administrator Registered**

An administrator registering a new firm user is not able to create a password for that person. Therefore, the new user must click the **Activate Account** link and login with the temporary password contained in this Account Activation email.

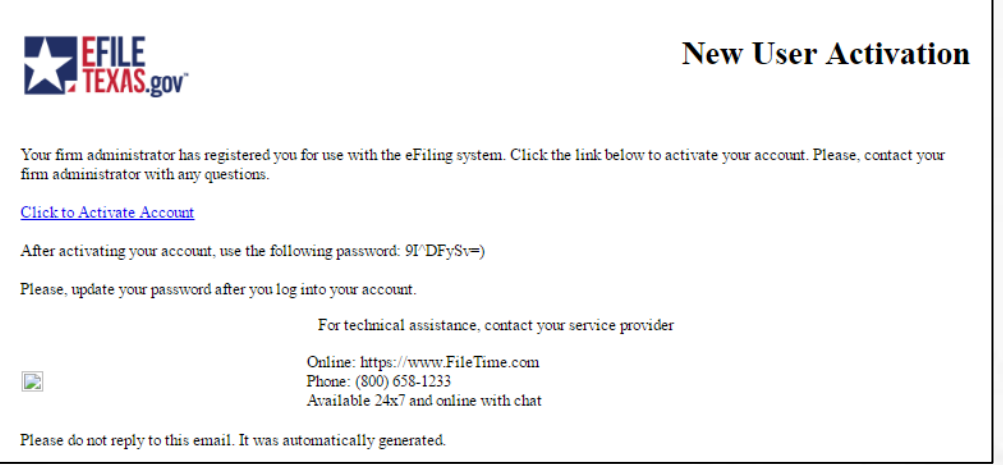

### **2. Activation Email - User Registered**

When a firm allows users to self-register, and a user does so, he/she would able to create a password during the registration process. The activation email, therefore, does not contain a temporary password.

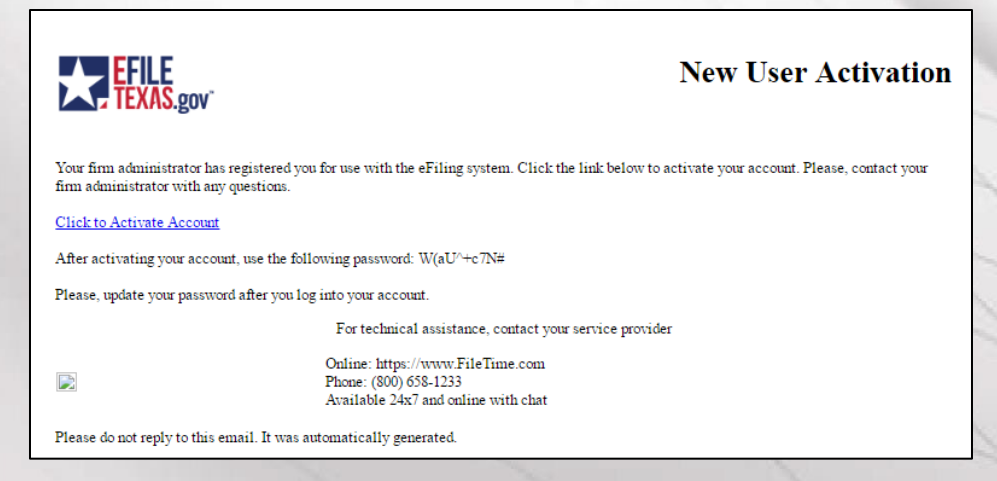

# **filetime**

# Page 71 Administrators' Guide
### **B. eFiling Manager eFiling Notifications**

The following notification emails are delivered directly from eFiling Manager to the intended

recipient. FileTime is not involved in any in the delivery process.

### **1. Submitted Filing Notification**

You will receive this email immediately after your submission. You will receive an email for each filing included in the submission.

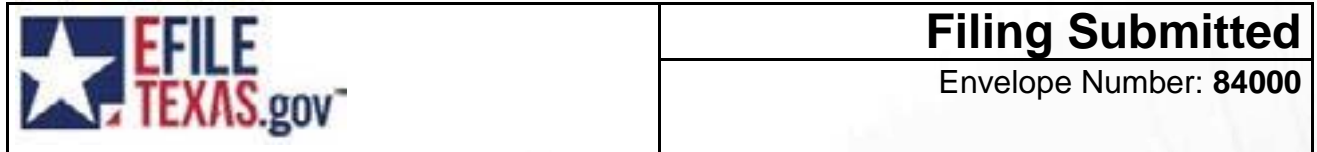

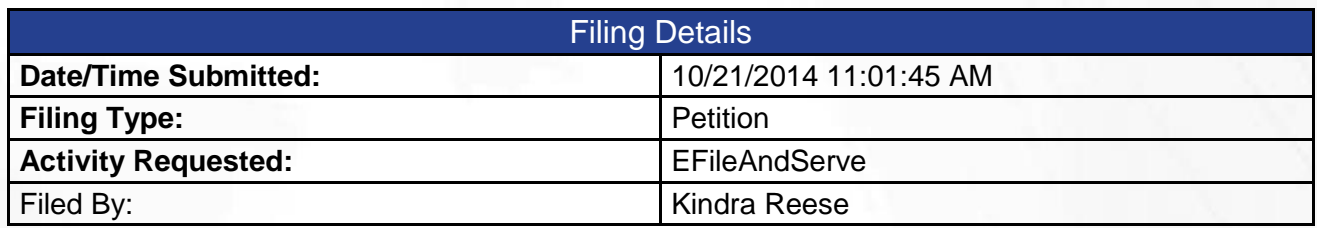

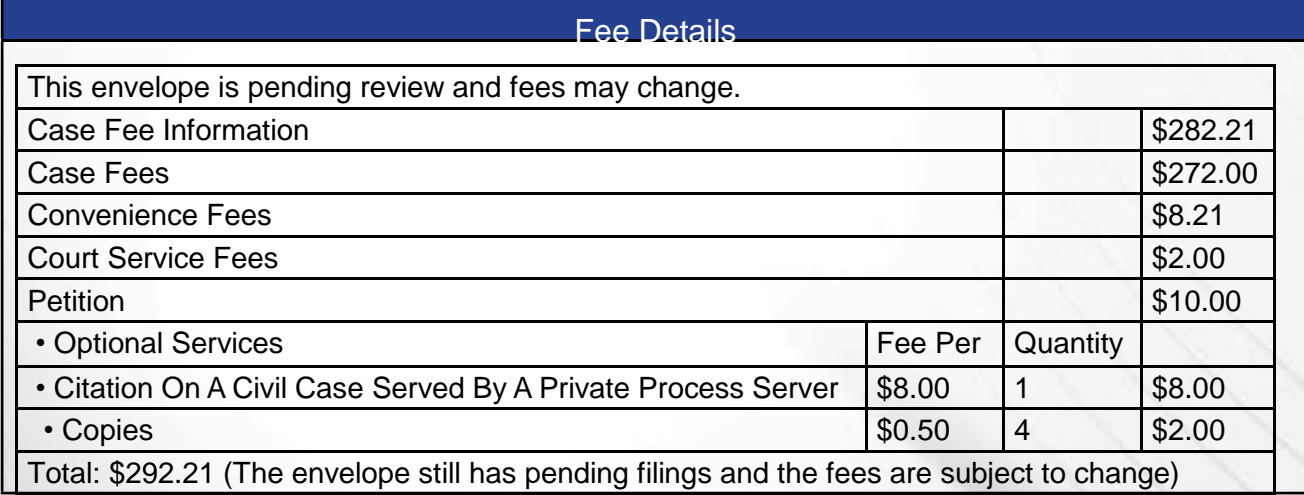

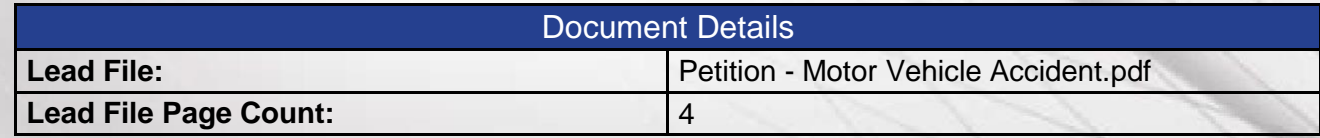

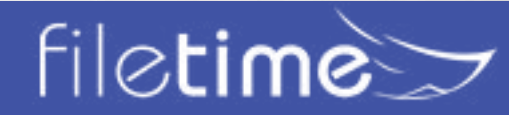

# Page 72 Administrators' Guide

# **2. Accepted Filing Notification**

You will receive this email immediately after a filing has been accepted by the clerk office.

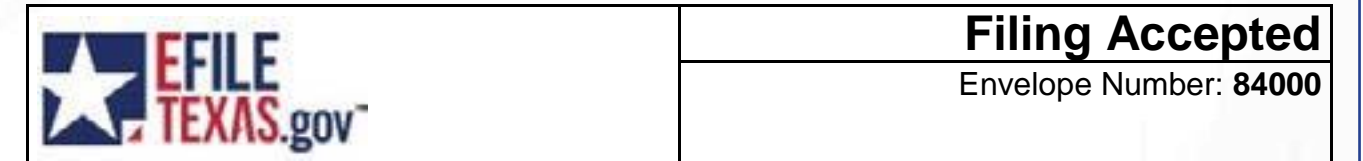

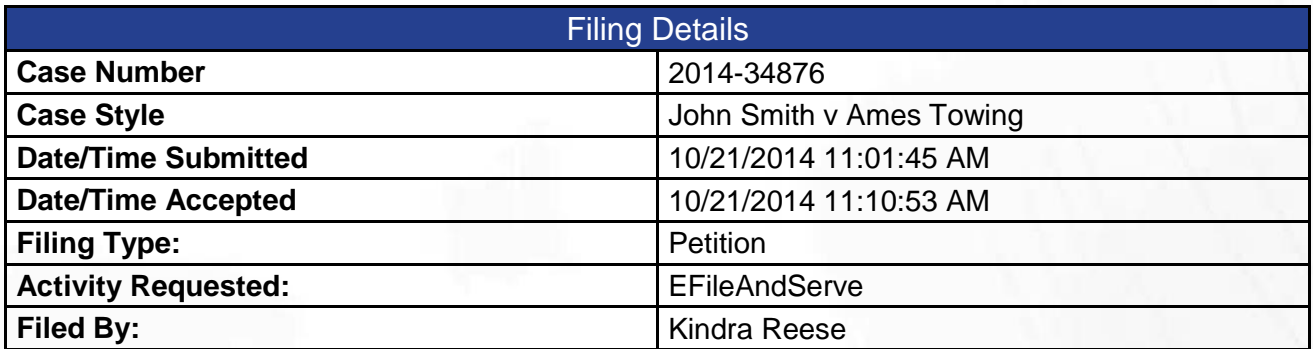

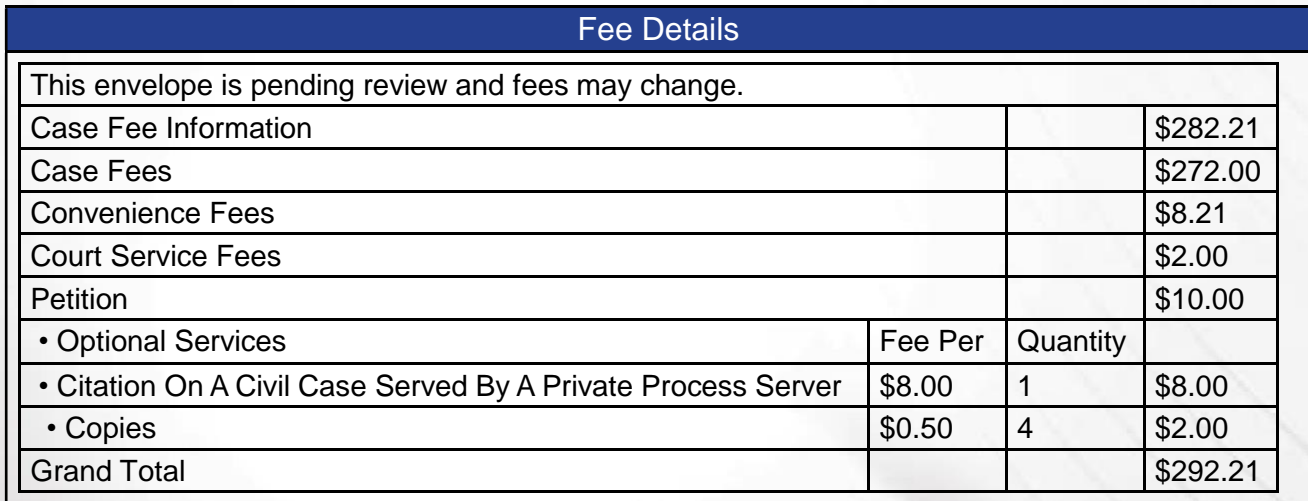

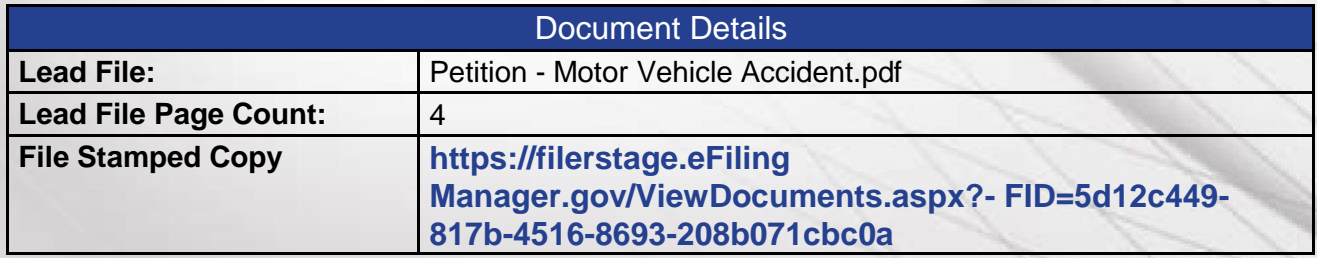

Click the View Document link to download a file marked copy of the document.

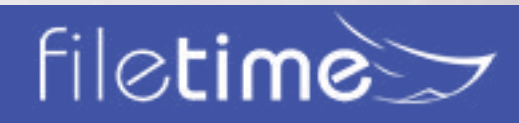

# Page 73 Administrators' Guide

### **3. Filing Returned for Correction Notification**

You will receive this notification when the clerk has returned the filing for correction. The clerk will provide the reason for the return.

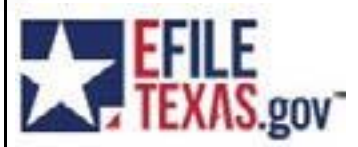

**Filing Returned** Envelope Number: **84006**

The filing below which has been previously served to you has been returned for further action from the filer.

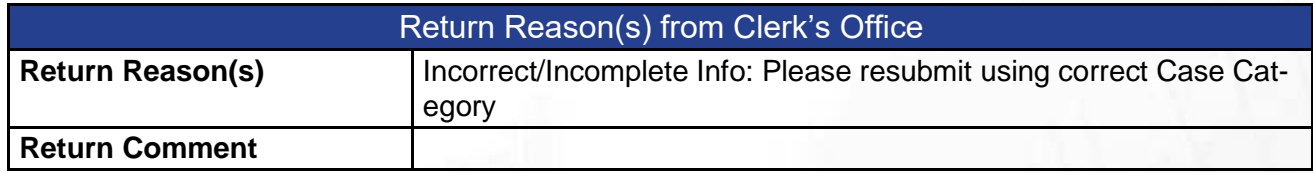

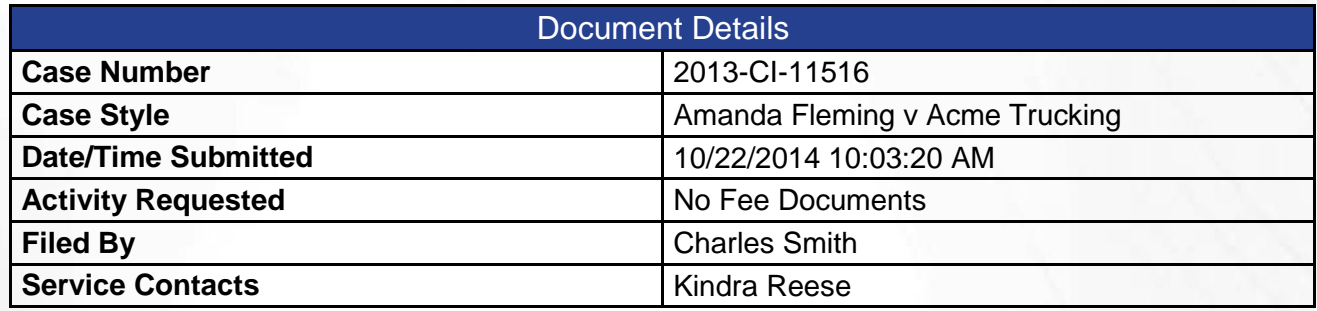

The clerk has the option to "suspend" you filing for reasons such as:

- **Insufficient Fees**  Occurs is you do not select and pay the correct fees required for the filing. This might include not selecting the Case Initiation Fee, not selecting the appropriate number of copies to attach to the citation, etc.
- **Insufficient Funds**  This occurs when your credit card is declined by your credit card issuer. Neither FileTime nor eFiling Manager will ever decline a credit card - that is always an issue with your issuer.
- **Document Addressed to Wrong Clerk**  This occurs when you select the incorrect jurisdiction.
- **Incorrect/Incomplete Information**  This occurs when you do not have not included required information such as the case number, case type, party names, party addresses, attorney-party emails addresses, etc.
- **Incorrect Formatting**  There is a problem with one, or more, of the PDF files you submitted.
- **PDF Documents Combined**  The jurisdiction requires that each of the lead documents be filed as separate documents, not all combined.
- **Illegible/Unreadable**  The clerk deems the document to be illegible.
- **Sensitive Data**  You need to redact the sensitive data in the document.

In order to preserve the original submission date for you resubmission, use the **[Returned for](http://feedback.filetime.com/knowledgebase/articles/610299-how-to-resubmit-a-returned-for-correction-filing) [Correction method](http://feedback.filetime.com/knowledgebase/articles/610299-how-to-resubmit-a-returned-for-correction-filing)**.

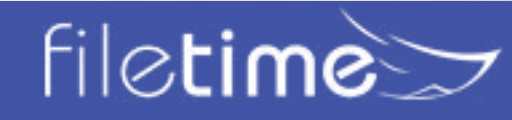

# Page 74 Administrators' Guide

### **4. Failed Filing Notification**

You will receive this notification if/when eFiling Manager detects an error with one, or more, of the documents in the filing. The reason for the error will probably not be clear so call our Customer Support team so we can contact the eFiling Manager or clarification of what changes are needed.

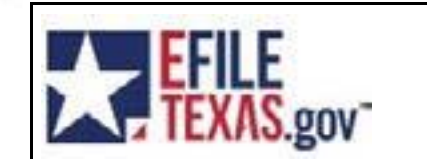

**Filing Failed** Envelope Number: **84010**

This is a notification indicating that your filing failed during submission. Please make the necessary changes and resubmit your filing.

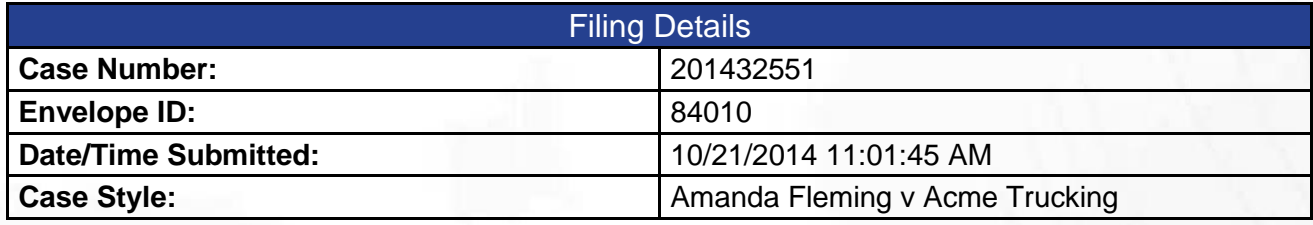

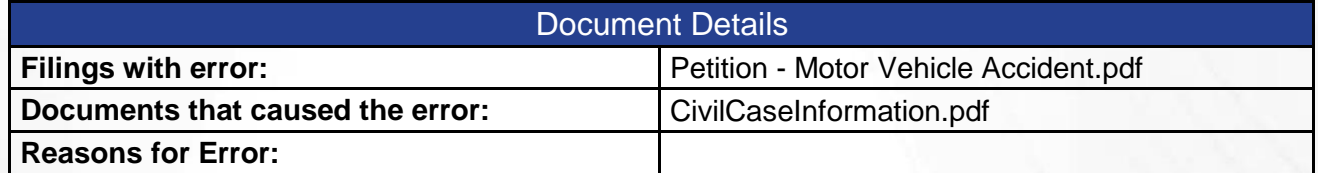

A Failed filing is always caused by an issue with one, or more, of the documents you submitted.

The most common reasons for this are:

- **Non-Allowed Character in the Document Name**  A document name can be composed only of alpha-numeric characters plus periods. You cannot use characters such as -, @. #, etc.
- **Non-Allowed Fonts**  This occurs most commonly when you OCR pre-printed governmentstyle forms such as BVS forms. The OCR software sometimes inserts non-allowed fonts for symbols such as check boxes.
- **Outside Links**  You cannot eFile documents that contain links to URLs outside the document.

You will have to resubmit a new filing when a filing has been Failed by eFiling Manager.

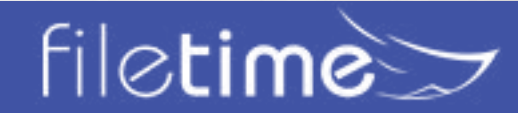

# Page 75 Administrators' Guide

### **C. eFiling Manager eService Notification eMails**

eFiling Manager also sends four different notification emails regarding eService issues.

# **1. Notification of Service**

eFiling Manager sends this email to every eService recipient for the case, unless the filer specifically chooses not to eServe a specific counsel.

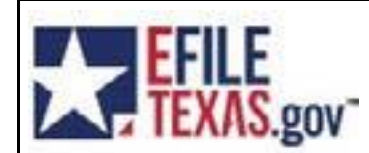

**Notification of Service**

Envelope Number: **84010**

This is a copy of service for the filing listed. Please click the link below to retrieve the submitted document.

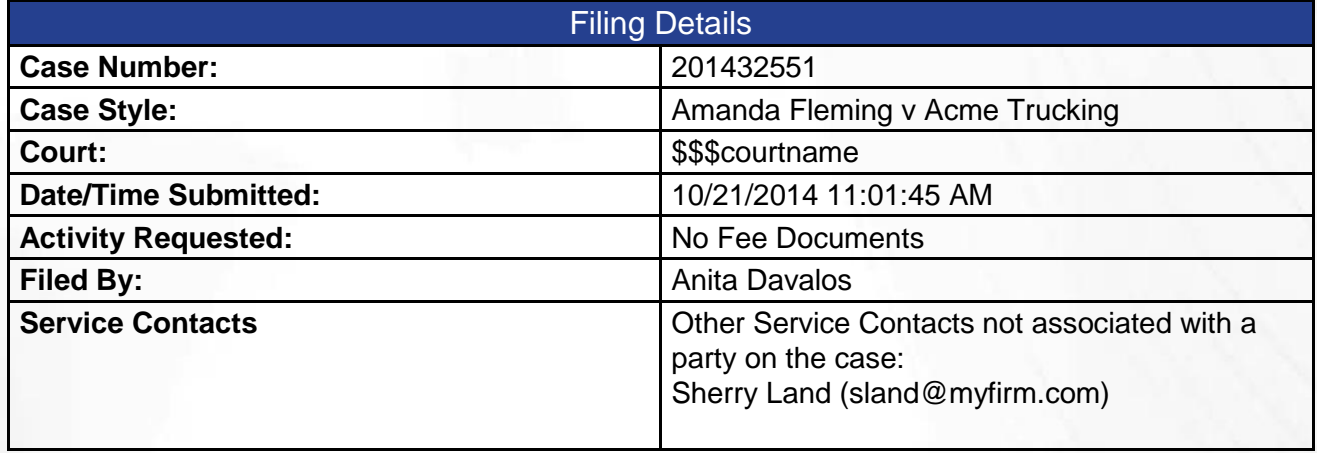

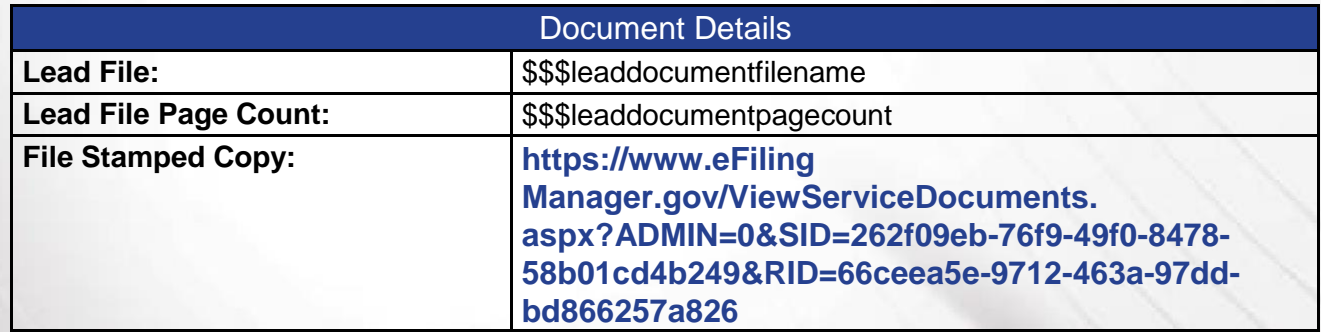

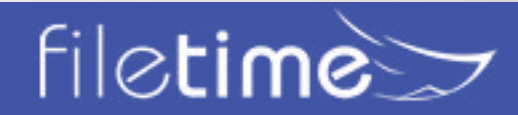

Page 76 Administrators' Guide

# **2. Copy of Notification of Service**

eFiling Manager sends this email to persons designated to receive an Administrative Copy of eServices sent to a case eService recipient.

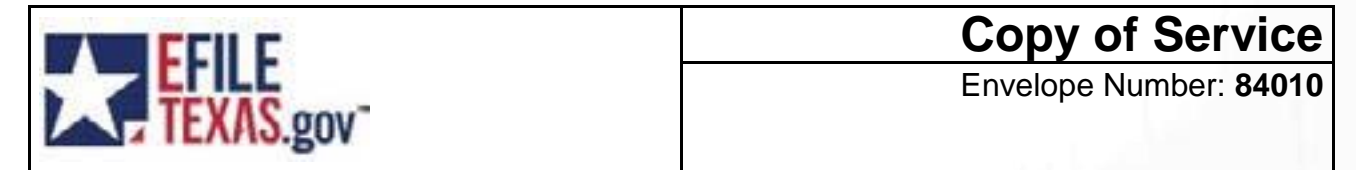

This is a copy of service for the filing listed. Please click the link below to retrieve the submitted document.

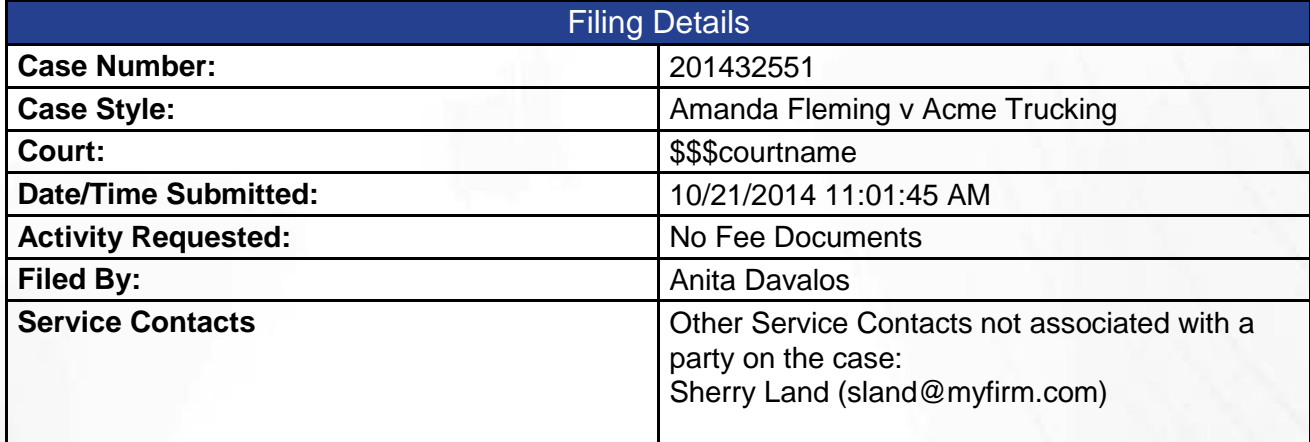

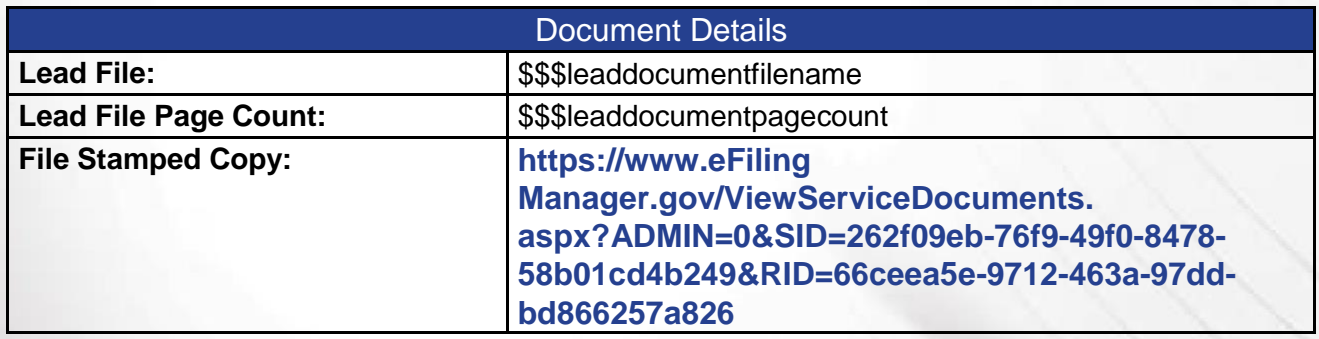

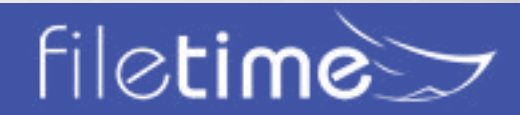

# Page 77 Administrators' Guide

# **3. Filing Failed - eService Recalled**

When a filer has eServed a recipient along with an eFiling, and if the eFiling is Returned for Correction by the clerk, this eService recall email is sent to the recipient.

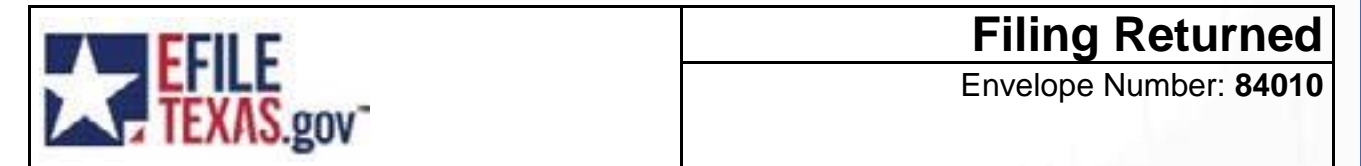

The filing below which has been previously served to you has been returned for further action from the filer.

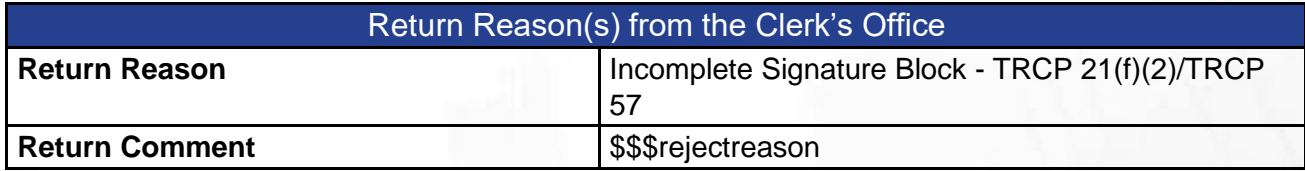

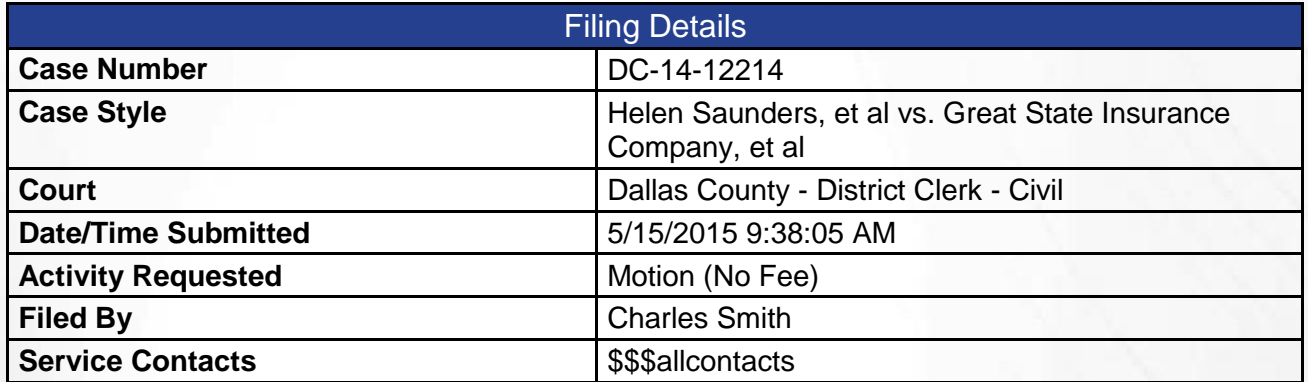

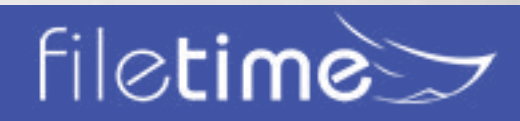

# Page 78 Administrators' Guide

# **4. Filing Failed - eService Returned**

When a filer has eServed a recipient along with an eFiling, and if the eFiling is Returned for Correction by the clerk, this eService recall email is sent to the recipient.

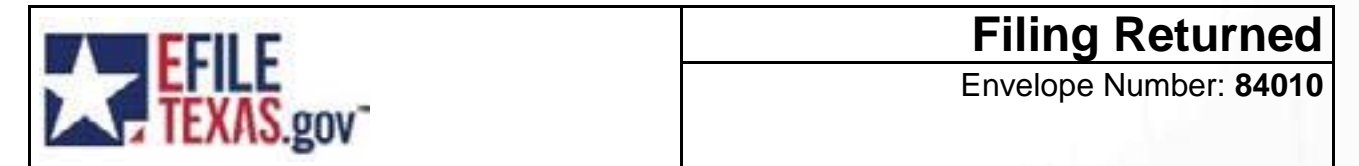

This is a notification indicating that your filing failed during submission. Please make the necessary changes and resubmit your filing.

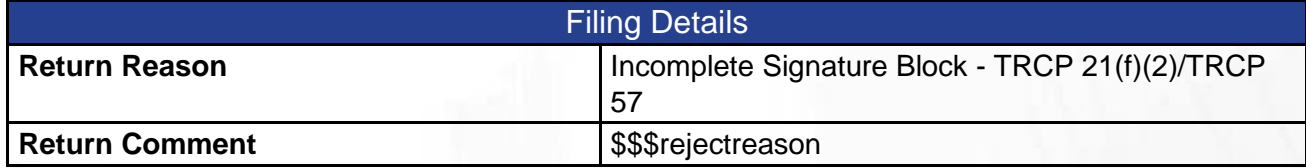

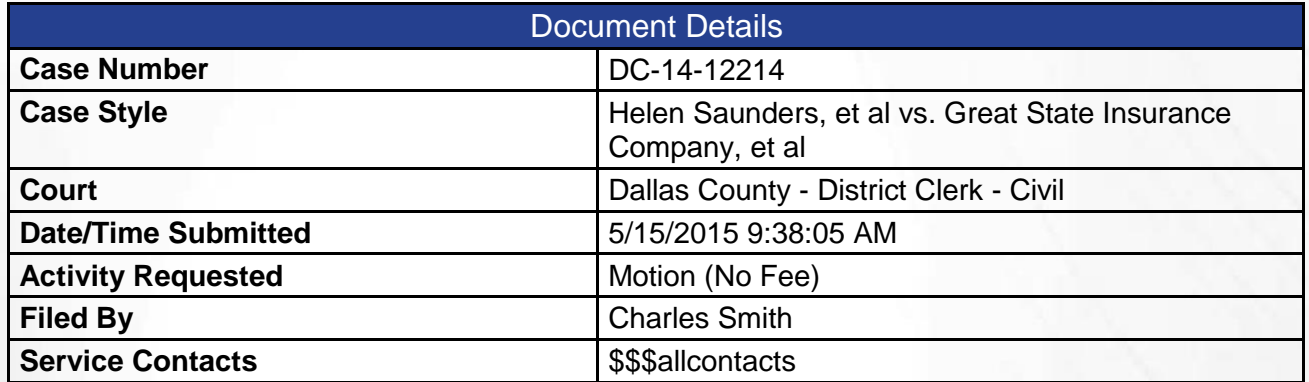

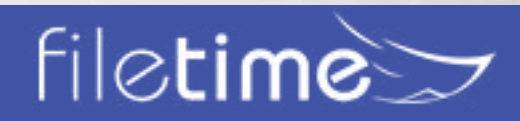

Page 79 Administrators' Guide

# **D. FileTime Registration eMail**

FileTime sends the following notification email to all your firm's eFiling administrators when:

- Your firm allows users to register themselves and
- A user has done so.

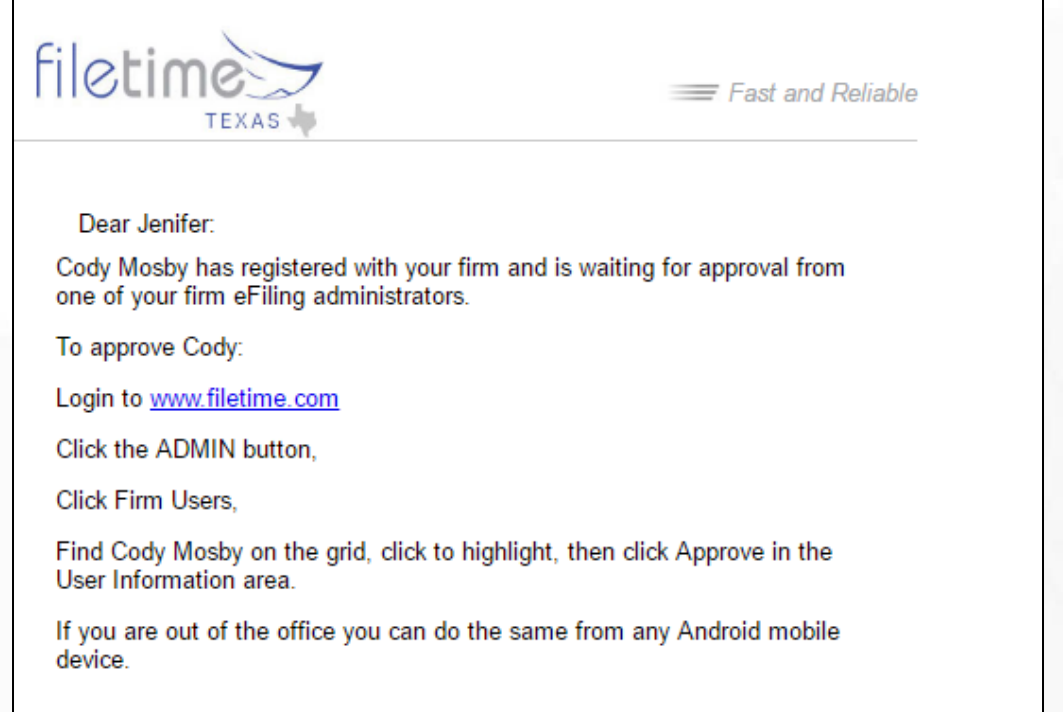

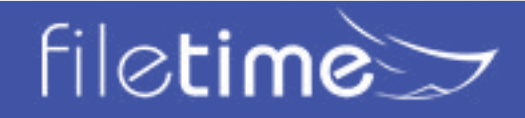

# Page 80 Administrators' Guide

#### **E. FileTime eFiling Notification eMails**

FileTime sends the following eFiling Notification eMails:

### **1. Proof of Submission**

# **Proof of Submission**

Submission ID: 167394

Submission Date & Time: 02/09/17 02:00 PM CST

#### **Case Information**

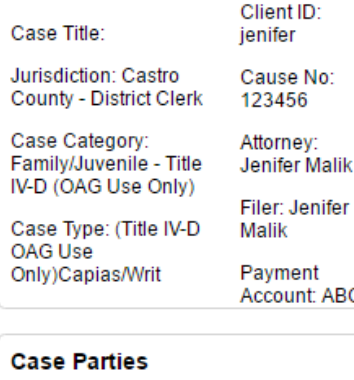

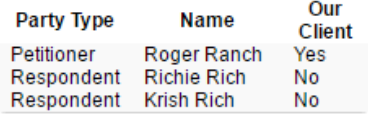

**Filings** 

#### **Fees Breakdown**

**Court Fees** Notice of Appeal **Filing Fee** \$0.00 Total Fee For<br>This Filing \$0.00 **This Filing** Submission Fees Sales Tax on \$0.00 **FileTime Fee Total** Submission \$0.00 Fees Total Fees for<br>this Filing<br>\$0.00 this Filing **Credit Card Information for This Filing** Your credit card statement will

show: Pleading Jurisdiction \$0.00 eFiling \$0.00 Manager

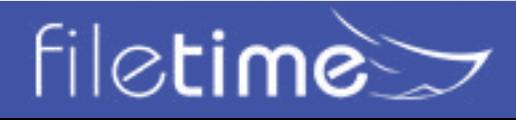

# Page 81 Administrators' Guide

### **2. Accepted Filing**

FileTime sends the following email to the filer after the filing has been accepted by the clerk of court. This email contains final eFiling fees data that can be used for billing.

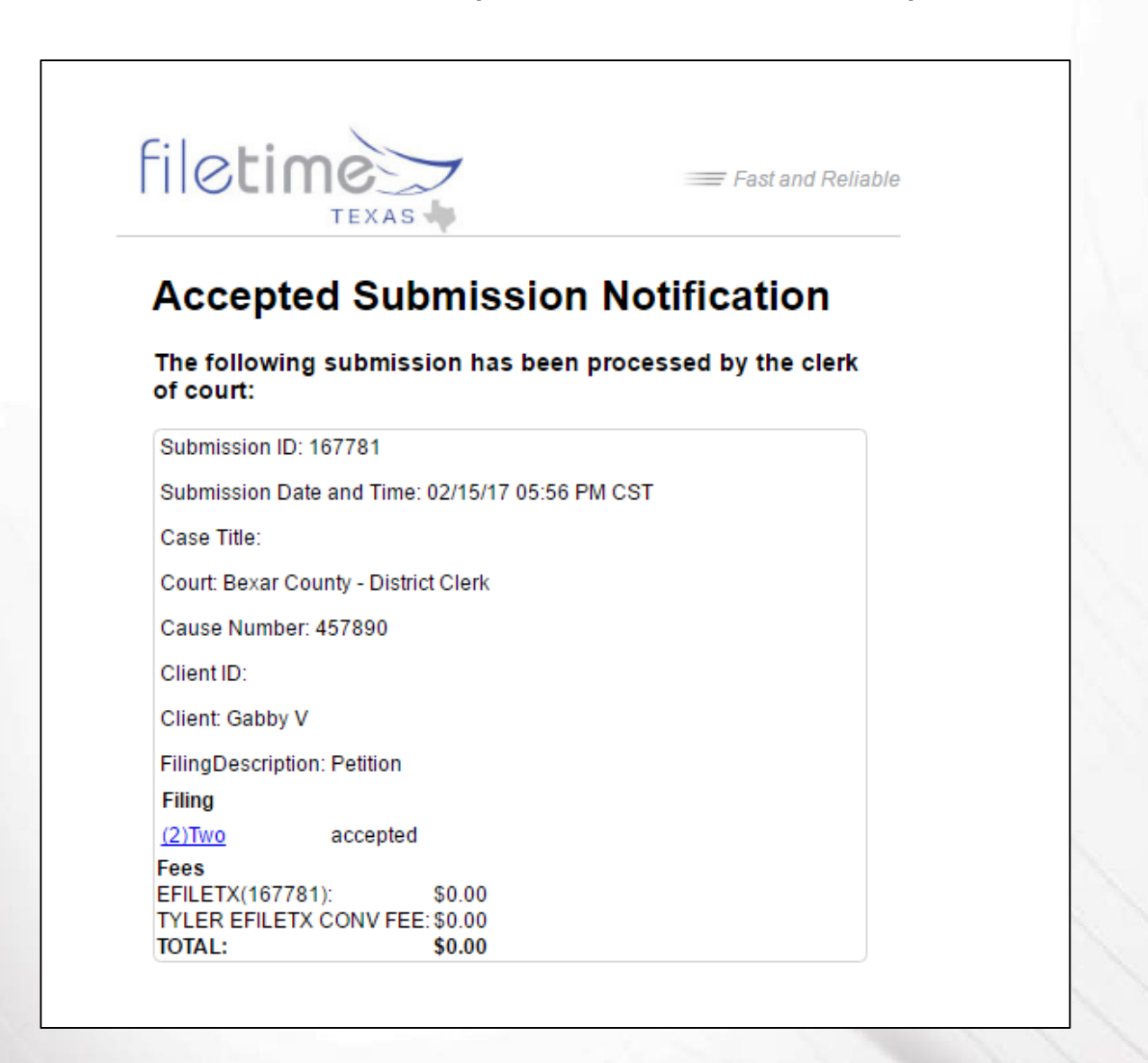

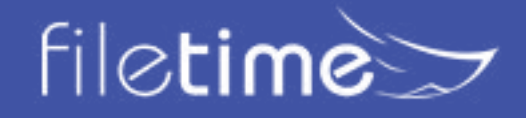

# Page 82 Administrators' Guide

# **3. FileTime Filing Returned for Correction Notification**

FileTime sends the following email to the filer when the clerk of court returns the filing for correction. If the filer re-submits the filing using the instructions in the email the original submission date of the documents will be preserved.

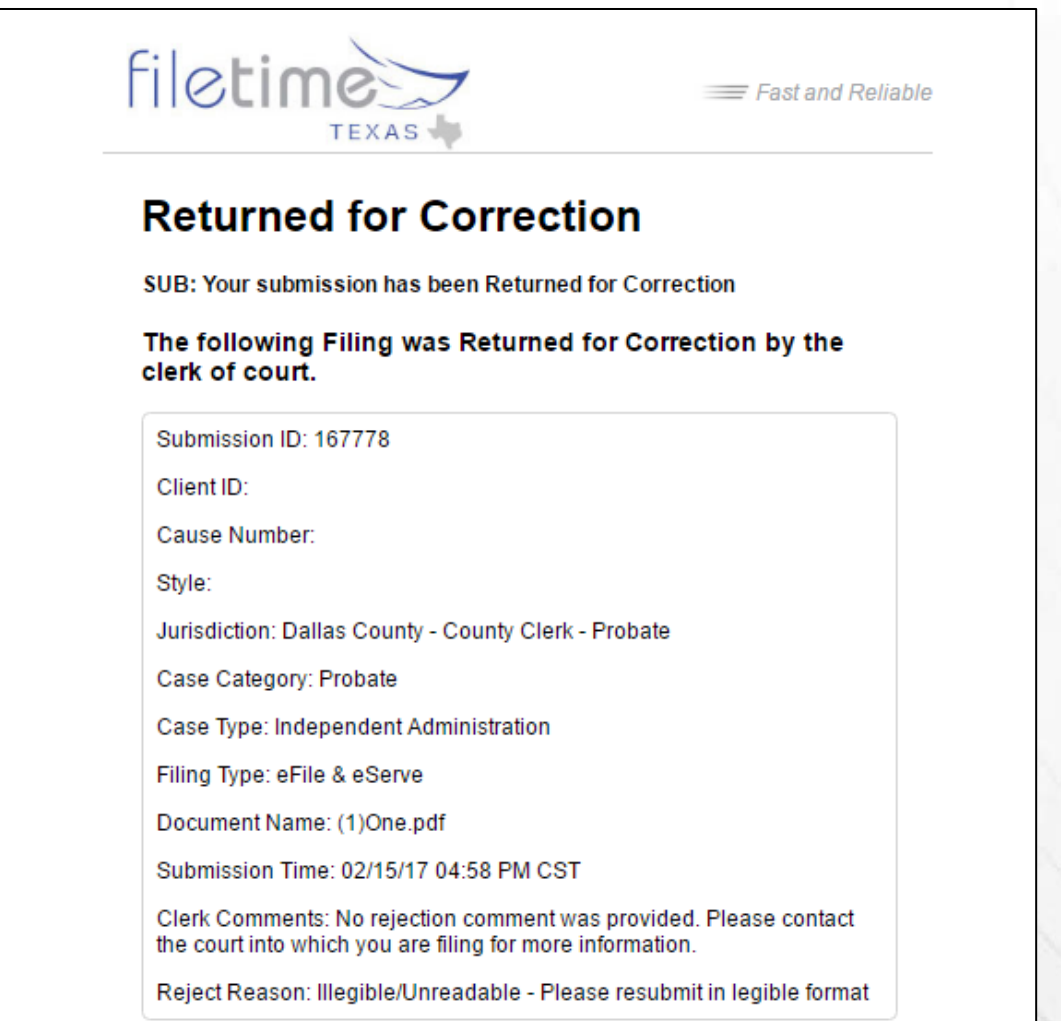

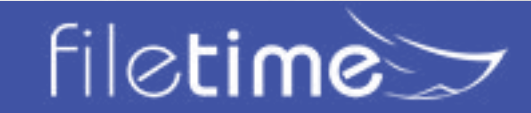

# Page 83 Administrators' Guide

#### **4. FileTime Filing Failed Notification**

FileTime sends the filer the following email notification when a filing was failed by eFiling Manager before the filing was submitted to the clerk of court.

Therefore, the original filing date is not preserved.

eFiling Manager does not provide the reason a filing was Failed by them but it is always due to an **issue or issues with the document(s)**.

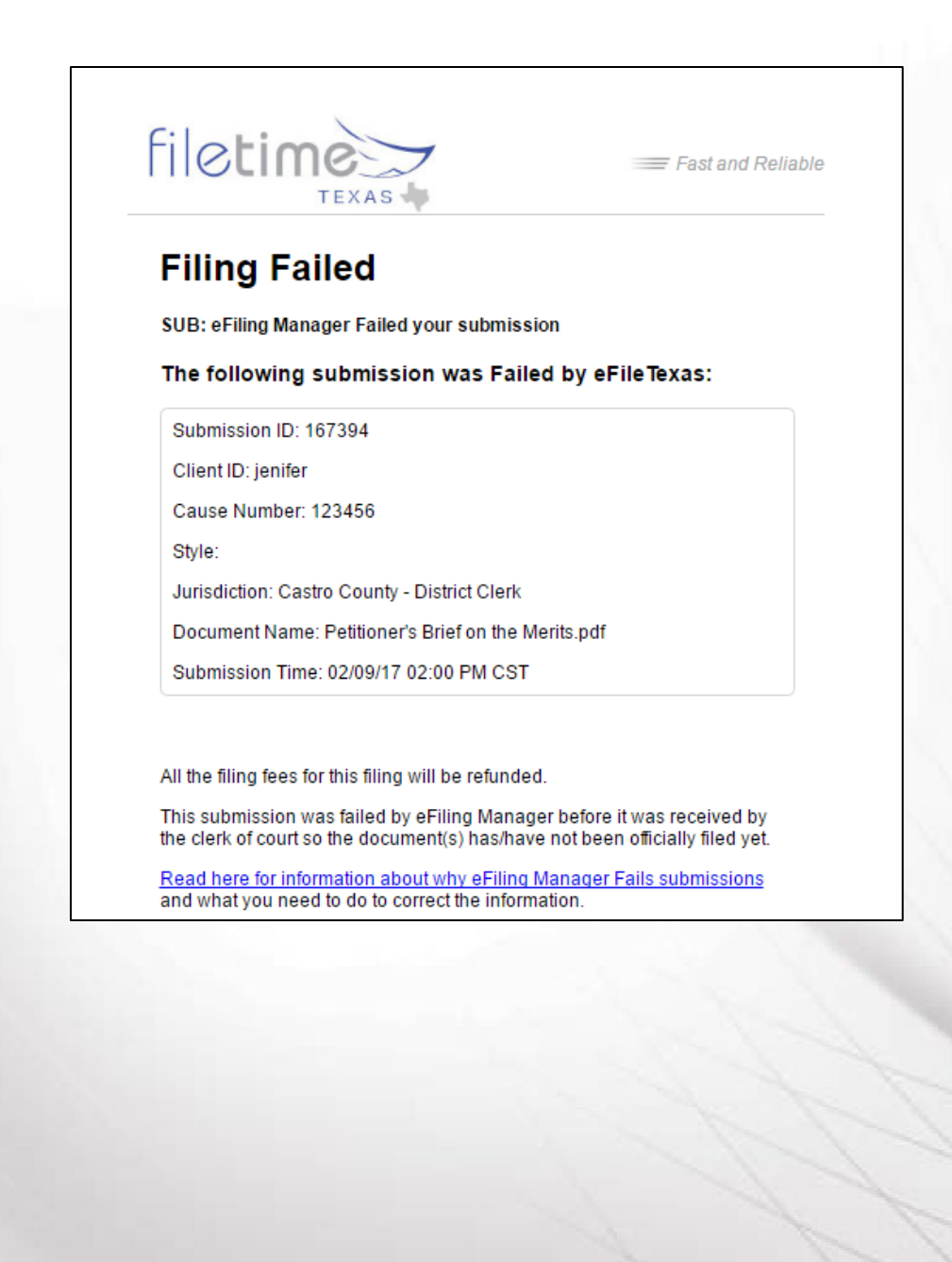

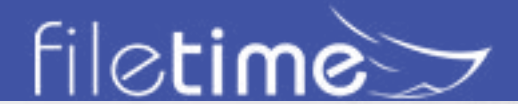

# Page 84 Administrators' Guide

#### **F. FileTime eService Notification Emails**

FileTime sends the following eService-related emails unless you specifically opt-out of receiving them.

### **1. eService Status**

FileTime sends the eService Status email to the filer to provide a quick view of the status of the services.

- A status of **Served** indicates that the recipient has been legally served.
- A status of indicates that the service failed and you need to eServe the recipient using another method.

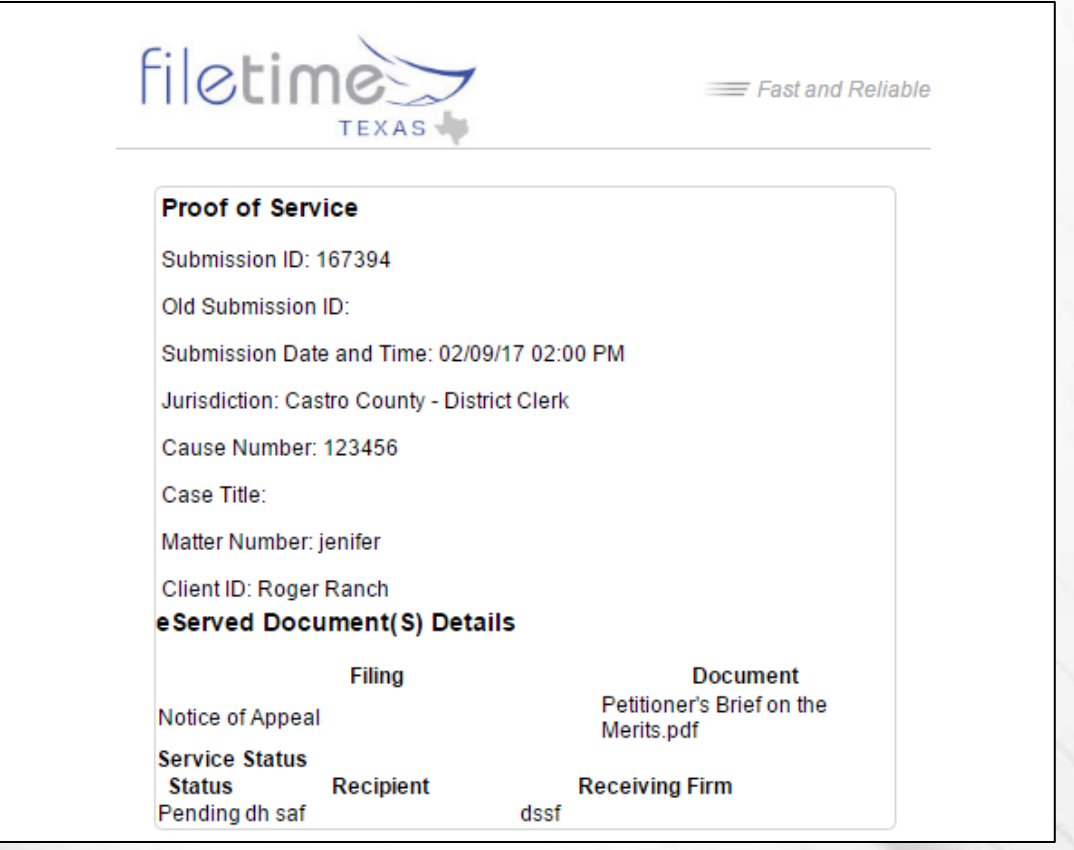

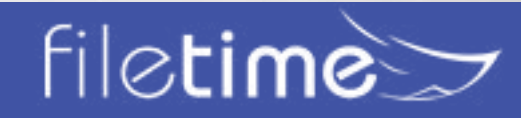

# Page 85 Administrators' Guide

### **2. Copy of eService**

If you have designated additional firm staff to receive copies of eService notifications sent to you, they will receive the following notification email from FileTime.

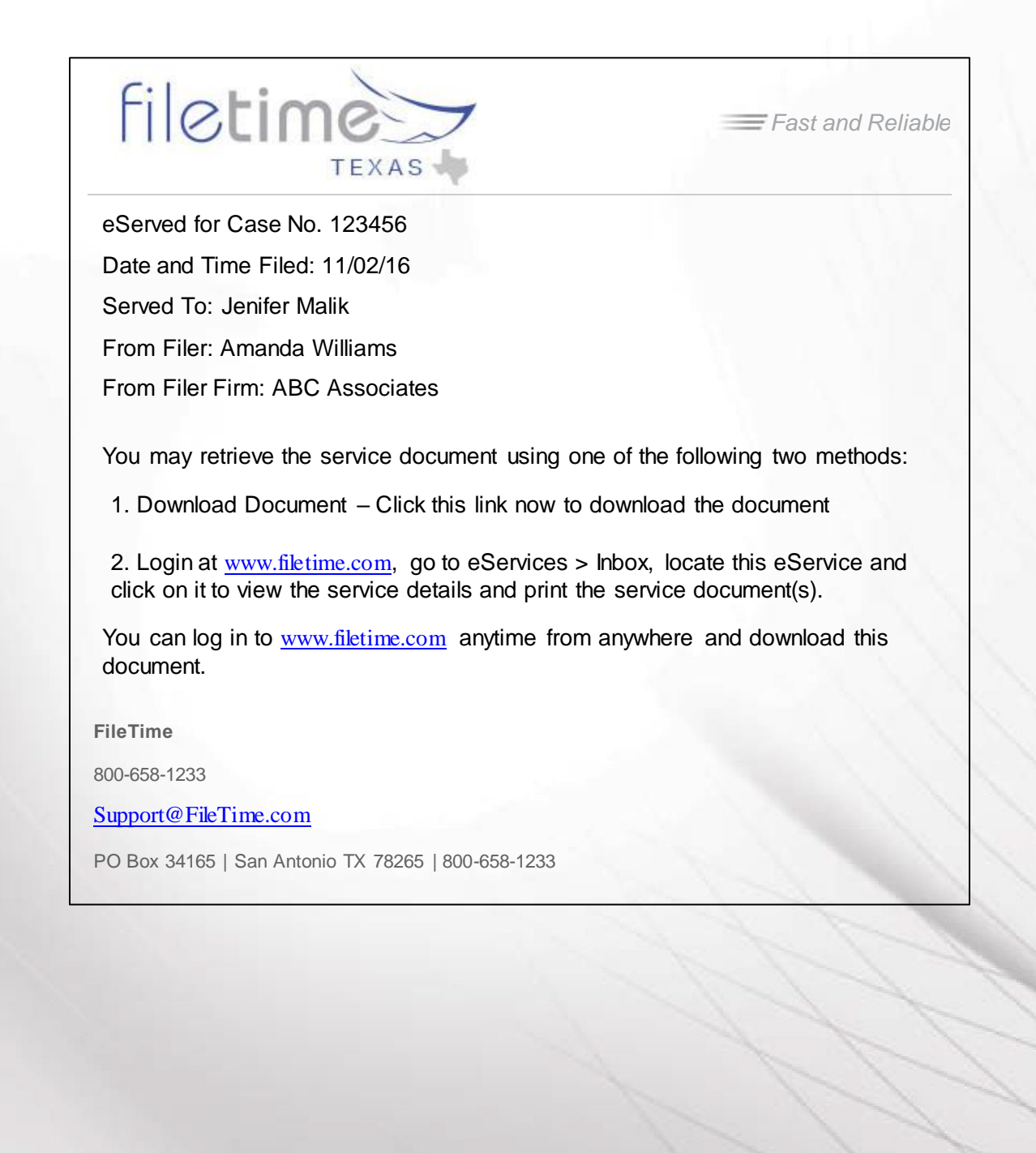

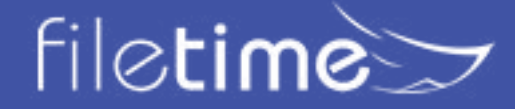

# Page 86 Administrators' Guide

### **G. FileTime Fax Service Notifications**

### **1. Fax Service Successful**

FileTime sends the following email to the filer when a fax service is successful.

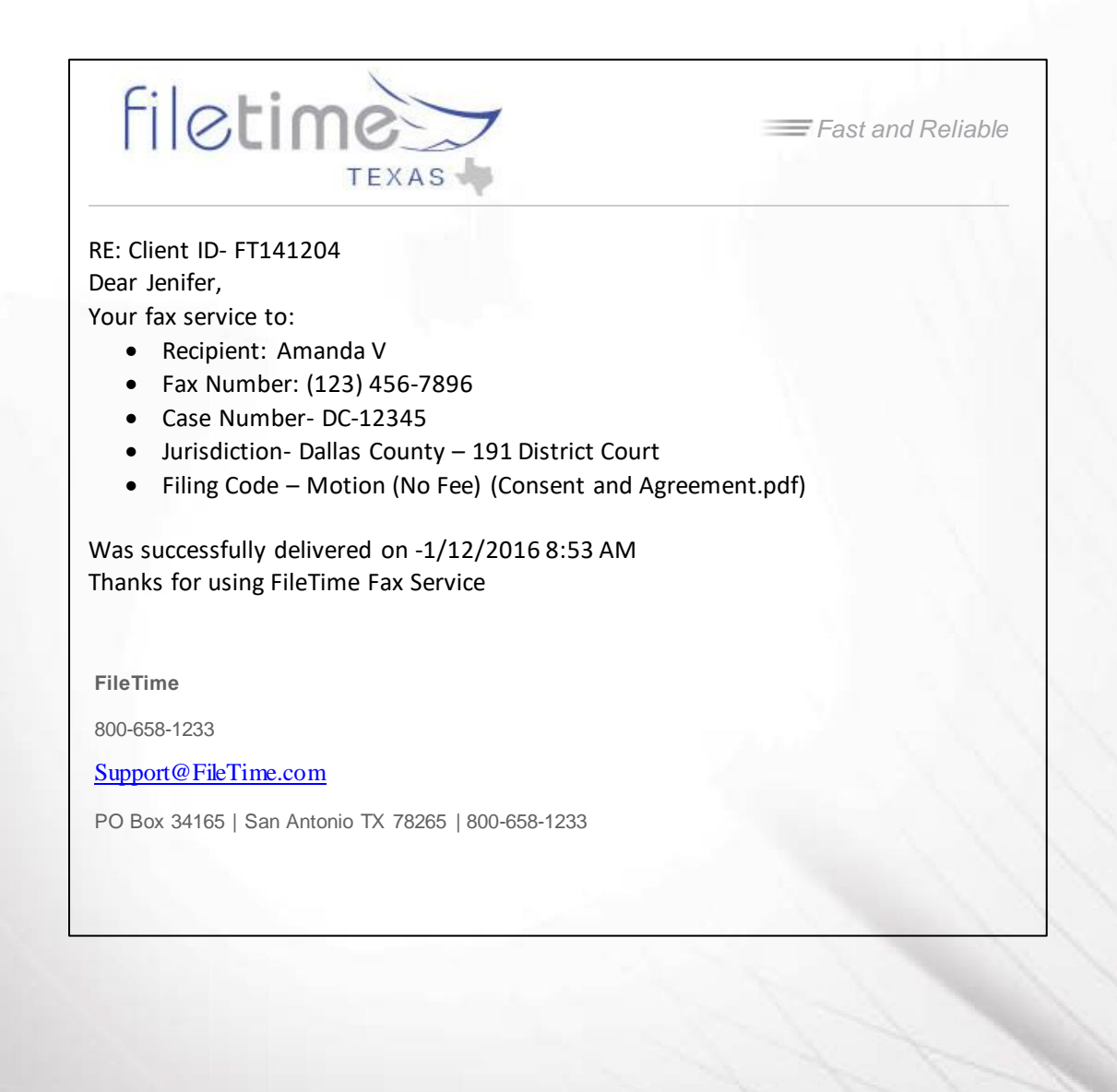

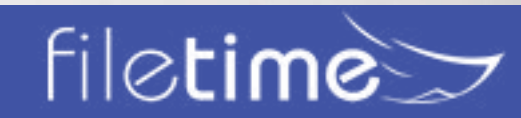

# Page 87 Administrators' Guide

#### **2. Fax Service Failed**

FileTime sends the following email to the filer when an eFax cannot be delivered.

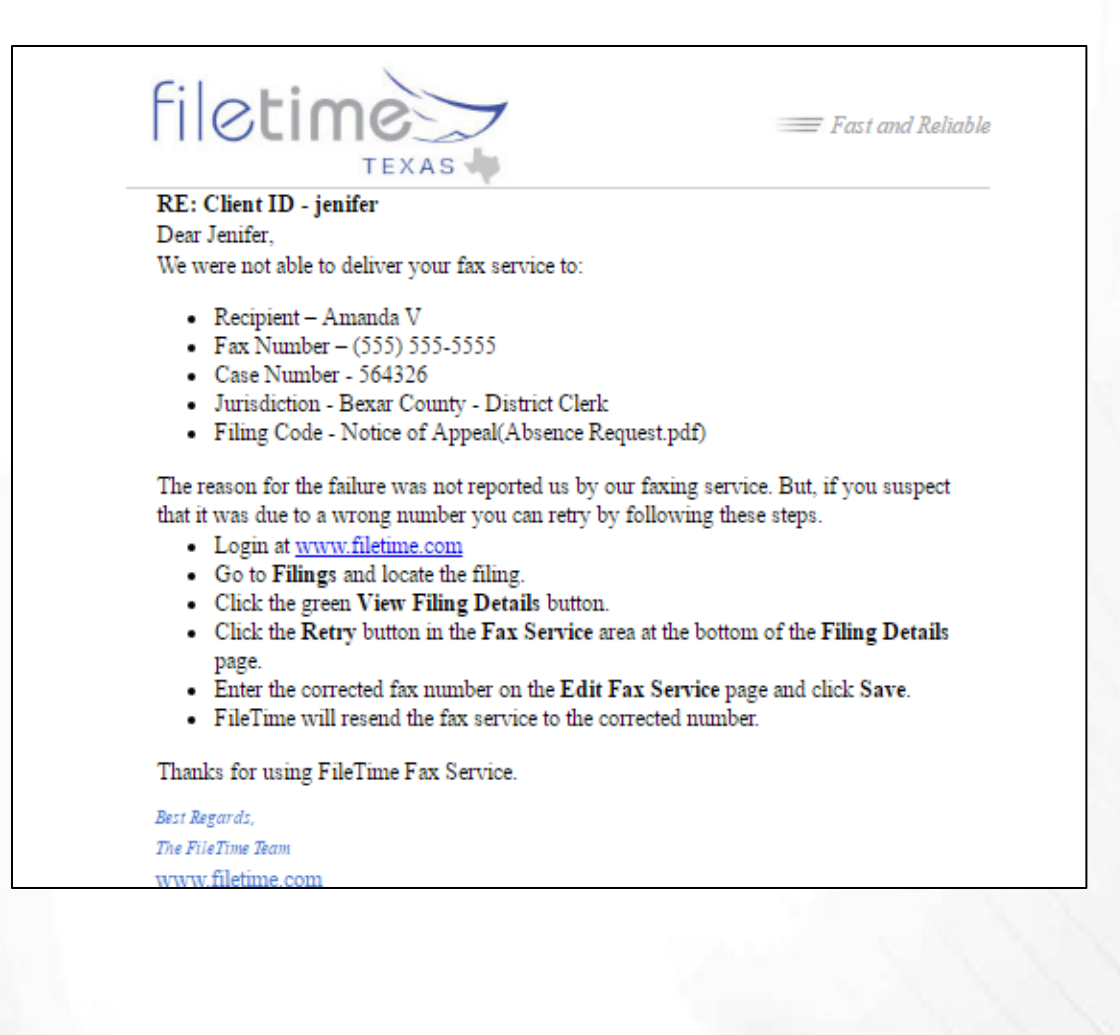

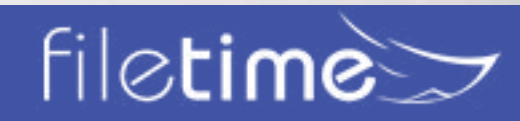

# Page 88 Administrators' Guide

# Chapter 11

# **XI. Archiving/Reactivating Cases**

FileTime enables you to archive inactive cases and submissions, filings, and eServices. Archiving moves inactive cases, for instance, from the list of active cases but it does not delete those cases from our data base. You can later access an archived case and reactivate them it if necessary.

### **A. Archive a Case/Submission/Filing**

Using the **Case** page as an example (Figure 11-1) click on the row for the case you want to archive, causing it to be highlighted.

| Case List<br>Drag a column header and drop it here to group by that column |         |                                                  |                                        |                                          |         |      |         |
|----------------------------------------------------------------------------|---------|--------------------------------------------------|----------------------------------------|------------------------------------------|---------|------|---------|
|                                                                            |         | Client ID $\triangle$<br>$\checkmark$<br>$\odot$ | Case Number<br>$\checkmark$<br>$\odot$ | Jurisdiction<br>$\sim$<br>$\odot$        |         |      |         |
| Ω                                                                          | $\star$ | Mary                                             | 123456                                 | Castro County -<br><b>District Clerk</b> | Refresh | File | Archive |
| $\circ$                                                                    |         |                                                  | D-16-2016-55-2                         | Bee County - District<br><b>Clerk</b>    | Refresh | File | Archive |
|                                                                            |         |                                                  | 42387-2016                             | Austin County -<br><b>District Clerk</b> | Refresh | File | Archive |

Figure 11-1, Archive a Case

Click the **Archive** button (Figure 11-1, A**)** for that case.

The case is now moved from the list of active cases to the **Archived Cases** list.

Use the same process to archive **submissions, filings**, and **eServices** on their respective pages. Be aware that this process archives the case for your entire firm.

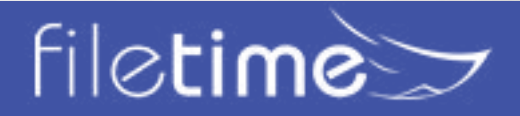

# Page 89 Administrators' Guide

### **A. Access an Archived Case**

Again, using the **Cases** page as an example, click the **Cases** drop down menu (Figure 11-2, A).

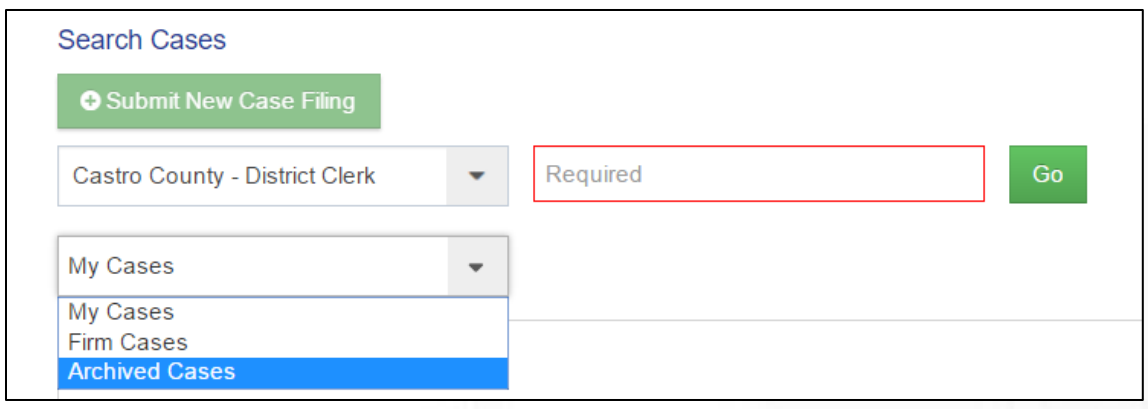

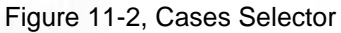

The drop-down selector opens - click **Archived Cases** (Figure 11-2, B).

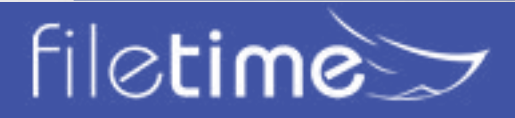

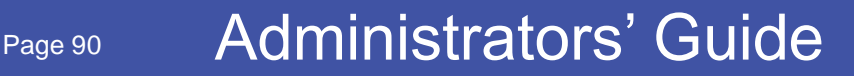

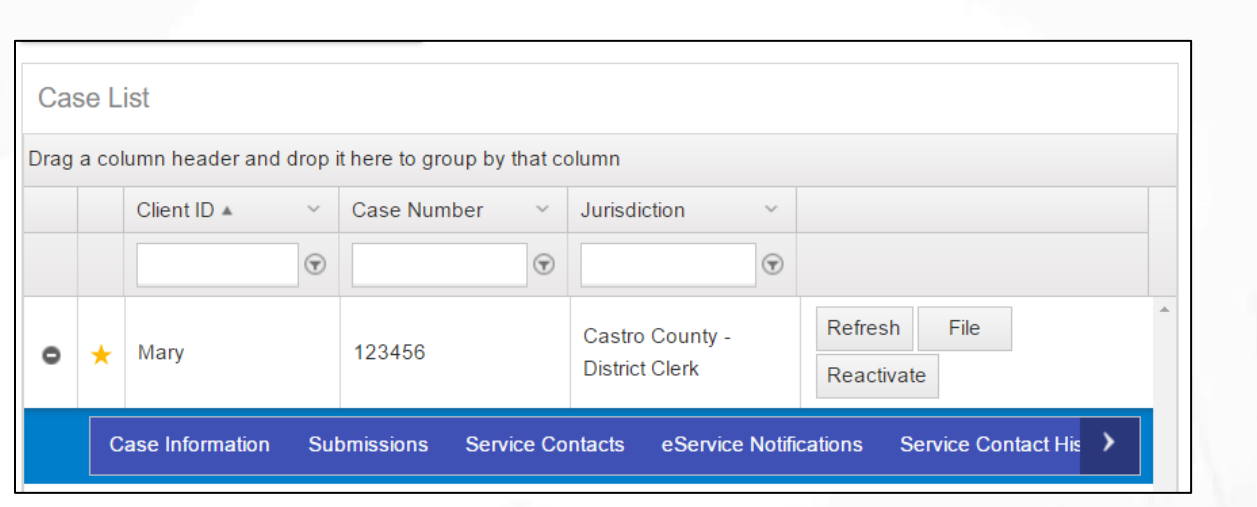

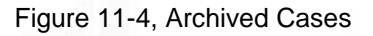

From the **Archived Cases** list choose the Case you wish to review and click on the row of the case to highlight it.

Click the **Refresh** button (Figure 11-4, B) to download the most current information about the case from eFiling Manager.

Click the **File** button (Figure 11-4, C) to initiation a submission for the archived case.

### **A. Reactivate an Archived Case**

Click the **Reactivate** button (Figure 11-4, D) to move the case from the archive to your firm's list of active cases.

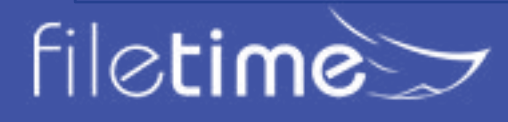

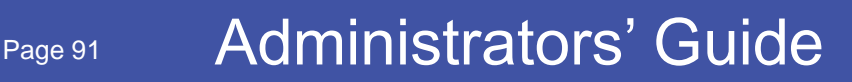

# **Chapter 12**

# **XII. Getting Assistance and Giving Feedback**

We provide a number of training options for you.

### **A. Training**

### **1. MCLE-Accredited eFiling Training**

We provide a free one-hour MCLE accredited eFiling training class nearly every week. It is delivered over the Internet so you can participate from your desk or on your tablet computer from the beach if you prefer.

Register here for a training class: **[www.filetime.com/Training/Register](http://www.filetime.com/Training/Register)**

### **B. Video Training**

We provide numerous training videos an all phases of the eFiling submission process.

See those videos at: **[www.filetime.com/Training/Videos](https://www.filetime.com/Training/Videos)**

#### **C. Manuals**

We have created several very useful guides in PDF format similar to this guide that provides detailed information for you.

- **[eService Guide](https://fd4686477cb19f983f54-68abf00cbc1a2cc111562c013cb867db.ssl.cf1.rackcdn.com/eServiceGuide.pdf)**  Everything you want and need to know about eService.
- **[eFiling Guide](https://fd4686477cb19f983f54-68abf00cbc1a2cc111562c013cb867db.ssl.cf1.rackcdn.com/FileTime-eFile-Guide.pdf)**  A detailed look at the FileTime eFiling process.
- **[Searchable PDF Guide](https://fd4686477cb19f983f54-68abf00cbc1a2cc111562c013cb867db.ssl.cf1.rackcdn.com/SearchablePDFs.pdf)**  This guide explains what a searchable PDF is and how to create them

#### **D. Contact Us**

Click the **Contact Us** button at the top of the page for our phone number or to send us an email.

Click the **Chat** button at the top of the page to initiate a chat session with us.

# **E. Knowledge Base**

You can find answers to a wide variety of questions asked by customers about eFiling and eService. Go to the **FileTime Knowledge Base** and find the answers to your questions. If your question is not there, post a question and we'll get back to you with the answer. **[http://feedback.filetime.com/](http://feedback.filetime.com/knowledgebase) [knowledgebase](http://feedback.filetime.com/knowledgebase)**

### **F. Feedback**

We welcome feedback and particularly look forward to suggestions for improving our product or service. After logging into FileTime.com you will find a **Feedback and Support** tab on the extreme left margin of your monitor. Click it to open a window in which you can enter your feedback.

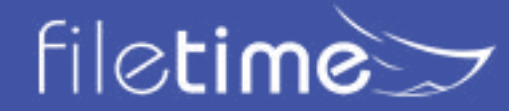

# Page 92 Administrators' Guide